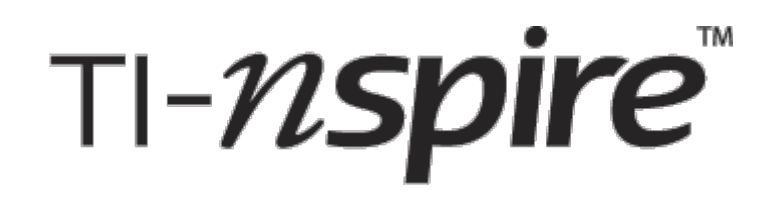

# Handleiding

# Wiskunde ABCD

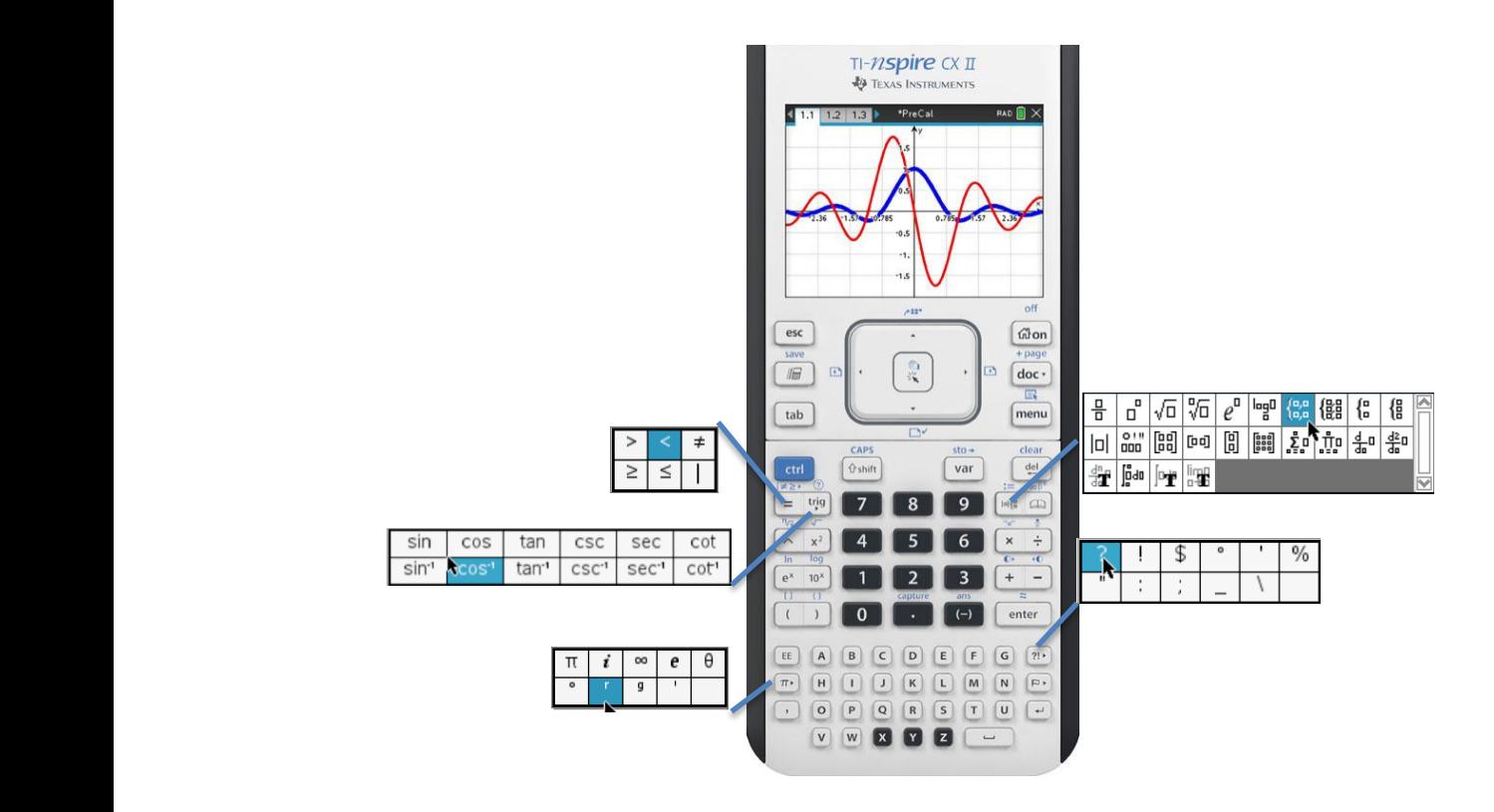

E. van Winsen Versie 10 maart 2019 OS 5.0

# Inhoudsopgave

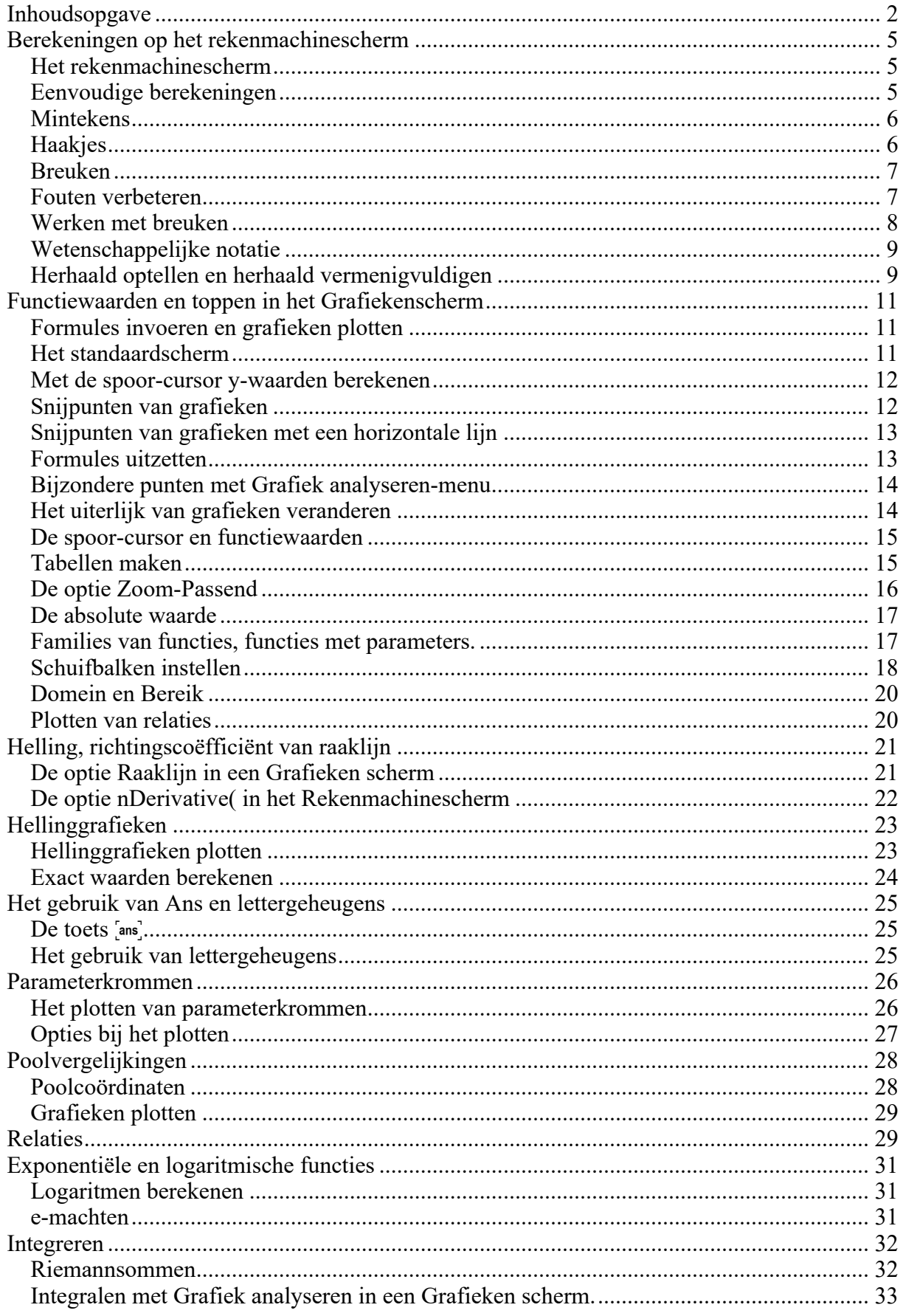

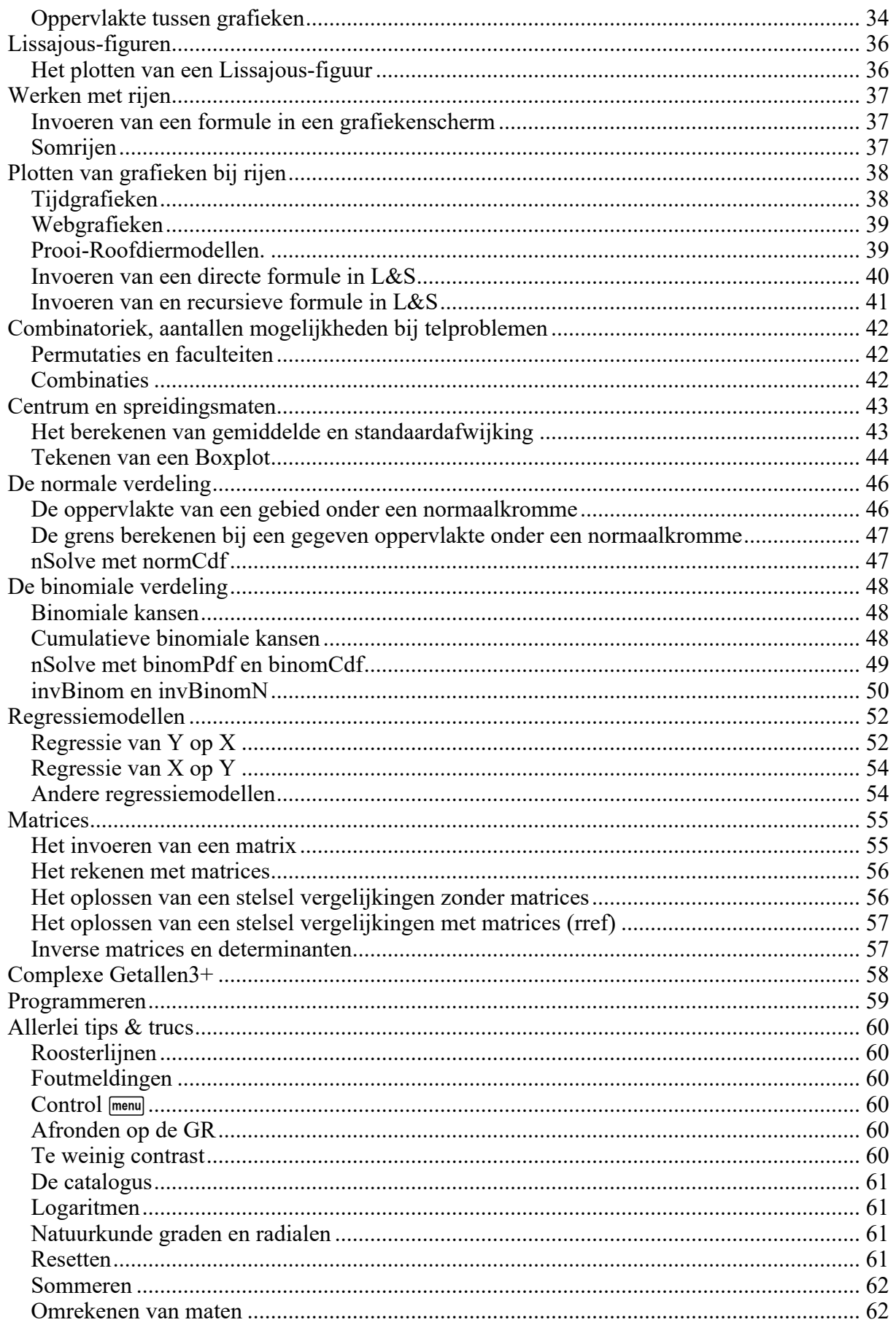

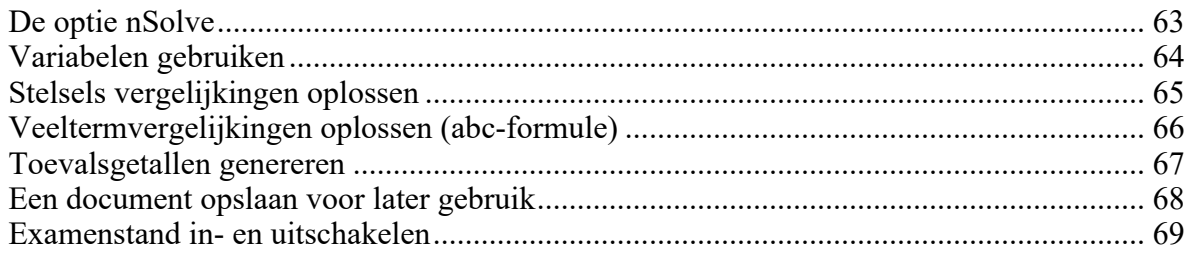

Versie opmerkingen

16-01-17 automatische schuifbalken bij y=a\*x+b, typvautjes

25-04-17 invBinom toegevoegd, plotten van relaties OS4.4

30-11-17 equations, cirkels, rijen en somrijen OS4.5

10-03-19 Nieuwe layout schermen OS 5.0, NL examenstand, pad-plot, instellingen GRAD en RAD

#### **BELANGRIJKE MEDEDELING – Onderschat dit niet.**

De TI-Nspire is een zeer krachtig rekenmachientje leermiddel. (Zoals we zullen zien is rekenen slechts één van de functies). Het is meer een minicomputer met wiskundesoftware. Zo krijg je de beschikking over wiskundesoftware zonder computer en computerlokaal. Altijd beschikbaar, ook voor huiswerk en toetsen.

Sommige vervolgopleidingen verlangen dat studenten over laptops beschikken, andere staan alleen pen en papier toe. Het gebruik van (grafische) rekenmachines hangt soms zelfs af van de docent die de betreffende lessen/colleges verzorgt.

Jullie zullen worden voorbereid op het leren en gebruiken van wiskunde **met** technologie zowel als **zonder** technologie. Jullie zullen worden voorbereid op iedere mogelijke situatie in het vervolgonderwijs. Wij kunnen, mogen en zullen jullie niet technologieafhankelijk maken. Daarbij is jullie inzet hard nodig. Word NIET machineafhankelijk.

Er zijn drie soorten berekeningen in onze wereld: hoofdrekenen, rekenen met **P**en en **P**apier (P&P) en met gebruik van rekenmachine/computer. Het is onze taak om jullie niet alleen deze drie soorten te leren kennen, maar ook – en dat is zeker zo belangrijk – te leren wanneer je welke van deze drie gebruikt.

Op toetsen en examens komen jullie vaak de volgende opdracht tegen: "Bereken exact" of "Bereken algebraïsch", dan moet je P&P wiskunde gebruiken. Jullie zullen handig moeten worden in het gebruik van technologie waar dat gewenst is en vaardig in het P&P wiskundewerk. Verwaarloos je algebraïsche vaardigheden niet. Je zult ze nodig hebben als de technologie niet beschikbaar of toegestaan is.

# **Berekeningen op het rekenmachinescherm**

### *Het rekenmachinescherm*

Zet de GR aan met @n. Je komt dan op het Hoofdscherm. Dit is meestal je startpunt. Je kunt dan al een document open hebben (Huidig is dan goed leesbaar) of helemaal schoon beginnen. Begin met een nieuw document. Kies voor Nieuw onder Documenten. Als er wordt gevraagd of je het vorige document wil bewaren kies je nu voor Nee en krijg je de keuze uit de negen toepassingen: Rekenmachine, Grafieken, Meetkunde, Lijsten en Spreadsheets(L&S), Gegevensverwerking en Statistiek(G&S), Notities, Vernier Data-Quest, Widget en de Programma-editor Kies Rekenmachine. Hier kun je berekeningen maken.

### *Eenvoudige berekeningen*

Bereken  $\frac{2+3\times4}{2}$ . De berekening 2+3\*4 gaat op de GR 5  $+3\times$ 

net zoals op een gewone rekenmachine, maar je sluit af met **Fenter** 

Om het antwoord 14 vervolgens te delen door 5, hoef je alleen maar  $\lceil \cdot \rceil$  in te tikken.

Je krijgt dan het scherm hiernaast, de GR rekent verder met het laatste antwoord.

Druk je nu op **enter** dan wordt de berekening uitgevoerd. In plaats van Ans komt de waarde 14 te staan en het antwoord wordt in breukvorm gegeven.

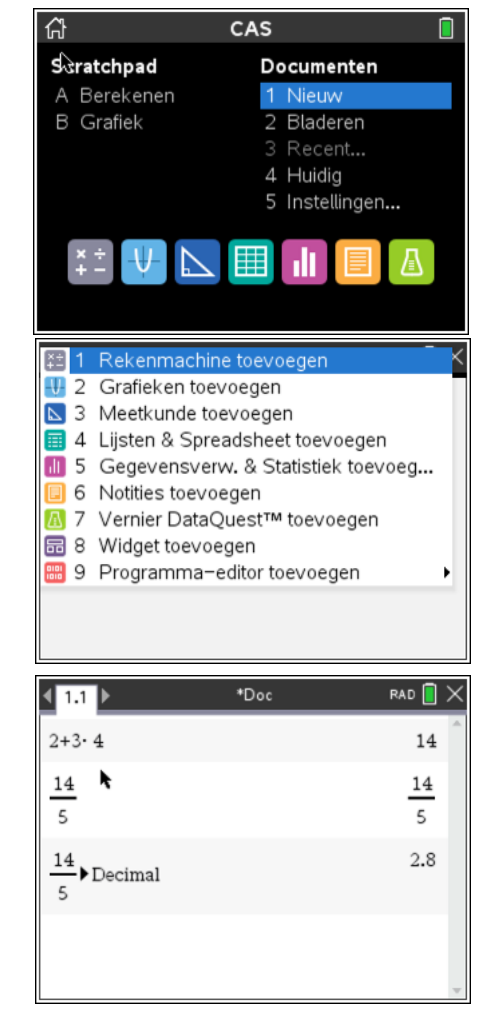

Wil je dit getal omzetten naar een kommagetal, dan kan dat via menu Getal, Converteren naar Decimaal. Je krijgt dan 2,8

Als je al weet dat je een kommagetal als antwoord wil kun je in plaats van **Fenter** om de berekening uit te voeren kiezen voor  $ext{ext{[enter]}}$ .

Controleer de volgende berekeningen:  $1,087 \times 2380 = 2587,06$ 

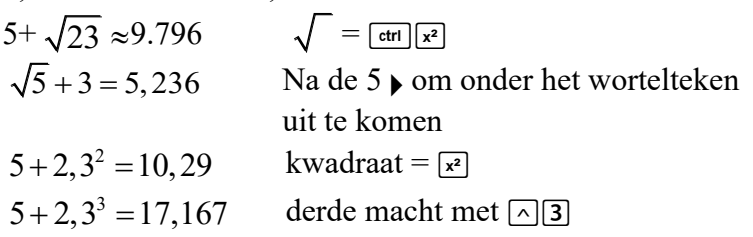

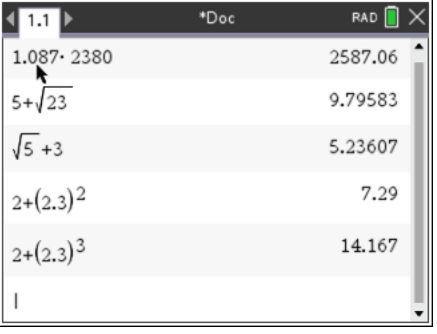

#### **Opgave 1.**

Bereken in twee decimalen nauwkeurig:

a.  $5,36^4 + 5 \times 1,47^2$  c  $1,8^2 \div 3^5$ b.  $\sqrt{34} + 6.5^3$ d  $11,5^2 + \sqrt{8,7}$ 

#### **Opgave 2.**

Bereken in twee decimalen nauwkeurig:

a.  $\sqrt{12} + 3.51$ b.  $\sqrt{12+3.51}$ c  $\sqrt{21,8} \div 3,51$ d  $\sqrt{21,8 \div 3,51}$ 

#### *Mintekens*

De toets  $\Box$  hoort bij aftrekkingen. Je krijgt 18-5 met  $\boxed{1|8|-5}$  enter

Met de toets  $\boxed{\leftarrow}$  zet je een minteken voor een getal. Je krijgt  $-3-8$  met  $\Box$ 3 $\Box$ 8 enter Let op dat op het scherm twee verschillende mintekens te zien zijn.

 $\Box$  voor aftrekken  $\Theta$  minteken voor een getal

### *Haakjes*

Het kwadraat van -8,3 is  $(-8,3)^2 = 68,89$ Vergeet niet de haakjes in te tikken. Zonder haakjes krijg je  $-8,3^2 = -68,89$ .

## **Opgave 3.**

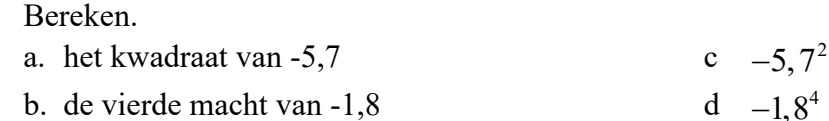

#### **Opgave 4.**

Bereken in twee decimalen nauwkeurig:

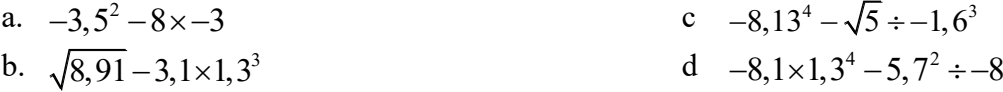

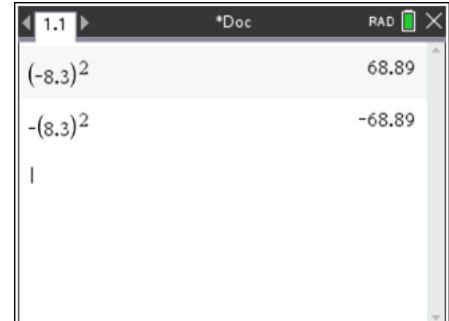

#### *Breuken*

Bij het berekenen van  $\frac{2000}{5+1.193}$  gebruik je de  $\frac{[tm]}{[}$ , je krijgt dan de invoermal voor breuken. 2000  $5 + 1,18$ 

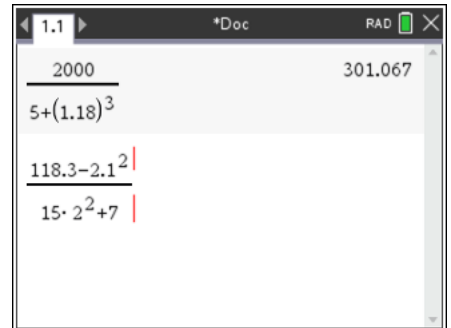

#### **Opgave 5.**

Bereken in twee decimalen nauwkeurig:

a.  $\frac{118 - 53}{2} \times 100$  c b. d 100 53  $\frac{-53}{2} \times$  $352 \times 1.23$ 

#### **Opgave 6.**

Bereken in twee decimalen nauwkeurig:

a. 
$$
\frac{118,6}{8,3^2-5,6}
$$
 c

b. 
$$
\frac{5,93+\sqrt{23}}{8,41-3\sqrt{15}}
$$
d

$$
\frac{118,6}{8,3^2-5,6}
$$
\n
$$
\frac{5,93+\sqrt{23}}{3,41-3\sqrt{15}}
$$
\n
$$
c \frac{-1,31+8,3\times7,05}{21,3^2-7,5^3}
$$
\n
$$
d \frac{3,88^2+4,26^3}{1+\sqrt{5,6}-2,9^2}+7,4^3
$$

 $\frac{1283 - 1827}{100} \times 100$ 1827

 $\frac{-1827}{25}$ 

 $1371 - 862$ 128 -

### *Fouten verbeteren*

Maak je tijdens het intikken een fout, dan ga je met de cursor naar de fout.

Vervolgens kun je met  $\boxed{\bullet}$  de fout verwijderen en vervolgens de goede invoer geven. TI-Nspire voegt automatisch de nieuwe invoer tussen de bestaande.

Als je al een **enter** gegeven hebt, kun je met de cursor ££ (twee keer) naar de vorige invoer, geef dan weer [enter] en je krijgt de vorige invoer op een nieuwe regel en je kunt deze invoer wijzigen.

Op het scherm hiernaast is bij  $30+1,18^4-2,48^3$  per ongeluk na de 1,18<sup>4</sup> niet op  $\blacktriangleright$  getikt. Na  $\triangle$   $\triangle$  enter en enkele keren  $\boxed{\oplus}$  sta je achter de 4. Vervolgens  $\blacktriangleright$  en kun je de juiste opgave maken.

Probeer deze mogelijkheden eens uit.

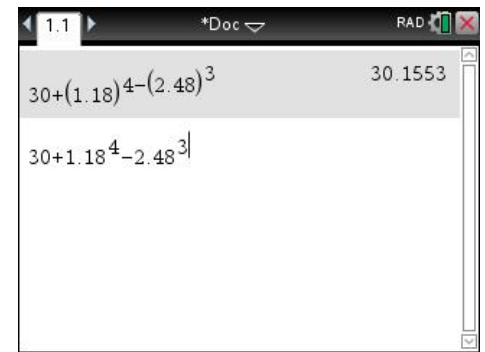

#### *Werken met breuken*

De GR heeft geen a  $b/c$  knop voor gemengde getallen.

Breuken zijn altijd *teller* zonder dat er helen zijn uitgehaald.  $5\frac{3}{8}$  voer je in als  $\frac{43}{8}$  of als  $5+\frac{3}{8}$ De berekening  $5\frac{3}{8} \times 2\frac{4}{7}$  op de GR vergt enkele haakjes. Je kunt intypen:  $(5+3/8)\times(2+4/7)$  en de GR geeft dan de nettere breukenvorm of je voert de breuken in met de breuken invoermal  $\boxed{\text{cm}}$  . *noemer*

De afronding is gemaakt met  $[\text{ctr}]\text{[enter]}$ 

RAD **N**  $\texttt{*Doc}$ 387 28 13.8214

Bij  $\frac{1}{2} + \frac{1}{3}$  tik je in  $\boxed{1}$   $\boxed{\div 2}$   $\boxed{1}$   $\boxed{\div 3}$  enter Je krijgt dan  $\frac{5}{6}$ Met Frenul Getal, Converteren naar Decimaal krijg je de afronding 0,8333333.

Bij  $8\times 2\frac{3}{7}$  moet je haakjes gebruiken, dus  $\boxed{8}$  $\boxed{1}$  $\boxed{2}$  $\boxed{1}$  $\boxed{3}$  $\boxed{7}$  $\boxed{1}$ enter

Ook het omgekeerde kan: een decimaal getal omzetten naar een breuk. Met de optie menu Getal, Benaderen als breuk kun je bijvoorbeeld 3,125 als breuk schrijven. Typ je zomaar een decimaal getal is, dan zul je veelal een breuk krijgen met grote teller en noemer.

#### **Opgave 7.**

Bereken. Schrijf het antwoord als een breuk zowel als in twee decimalen nauwkeurig:

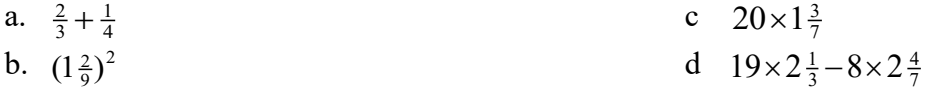

#### **Opgave 8.**

Bereken. Schrijf het antwoord als een breuk zowel als in twee decimalen nauwkeurig:

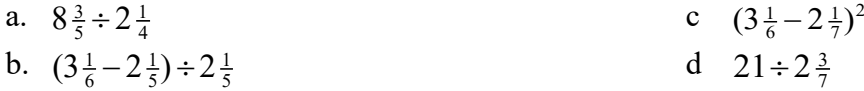

#### **Opgave 9.**

Bereken. Schrijf het antwoord als een breuk zowel als in twee decimalen nauwkeurig: a. het kwadraat van  $1\frac{2}{3}$  c 5 gedeeld door  $1\frac{2}{3}$  c 5 gedeeld door  $1\frac{1}{3}$ 

b. de vierde macht van  $-2\frac{3}{7}$ 

#### *Wetenschappelijke notatie*

Bij de berekening van  $3.2^{25}$  geeft de rekenmachine 4.25353E12. Je moet dit lezen als 4,25353 ·10<sup>12</sup>

*Bij E12 moet de komma 12 plaatsen naar rechts.*

Bij 0,12<sup>8</sup> geeft de Nspire als antwoord 4.29982E-8. Dit betekent 0,0000000429982.

*Bij E-8 moet de komma 8 plaatsen naar links.*

Het getal 48357 wordt in wetenschappelijke notatie weergegeven als 4.8357**E**4. Je moet dit lezen als  $4,8357\cdot 10^4$ 

Het getal 0.000381 wordt in wetenschappelijke notatie weergegeven als 3.81**E -**4. Je moet dit lezen als  $3,81 \cdot 10^{-4}$ 

Met  $\equiv$  kun je een getal rechtstreeks in de wetenschappelijke notatie invoeren. Het getal 5,83  $\cdot 10^{-7}$  voer je in als 5.83 EE -7

Dit is ook handig bij grote getallen. Zo kun je 12,6 miljard invoeren met 12.6  $\epsilon$  9

#### **Opgave 10.**

Bereken. Schrijf het antwoord in de wetenschappelijke notatie, dus in de vorm  $a \cdot 10^p$ . Geef a in twee decimalen nauwkeurig:

a.  $3^{21}$ 

b.  $5.3^{18}$ 

#### **Opgave 11.**

Bereken. Rond af op 5 decimalen.

- a.  $0.7^{25}$
- b.  $0.31^8$

#### *Herhaald optellen en herhaald vermenigvuldigen*

Een hoeveelheid neemt telkens met 13 toe. De beginhoeveelheid is 180.

Op de GR gaat dit herhaald optellen als volgt:

- $\circ$  Typ de beginhoeveelheid, 180 in en  $\overline{e}$  enter.
- $\circ$  Tik  $\text{H}$  13 en enter
- $\circ$  Tik enter enter enter
- c  $2.38 \cdot 10^7 \times 0.081 \cdot 10^9$ d  $0,86 \cdot 10^6 \times 2,48.10^7$
- c  $0, 65 \times 0, 34^9$
- d  $(2,1:7,3)^4$

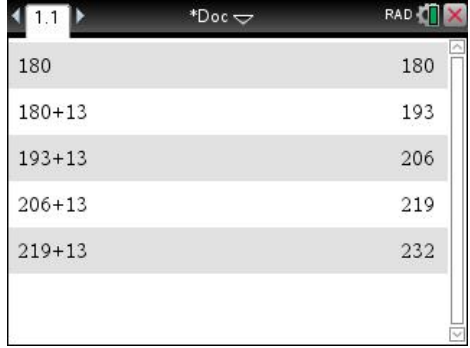

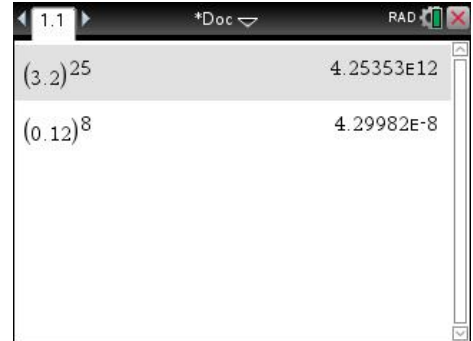

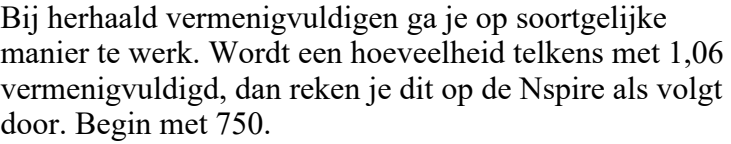

- $\circ$  Typ de beginhoeveelheid, 750 in en  $[$ enter].
- $\circ$  Tik  $\sqrt{\times}$  1,06 en [enter]
- $\circ$   $Tik$  enter enter enter

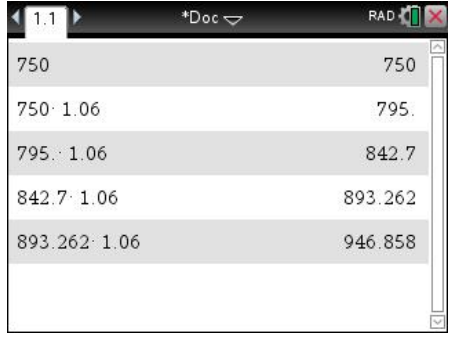

#### **Opgave 12.**

Een bedrag wordt jaarlijks met 1,045 vermenigvuldigd. Begin met € 2500. Hoeveel is het bedrag

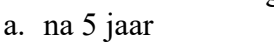

b. na 10 jaar c na 25 jaar?

**Opgave 13.**

Een bedrag wordt jaarlijks met 0,3 miljoen vermeerderd. Begin met 18,6 miljoen euro.. Hoeveel is het bedrag a. na 18 jaar b na 25 jaar

c na 13 jaar

#### **Opgave 14.**

Een bedrag wordt jaarlijks door 0,98 gedeeld. Het beginbedrag is € 1750,-. Hoeveel is het bedrag a. na 8 jaar b na 13 jaar b na 13 jaar b na 13 jaar b na 13 jaar b na 13 jaar b na 13 jaar b na 13 jaar b na 13 jaar b na 13 jaar b na 13 jaar b na 13 jaar b na 13 jaar b na 13 jaar b na 13 jaar b na 13 jaar b na 13 jaar b

# **Functiewaarden en toppen in het Grafiekenscherm**

#### *Formules invoeren en grafieken plotten*

Open een nieuw document met  $\overline{G}_{\text{on}}$  Nieuw. Als je het vorige document wil bewaren kies je voor opslaan en moet je het een zinvolle naam geven. Als je het vorige document niet wil opslaan kom je meteen voor de keuze van de negen mogelijke schermen.

Kies eerst voor Rekenmachine toevoegen. Vervolgens open je een tweede scherm via  $\boxed{\mathfrak{a}^{\mathsf{on}}}$ en een klik op de tweede van de zeven iconen voor de eerste zeven toepassingen. Beweeg de cursor door je vinger over het touchpad te bewegen over de iconen om te zien welke waar voor staat. Kies voor Grafieken, selecteren kan met een klik of met een [enter].

Je hebt dan het scherm hiernaast.

Met  $\lceil \frac{ctr}{ctr} \rceil$  en  $\lceil \frac{ctr}{ctr} \rceil$  pijl naar links/rechts kun je van pagina wisselen, deze zijn aangegeven met de tabbladen 1.1 en 1.2 boven in het scherm). Ook kun je het juiste tabblad met de cursor selecteren.

Probeer dit eens uit en zorg dat je weer in het Grafieken scherm terecht komt.

We gaan de grafiek van  $y = x^2 - 4x + 2$  plotten. Daarvoor met je de formule invoeren.

Voer achter f1(x)= deze formule in:  $\overline{X}|\overline{x}| = |4|\overline{X}| + |2|$ De grafiek verschijnt na **Fenter** meteen op het scherm.

Soms moet je een verstandige schaalverdeling op de *x*-as en de *y*-as kiezen. Dat gaat via menul, dan Venster, Vensterinstellingen.

Als je een waarde hebt ingetypt kun je naar een volgend invulveld met de  $\lceil \frac{t_{ab}}{t_{ab}} \rceil$  toets of met de pijltoetsen, als je op ENTER drukt verlaat je het Venster-menu.

*Afspraak:* In plaats van "laat de GR de grafiek tekenen" zeggen we kortweg "plot de grafiek".

### *Het standaardscherm*

De instelling met  $XMin = -10$ ,  $XMax = 10$ ,  $YMin = -6.67$  en  $YMax = 6.67$  heet de standaardindeling. Het bijbehorende scherm heet het standaardscherm.

De GR heeft een optie waarmee je direct het standaardscherm krijgt. Dit gaat als volgt: [menu] Venster, Zoom-Standaard.

Als je voor Zoom-Gebruiker kiest gaat het scherm naar de laatste instellingen die je als gebruiker zelf hebt ingevoerd.

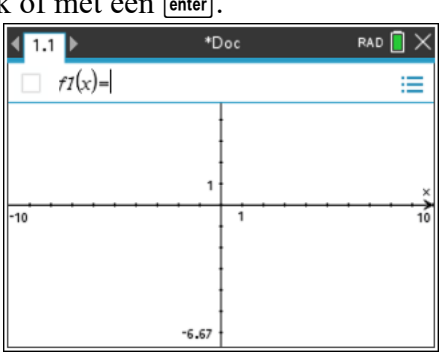

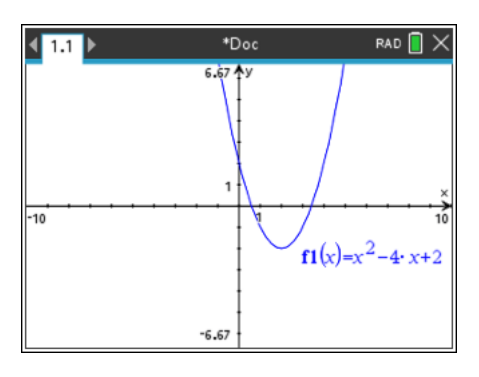

#### *Met de spoor-cursor y-waarden berekenen*

Je kunt op meerdere manieren de grafiek onderzoeken. Eén daarvan gaat met menu Spoor, Grafiekspoor. Tik dit in en kijk wat er gebeurt als je met de pijltoetsen naar links en naar rechts gaat.

Typ nu  $\boxed{3}$  gevolgd door ENTER. Je ziet dat het punt op de grafiek dat hoort bij  $x = 3$  wordt getekend.

#### **Opgave 1**

Bereken de *y*-coördinaten van het punt van de grafiek bij a  $x = -1.5$  b  $x = 2$  c  $x = 12.5$ 

Ga vervolgens de grafiek met de cursor volgen (Tracen) met Frenul Spoor, Grafiekspoor.

Als je in de buurt van het snijpunt met de *x*-as komt, kleeft de cursor aan het nulpunt en geeft (een benadering) van de coördinaten en "nul" in beeld. Bij het minimum krijg je de tekst "minimum" en de coördinaten van de top van de parabool.

Een maximum wordt analoog aangegeven.

#### *Snijpunten van grafieken*

Ga weer naar het grafiekenscherm en met [tab] kom je op de invoerregel voor het invoeren van de formules van de functies.

Teken in hetzelfde assenstelsel ook de grafiek van  $f2(x) = 0.5x - 1$ .

De parabool en de rechte lijn snijden elkaar twee keer.

Een manier om die snijpunten in beeld te krijgen is:

- o Kies menul Meetkunde, Punten en lijnen, Snijpunt(en)
- o Ga met de pijl naar een van beide grafieken (de pijl wordt een handje en de grafiek wordt dikker getekend) en druk  $\binom{5}{3}$ (of op enter).
- o Ga vervolgens naar de andere grafiek en druk opnieuw  $\mathbb{Q}$  (of op enter).
- o In beeld verschijnen de coördinaten van beide snijpunten.

We gaan onderzoeken wat er gebeurt als we het functievoorschrift van de lijn veranderen.

Je kunt de coördinaten verplaatsen. Zet de pijl op de coördinaten en met  $\infty$  pak je de coördinaten vast en deze kun je met de cursor elders op het scherm plaatsen. Dit is handig als de coördinaten boven op elkaar worden weergegeven.

Het aantal decimalen kun je ook veranderen. Zet met de cursor de pijl op de coördinaat waarvan je het aantal decimalen wil veranderen. Druk  $\left[\begin{array}{c}\mathbb{R} \\ \mathbb{R}\end{array}\right]$  en dan kun je met de  $\mathbb{F}$  het aantal decimalen vergroten en met de  $\Box$  het aantal decimalen verkleinen.

Druk op  $\overline{\text{t}}$  en daarna op de pijl omhoog zodat je f2 in beeld hebt.

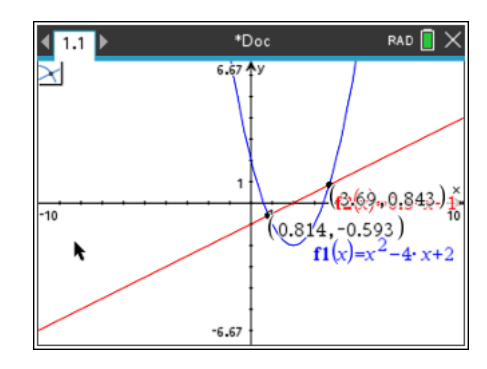

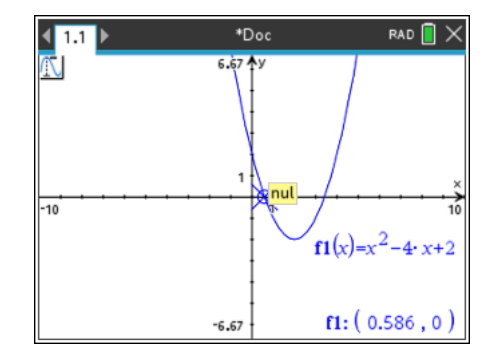

Met  $\boxed{\bullet}$  kun je de -1 wissen en vervangen door bijvoorbeeld -2. Als je dat gedaan hebt veranderen de coördinaten van de snijpunten in het scherm ook.

### **Opgave 2**

Verander het functie voorschrift van  $f2$  in:  $f2(x) = x - 2$ . De snijpunten hebben nu gehele coördinaten. Bereken deze coördinaten.

#### **Opgave 3**

Hoeveel snijpunten heeft de lijn  $y = x - 5$  met de grafiek van de parabool?

### *Snijpunten van grafieken met een horizontale lijn*

Bij het plotten van de grafiek van de lijn y=4 krijg je een horizontale lijn.

De grafiek van  $v = 3$  is de horizontale lijn op hoogte 3

Hiernaast zie je de grafiek van  $y_1 = -0.3x^2 + 2x + 2$ . Het antwoord op de vraag "Voor welke *x* is  $y_1 = 4$ ?" krijg je als volgt.

- Voer in  $f1(x) = -0.3x^2 + 2x + 2$  en  $f2(x) = 4$  op een grafiekenscherm
- Bereken de *x*-coördinaten van de snijpunten van deze grafieken.

Voor het linker snijpunt krijg je  $x \approx 1.225$  en voor het rechtersnijpunt  $x \approx 5.442$ 

Dus  $y_1 = 4$  voor  $x \approx 1.225$  en voor  $x \approx 5.442$ 

### *Formules uitzetten*

Om alleen de grafiek van *f*1 te zien moet je *f*2 verbergen. De functie is er nog wel, maar wordt niet meer weergegeven. Dit is iets anders dan Wissen, waarbij je de functie verwijdert.

In het menu onder Acties vind je de schakelaar optie Verbergen/Weergeven waarmee je iets dat weergegeven wordt kunt verbergen, maar ook iets dat verborgen is weer kunt weergeven.

Ook kun je naar de grafiek van *f*2 en dan met **Fetr** menu

naar het context-afhankelijke menu (vergelijkbaar met de rechtermuisknop in Windows). Hierin kies je voor Verbergen/Weergeven om de grafiek van *f*2 niet meer te zien. Oefen hiermee en zet de grafiek van *f*2 uiteindelijk weer op zichtbaar.

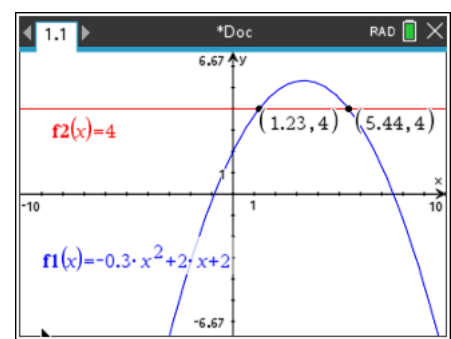

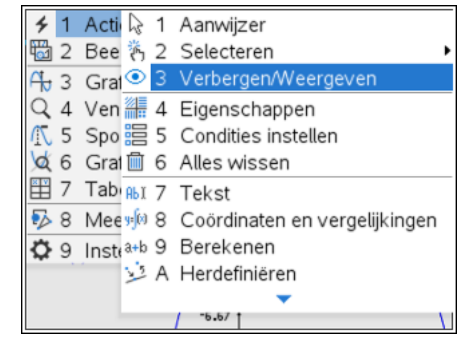

#### **Opgave 4**

- a Plot de grafiek van  $f(x) = 0, 5x^3 3x^2 + 2x + 5$ met venster [-12,12]x[-12,12].
- b Plot ook de grafiek van  $f2(x) = -0.5x^4 2.7x^3 + 8x 3$  in hetzelfde scherm.
- c Hoeveel snijpunten hebben de grafieken van *f*1 en *f*2 op dit scherm?
- d Hoe kun je er zeker van zijn dat er geen andere snijpunten zijn?

#### *Bijzondere punten met Grafiek analyseren-menu*

Het handige Grafiek Analyseren (FREPII) Grafiek Analyseren) gebruik je voor het berekenen van bijzonderheden van een grafiek. Er wordt gevraagd naar welke grafiek, de ondergrens en de bovengrens. Deze geef je aan door er met de muis heen te gaan en te klikken voor vastlegging.

Hieronder enkele schermafdrukken.

De functies zijn  $f(x) = x^2 - 4x + 2$  en  $f(x) = x - 2$ 

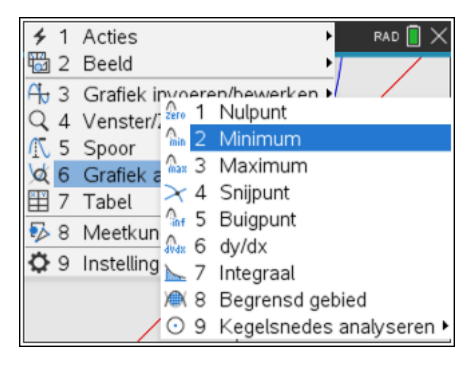

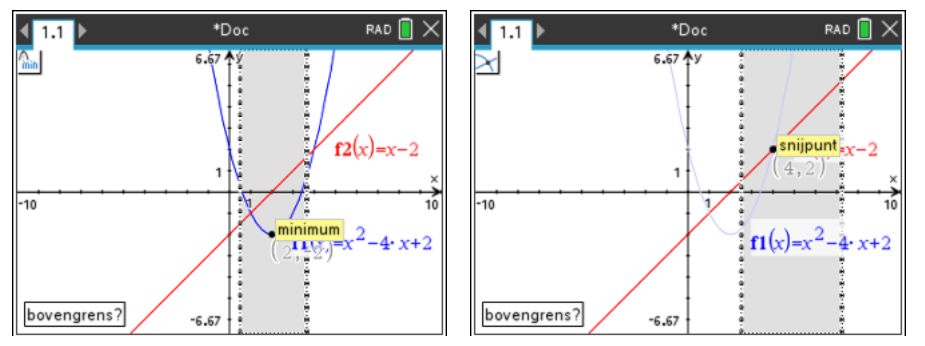

Overbodige vragen, zoals welke grafiek als er maar één is, van welke grafieken het snijpunt als je maar twee grafieken hebt, worden niet gesteld.

#### *Het uiterlijk van grafieken veranderen*

Wanneer je meerdere grafieken in één scherm hebt worden ze op de CX spontaan in verschillende kleuren weergegeven. Je kunt het uiterlijk van grafieken aanpassen. Je kunt ze dikker maken of als stippel- of streeplijn laten tekenen.

Ga hiervoor met de cursor naar de aan te passen grafiek. Kies in het context-afhankelijke menu na  $\boxed{\text{ctri}}$  menu voor Eigenschappen.

Probeer dit uit en maak de grafiek van *f*1 dikker en gestreept door keuzes te maken met de pijltjestoetsen.

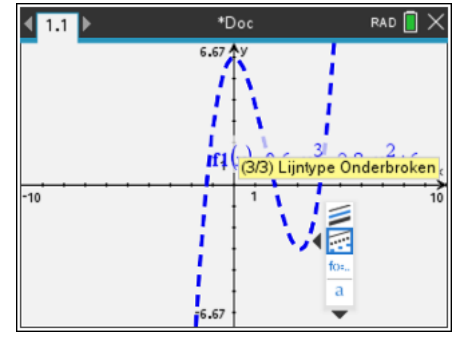

#### *De spoor-cursor en functiewaarden*

Begin een nieuw document met een Grafieken scherm. Gegeven is de functie  $f(x) = 0, 6x^3 - 2, 8x^2 + 6$ Je krijgt *f*(4,5) als volgt.

- o plot de grafiek van  $f1(x) = 0, 6x^3 2, 8x^2 + 6$
- $\circ$  kies menul Spoor, Grafiekspoor en tik in  $\overline{4}\sqrt{5}$
- $\circ$  druk enter en je ziet de cursor op het punt (4.5, 3,98) staan.

Dus  $f(4,5)=3,98$ 

Met nog een keer **enter** worden de coördinaten in het assenstelsel geplakt, zodat je ze bij verder tracen blijft zien.

Een alternatieve methode gebruikt het rekenmachinescherm: Je krijgt f(4,5) als volgt.

- o plot de grafiek van  $f1(x) = 0, 6x^3 2, 8x^2 + 6$
- $\circ$  ga naar het rekenmachinescherm met  $\text{[cm]}$  en typ in:  $f1(4.5)$
- o druk  $\overline{e}$  enter en je ziet dat  $f1(4.5)=3.975$

#### *Tabellen maken*

De snelste manier om een tabel te krijgen is in een grafieken scherm  $\boxed{\text{cm}}$  T te geven. Dit is prima wanneer je maar één functie hebt. Nogmaals  $\boxed{\text{cm}}$   $\boxed{\text{T}}$  en de tabel verdwijnt weer. Heb je een grafiekenpagina met tabellen van meerdere functies, dan kun je met Doc - Paginaindeling – Degroeperen (of  $\lceil \frac{cm}{6} \rceil$ ) er twee pagina's van maken.

Heb je twee of meer functies, dan kun je ook als volgt te werk gaan.

Bij de formules  $f1(x) = 0, 6x^3 - 2,8x^2 + 6$  en

 $f2(x) = -2x^2 + 1, 5x + 6$  krijg je als volgt tabellen op het scherm.

- o Voer beide formules in.
- o Voeg een Lijsten en Spreadsheets scherm toe met  $\boxed{\mathbf{a}$  on  $\boxed{\mathbf{y}$   $\boxed{\mathbf{r}}}$   $\boxed{\mathbf{r}}$  om een functietabel te maken. Je krijgt dan de mogelijkheid om te kiezen voor *f*1 of *f*2. Kies eerst voor *f*1, ga met de cursor een kolom naar rechts en kies daar voor *f*2.

Je krijgt standaard een tabel die begint bij *x* = 0 en die stapjes van 1 maakt.

o De tabel kun je helemaal aanpassen aan wat de situatie van je vraagt. Dit gaat via menu Functietabel, Functietabelinstellingen bewerken.

Je kunt hier de startwaarde en de stapgrootte aanpassen. Kies Tabelstart = 3 en Tabelstap =  $0.5$  en bekijk de tabel.

Als je Onafhankelijk op Vraag zet, dan kun je in de eerste kolom van de tabel zelf de *x*-en invullen en worden de bijbehorende functiewaarden berekend.

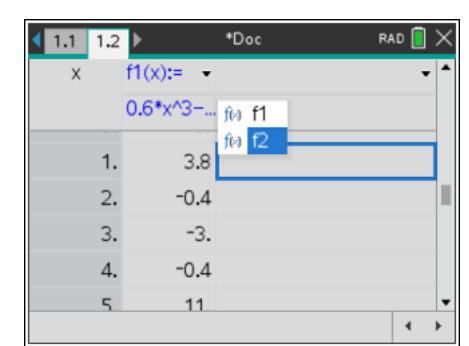

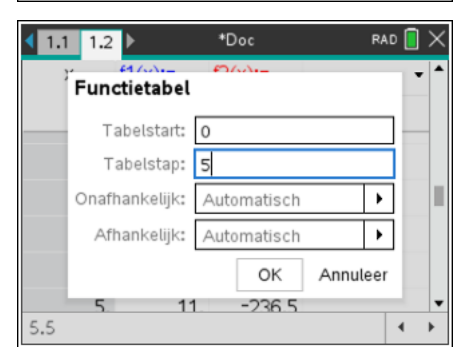

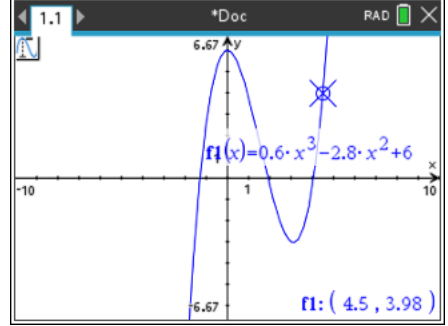

Maak met **Frangel** Functietabel, Functietabelinstellingen bewerken voor een Tabelstart 0 en Tabelstap 5.

Na **Fenter** krijg je de tabel hieronder.

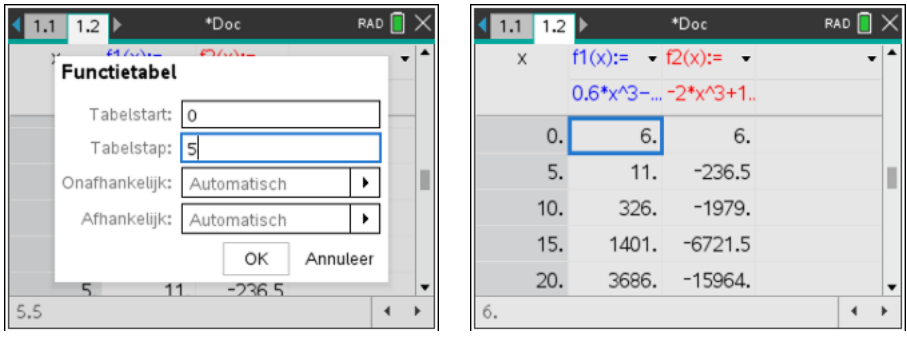

Je kunt ook in een grafieken scherm Ctrl-T geven. Het scherm wordt dan gesplitst in een grafieken en een tabel gedeelte. Dit is minder handig wanneer je de tabellen van twee functies met elkaar wilt vergelijken. Nogmaals Ctrl-T laat de tabel weer verdwijnen en krijg je het gehele grafiekenscherm weer terug.

#### **Opgave 5**

Los de volgende vergelijkingen op met de GR. Geef de oplossingen zo nodig in twee decimalen nauwkeurig.

- a  $-0$ ,  $2x^2 + 5 = 3$ ,  $62 x$
- b  $0, 5x^2 1 = 5 2x$
- c  $0, 4x^3 10 = 5 + 4x 2x^2$

### *De optie Zoom-Passend*

Bij ingewikkelde functies met derde en vierde machten is het opsporen van een geschikt venster geen eenvoudig karwei. Vaak volgen XMin en XMax uit de gegevens, maar moet je YMin en YMax zelf bepalen.

De optie Zoom-Passend uit het venster menu kan je hierbij helpen.

Bij de formule  $f1(x) = 0,02x^3 - 1,5x^2 + 16x + 800$  met x tussen 0 en 70 gaat dat als volgt.

- o Voer de formule in bij *f*1(x)
- o Kies menul Venster, Vensterinstellingen en stel daar de XMin op 0 en XMax op 70 in.

Kies vervolgens [menu] Venster, Zoom-Passend. De GR geeft dan de grafiek zoals hiernaast.

- o Zorg eventueel voor rondere getallen bij YMin en YMax bij de Vensterinstellingen. Neem in dit geval bijvoorbeeld Xmin = -5, YMin = 0 en  $YMax = 1500$ .
- o Je krijgt dan ook de assen in het scherm wat vaak wel overzichtelijk is.

Ga met de cursor naar een vrij deel van het scherm, druk even op de klik-pad tot het handje zich sluit. schuif nu over de touch-pad om het assenstelsel wat te verschuiven. Handig als je de grafiek al bijna goed in beeld hebt.

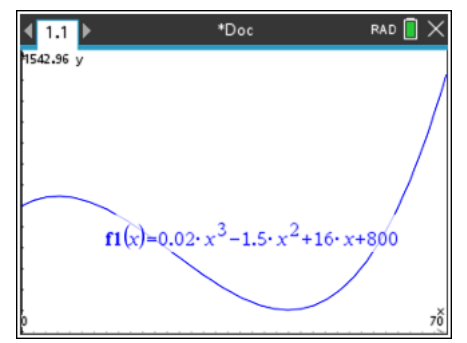

#### **Opgave 6**

Gegeven is de formule  $f1(x) = x^3 - 12x^2 + 8x + 250$  met *x* tussen -5 en 15.

a Plot de grafiek met behulp van Zoom-Passend. Welke YMin en YMax heb je genomen? b De grafiek snijdt de *x*-as.

Bereken de x-coördinaten van dit punt in twee decimalen nauwkeurig.

c Voor welke x is  $f(x) = 500$ ? Rond af op twee decimalen.

#### **Afspraak**

Als gevraagd wordt "Welk venster heb je gekozen?" vermeld je XMin, XMax, YMin en YMax. X-schaal en Y-schaal hoeven niet vermeld te worden.

#### *De absolute waarde*

Je kunt de ongelijkheid  $|x^2 - 5x| > 4$  oplossen door de vergelijking  $|x^2 - 5x| = 4$  op te lossen en vervolgens naar de grafieken van  $y = |x^2 - 5x|$ en  $y = 4$ te kijken.

Je krijgt deze modulusfunctie door in te voeren  $f(x) = abs($  $x^2 - 5x$ ).

De GR gaat daarna over op de wiskundige notatie voor de modulusfunctie.

Vervolgens kun je  $f_2(x)=4$  laten plotten en kun je in een keer alle snijpunten bepalen met <sub>[menu</sub>] Meetkunde, Punten en lijnen, Snijpunten of stuk voor stuk met [menu] Grafiek analyseren.

Inzoomen met **menu** Venster, Zoom In op de juiste plaats het plaatje hiernaast krijgen. Versleep eventueel nog enkele coördinaten om ze goed af te kunnen lezen. Daarna kun je zien dat de oplossing (in drie decimalen) luidt:  $x < -0$ , 702 of  $1 < x < 4$  of  $x > 5$ , 702

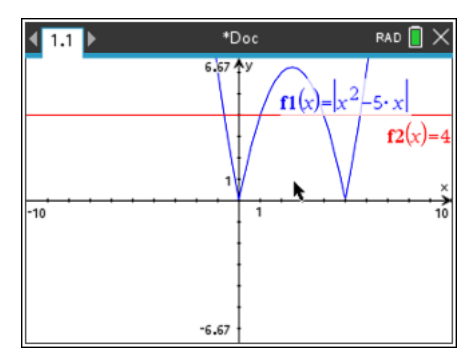

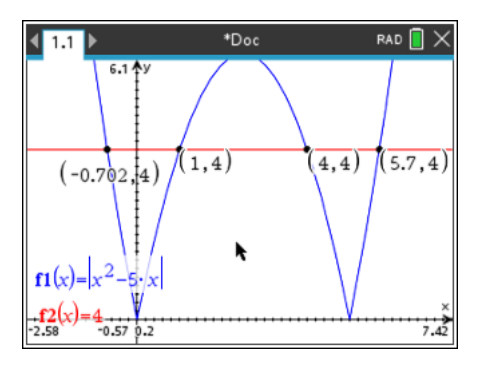

#### *Families van functies, functies met parameters.*

Families van functies zijn bijvoorbeeld:  $f_n(x) = 3x^2 + p \cdot x + 2$ ,  $f_n(x) = p \cdot x$  en  $g(x) = a \cdot \sin(b \cdot (x - c)) + d$ 

In het functievoorschrift komt één parameter of zelfs meerdere voor. Let bij de invoer op het maalteken tussen de *p* en de *x*. Anders ziet de GR *px* als één

meerlettervariabele. Dit geldt ook voor beide maaltekens in de formule van *g*. Je kunt deze functies invoeren in een grafiekenscherm. De GR stelt bij de eerste van de drie voorbeelden hierboven dan de vraag of je een schuifbalk voor *p* wil hebben. Bij *g* krijg je de vraag naar schuifbalken voor de *a*, *b*, *c* en *d*.

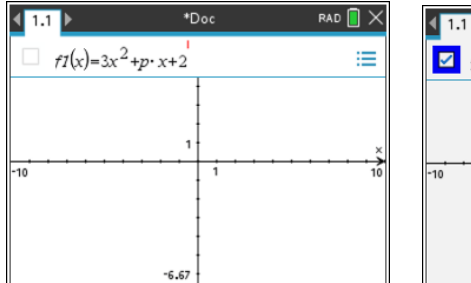

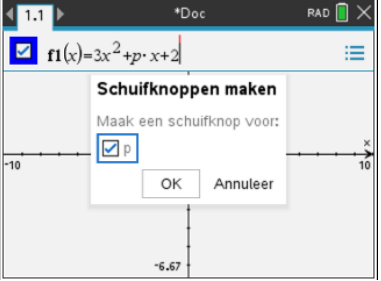

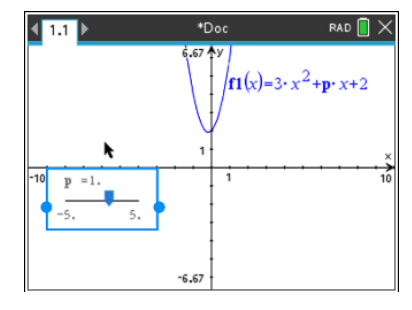

Selecteer de schuifbalk, typ Ctrl-Menu (op de computer is dit de rechtermuisknop voor een context afhankelijk menu) en je kunt de instellingen voor de schuifbalk regelen. De startwaarde, ondergrens, bovengrens en de stapgrootte zijn vaak afhankelijk van het soort probleem.

Iets lager in dit instellingen scherm kun je ook de vorm van de schuifbalk op het scherm nog aanpassen.

### *Schuifbalken instellen*

Hierboven zie je hoe je de grenzen en stapgrootte in kunt stellen.

Hiernaast zie je de rest van het menu. Wanneer je "geminimaliseerd" krijg je een 'clicker' waarmee je de waarde van de parameter kunt veranderen.

In het menu dat je krijgt bij Ctrl-Menu op de schuifbalk heb je de mogelijkheden voor verplaatsen van de schuifbalk, de bovengenoemde instellingen, een snelle keuze voor minimaliseren en de mogelijkheid voor animeren.

Hierbij wijzigt de parameter automatisch en krijg je zonder verder een toets aan te raken vele mogelijke grafieken achter elkaar te zien.

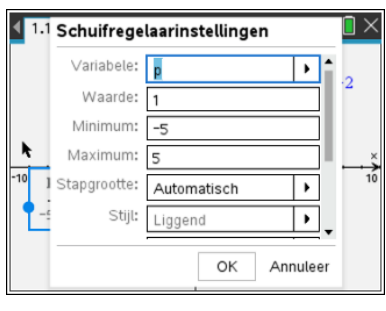

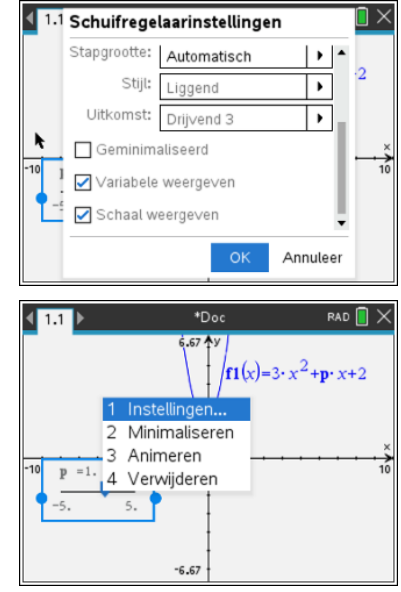

In de weergave van de functienaam kun je een keuze maken om de variabele naam of juist de waarde van de variabele weer te geven.

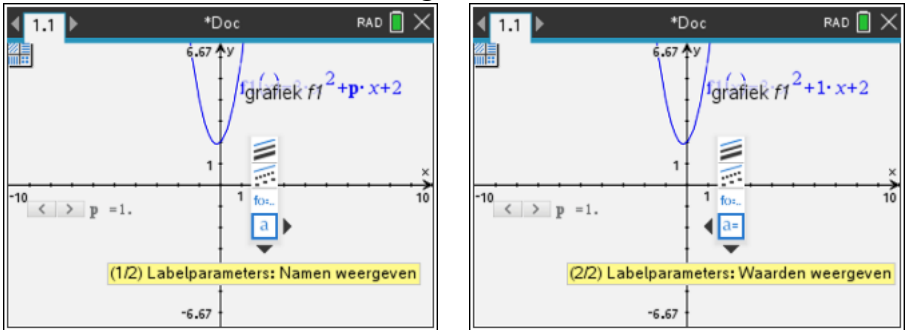

Je kunt ook zelf een schuifbalk toevoegen, ga in een grafiekenscherm via Menu naar Acties, Schuifknop toevoegen. De standaardnaam voor de parameter is **v1** (daarna komen v2, v3, …). Deze verander je dan bijvoorbeeld in **p.**

Met de schuifbalk kun je nu de verschillende grafieken zichtbaar maken. Er is wel altijd maar één van de grafieken zichtbaar.

Soms ben je geïnteresseerd in een heleboel van de grafieken van de familie tegelijkertijd.

*Je* kunt invoeren  $f(x) = x^2 + \{-2, -1, 0, 1, 2, 3\} \cdot x + 3$  om het scherm hiernaast te krijgen. Zo valt bijvoorbeeld goed op dat alle grafieken door één punt lijken te gaan. Een lijst met **p**-waarden kun je ook in een Lijsten en Spreadsheet pagina maken. Let erop dat je de kolom de naam **p** krijgt. De functie moet dan  $f(x) = x^2 + p \cdot x + 3$ worden. Let op het maal-teken tussen de **p** en de **x**. Je kunt nu erg makkelijk nieuwe waarden van **p** toevoegen

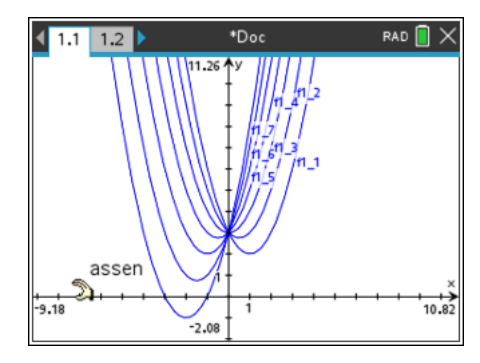

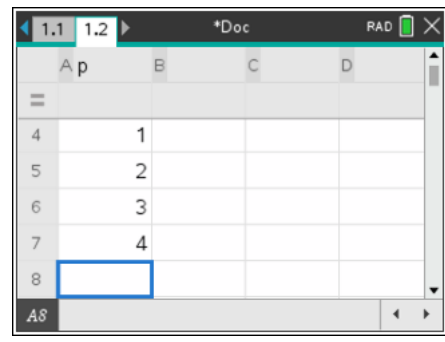

### *Domein en Bereik*

Gegeven is de functie  $f1(x) = \frac{1}{3}x^3 + \frac{1}{2}x^2 - 6x - 2$ 

Pas het Venster aan tot [-10,10] x [-15,15]. Het is niet moeilijk om met de GR te bepalen dat deze functie twee extremen heeft, een minimum  $f1(2) = -9\frac{1}{3}$  en een

maximum  $f1(-3) = 11\frac{1}{2}$ 

Je komt opgaven tegen waarbij het domein (de toegestane *x*coördinaten) beperkt wordt tot het interval  $D_{f_1} = [-5, 1]$ 

Ga met [tab] naar de functie-invoerregel. Je kunt deze domeinbeperking met de formule meegeven. Daarvoor gebruik je de | - toets die zich in het submenu  $\lceil \frac{1}{\text{ctm}} \rceil$ rechtsonder bevindt.

De in te voeren functie wordt dan

 $f1(x) = \frac{1}{3}x^3 + \frac{1}{2}x^2 - 6x - 2 - 5 \leq x \leq 1$ 

Het ≤ teken krijg je ook met het submenu [dil][≠≥•] De | wordt gelezen als "waarbij" of "met".

Het levert de grafiek hiernaast op.

De kleinste *y*-waarde is  $f_1(1) = -7\frac{1}{6}$ , de grootste *y*-waarde die van het maximum,  $f1(-3) = 11\frac{1}{2}$  zodat het bereik

1  $B_{f_1} = \left[ -7\frac{1}{6}, 11\frac{1}{2} \right]$ 

#### *Plotten van relaties*

Je kunt ook de grafieken laten teken bij de volgende formules:  $3x + 2y = 12$ , de inverse relatie  $x = f(1(y))$  waarbij *fl* gedefinieerd moet zijn (bijv in een grafiekenvenster)  $x^{2} + 3y^{2} = 18$  en de ongelijkheid  $x > \sin(y)$ . Ga hiervoor via menu Grafiek invoeren/bewerken, Relaties naar de invoerregel. Let op de stippellijn bij  $x > \sin(y)$ . Hier kun je ook verticale lijnen krijgen, zoals (de relatie)  $x = -3$ .

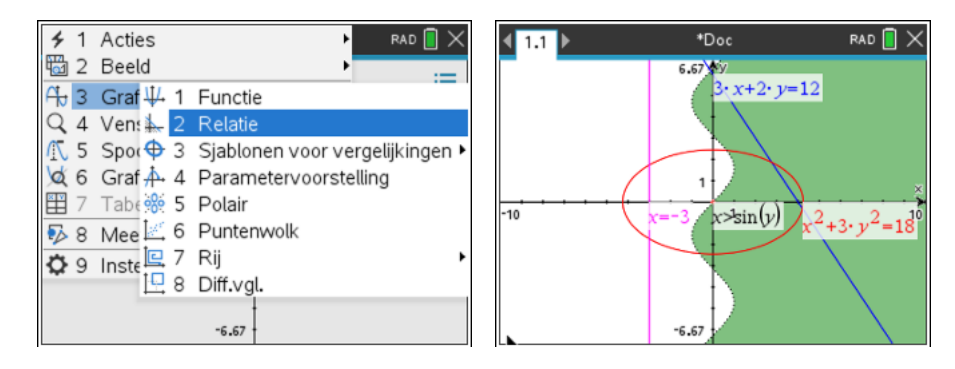

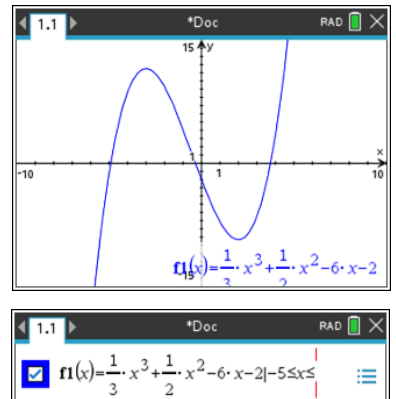

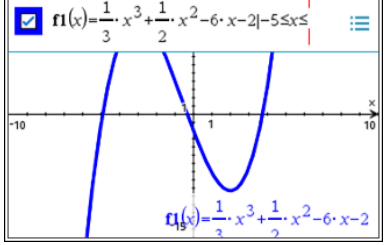

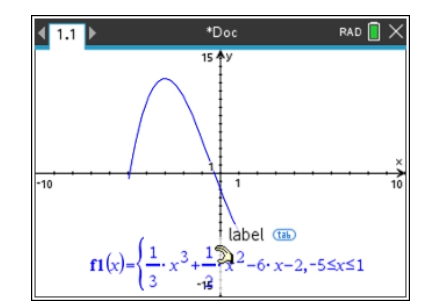

# **Helling, richtingscoëfficiënt van raaklijn**

De richtingscoëfficiënt van de raaklijn van de grafiek van  $f(x) = 0, 5x^2 - 2x - 1$  in het punt *A* met  $x_A = 5$  kun je op meerdere manieren krijgen.

#### *De optie Raaklijn in een Grafieken scherm*

Open een Grafiekenscherm en typ achter *f1*(x) de functie in. Je krijgt dan de grafiek van *f* te zien.

- o Kies een punt op de grafiek van *f* met de optie Punt op (Frenul Meetkunde, Punten en lijnen, Punt op) Twee keer klikken, de eerste keer om de grafiek te selecteren, de tweede keer voor de juiste positie op die grafiek.
- $\circ$  Geef  $\epsilon$  om het plaatsen van punten te verlaten. het icoontje linksboven verdwijnt en sleep vervolgens de coördinaten naar linksboven in het scherm. Geef [esc] als de coördinaten daar staan waar je ze wil hebben.
- o Ga met de cursor naar de x-coördinaat en geef twee keer  $\boxed{\text{enter}}$  of twee keer  $\boxed{\mathbb{R}}$ . Na de eerste keer wordt de x-coördinaat grijs en na de tweede keer kun je de x-coördinaat wijzigen in 5. Het punt wordt nu  $(5; 1,5)$ .
- o Kies in Frenul Meetkunde, Punten en lijnen, Raaklijn, ga met de cursor naar het punt (5,1.5) van de grafiek en geef **enter**. De raaklijn wordt nu getekend en de vergelijking van de raaklijn komt op het scherm.
- o De richtingscoëfficiënt herken je natuurlijk in de vergelijking van de raaklijn. Je kunt de richtingscoëfficiënt ook krijgen met menu

Meetkunde, Meting, Helling. Bevestig met Fenter. Voor het overzicht kun je deze richtingscoëfficiënt ook naar links slepen.

Dus  $\left| \frac{dy}{dx} \right| = 3$ . De gevraagde richtingscoëfficiënt is 3. 5 3 *x dy*  $\left[\frac{dy}{dx}\right]_{x=5}$ 

Je weet nu ook dat de snelheid waarmee  $f(x)$  verandert voor  $x = 5$  gelijk is aan 3. Het voordeel van deze methode is dat je het punt op de grafiek kunt verplaatsen waarbij de coördinaten en de richtingscoëfficiënt worden aangepast.

#### **Opgave 1**

Gegeven is de functie  $g(x) = -0.5x^3 + 2.5x^2 - x + 2$ 

- a Plot de grafiek van *f*. Neem XMin = -2. XMax = 6, YMin = -10 en YMax = 10.
- b Bereken de richtingscoëfficiënt van de raaklijn van de grafiek in het punt *P* met  $x_P = -2$ . En ook in het punt *Q* met  $x_0 = 5$ .
- c Met welke snelheid verandert  $g(x)$  voor  $x = 3$ .
- d Bereken de helling van de grafiek in het punt *R* met  $x_R = 4$ .

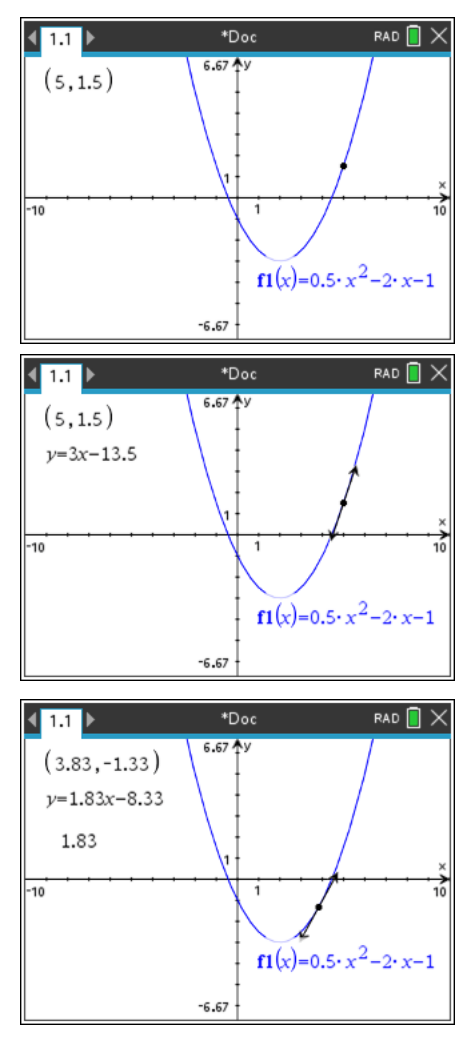

### *De optie* **nDerivative(** *in het Rekenmachinescherm*

Je kunt de optie **nDerivative(** gebruiken om de helling in een punt van de grafiek te krijgen.

Bij de functie  $f(x) = 0, 5x^3$  krijg je de helling van de grafiek in het punt *A* met  $x_A = 2$  als volgt.

- o open een Rekenmachinescherm
- o typ in nDerivative( $0.5x^3$ , x=2). Haal nDerivative( op uit de catalogus  $\boxed{\text{m}}$ .

na [enter] krijg je 6.

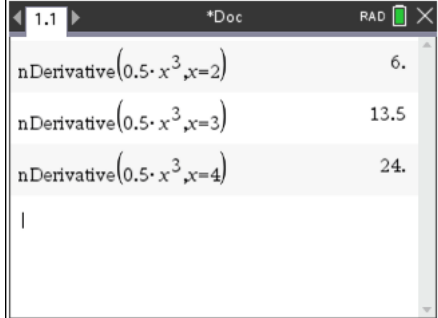

Je weet nu dat bij de functie  $f(x) = 0, 5x^3$  geldt 2 6 *x dy*  $\left[\frac{dy}{dx}\right]_{x=2} \approx$ 

Met nDerivative( $f(x)$ , $x=x_0$ ) krijg je de helling van de grafiek van *f* in het punt met *x*-coördinaat *x*0

$$
\mathbf{n} \mathbf{Derivative}(f(x), x=x_0) = \left[ \frac{dy}{dx} \right]_{x=x_0}
$$
  
Met nDerivative  $(x^3 - 5x, x = 2)$  krijg je  $\left[ \frac{dy}{dx} \right]_{x=2}$  bij de functie  $f(x) = x^3 - 5x$ .

#### **Opgave 2**

- a Zorg op het Rekenmachinescherm voor nDerivative  $(x^2, x = 3)$ . Welk getal krijg je?
- b Bereken op het Rekenmachinescherm de helling van de grafiek van  $f(x) = -x^2 + 3x$  in het punt *A* met  $x_A = 5$ .

Ook kun je met menul Analyse, Numerieke afgeleide in een punt een meer wiskundige notatie op de GR krijgen. In het eerste scherm vul je de variabele (meestal *x*) in en de waarde waar de afgeleide waarde moet worden bepaald.

In het erop volgende scherm voer je de functie in. Dit kan de formule zijn, maar ook  $f(x)$  als je die gedefinieerd hebt.

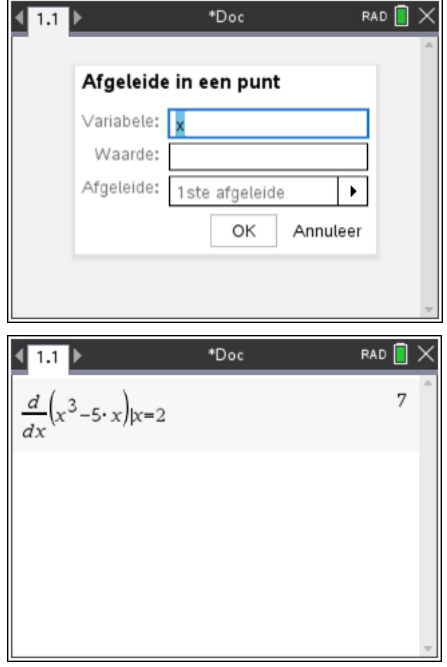

# **Hellinggrafieken**

### *Hellinggrafieken plotten*

Bij de functie  $f(x) = 0, 75x^2$  krijg je als volgt een plot van de hellinggrafiek.

- $\circ$  voer in  $f1(x) = 0,75x^2$
- o Gebruik de TAB-toets en de cursor staat nu achter  $f2(x)$ = en kies de optie **nDerivative**( uit de catalogus. Deze krijg je met  $\boxed{\varpi}$  en daarna een **n** in te typen en  $\blacktriangleright$  om deze optie te selecteren. Geef nu enter en je komt weer op de functie invoerregel. Vul aan met *f1(x),x=x* en de hellinggrafiek wordt getekend.

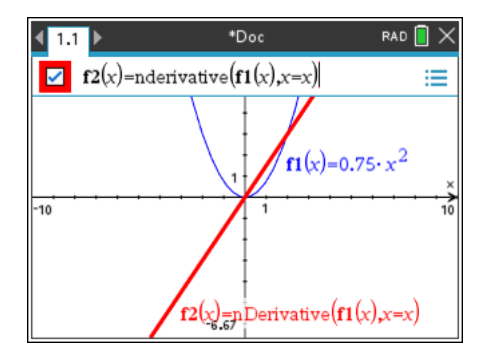

De grafiek wordt eerst gestippeld, dan gestreept en dan een doorgetrokken lijn omdat de GR wat tijd nodig heeft om in ieder punt van de grafiek van *f1* de helling te benaderen om daarna deze helling te plotten.

Met Spoor kun je de functiewaarden van *f2* opvragen. Je krijgt daarmee de helling van de grafiek van *f1* voor de opgegeven *x*-waarde.

#### **nDerivative**( $f1(x), x=x$ ) of nDerivative( $f1(x), x$ )

Een ander woord voor hellingfunctie is afgeleide functie. In nDerivative herken je het Engelse woord "derivative" dat afgeleide betekent.

Tussen haakjes staat eerst de functie en daarna, wat vreemd, *x*=*x.*

Met nDerivative( $f(x)$ , $x=3$ ) bereken je de helling bij  $x=3$ . en met

 $f2(x)$  = nDerivative( $f1(x), x=x$ ) wordt zo bij iedere x de helling berekend.

De functie centralDiff(Uitdrukking, Var[=waarde]) geeft met een iets andere onderliggende berekening hetzelfde resultaat.

#### **Opgave 1**

Plot in één figuur de grafiek van *f* en de bijbehorende hellinggrafiek.

- a  $f(x) = -3x^2$ .
- b  $f(x) = 0, 5x^3$ .
- c  $f(x) = -12x^2 + 8x + 10$ .

#### *Exact waarden berekenen*

Voor je gevoel is er weinig verschil tussen de functies

 $f1(x) = 0,75x^2 - 4x - 2$  en  $f2(x) = \frac{3}{4}x^2 - 4x - 2$ .

Als je de grafieken in een Grafieken scherm laat tekenen krijg je twee keer dezelfde grafiek.

Voor TI-Nspire is er wel een verschil. Dit merk je pas in een Rekenmachinescherm.

Beide functies zijn in een Grafiekenscherm ingevoerd en daarna is voor beide functies de *y*-waarde bij *x* = 3 berekend.

Via menu Acties, Definitie oproepen kun je de gedefinieerde functies nog eens op het Rekenmachinescherm krijgen.

Het verschil tussen *f1* en *f2* is dat *f2* exact (met breuken) doorrekent en *f1* meteen decimale antwoorden geeft omdat er in de definitie al een decimaal getal gebruikt is.

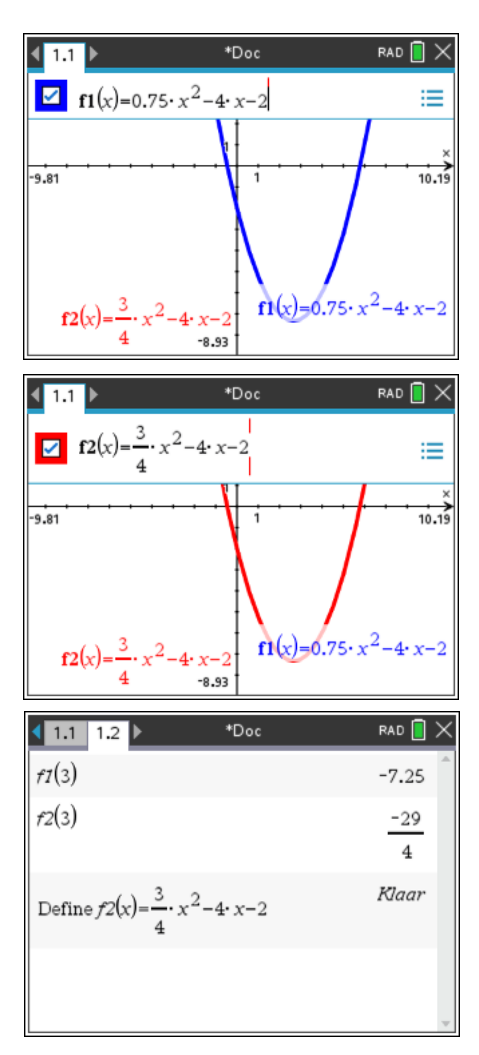

# **Het gebruik van Ans en lettergeheugens**

### De toets [ans]

In deze paragraaf is de hoekinstelling bij de algemene instelling op graden gezet.

Wil je ook in alle volgende documenten en in het kladblok graden gebruiken, dan moet je deze pagina afsluiten met Standaard en de erop volgende vraag bevestigend beantwoorden. In de topregel zie je de mode staan: GRAD als

afkorting van graden.

Kies hiervoor @m Instellingen, Documentinstellingen en zorg voor hoekinstelling.

Zie het scherm hiernaast.

Gebruik de toetscombinatie [ans]  $( = \sqrt{\frac{1}{2}})$  om met het laatste antwoord verder te rekenen.

Bij het berekenen van  $PQ = \frac{5}{\tan(\angle A)}$  met  $\angle A = \frac{360^{\circ}}{13}$  kun je te werk gaan zoals in het scherm hiernaast. 13  $\angle A =$  $^{\circ}$ 

Je krijgt *PQ* » 9,53

Vervolgens is  $KL = 5 \cdot (PQ + 3)$  berekend.

De PQ kun je krijgen met [ans], maar je kunt ook met de pijltjes omhoog gaan tot de uitkomst 9.5267 geselecteerd is en dan een enter geven.

Je krijgt *KL* » 62, 63

Als je nu nog de  $\sin(\angle A)$  moet berekenen kun je als volgt te werk gaan.

Kies sin uit het  $\Box$  menu en ga met de cursor omhoog totdat de  $\frac{360}{\Box}$  geselecteerd is, druk dan

13

op **enter** en het getal wordt tussen de haakjes geplakt en nog een **enter** geeft het antwoord (0,464723).

#### **Opgave**

Bereken met behulp van Ans in twee decimalen nauwkeurig.

$$
KL = 12 \cdot (5 + 3PQ) \text{ met } PQ = \frac{6}{\tan(\angle A)} \text{ en } \angle A = \frac{100^{\circ}}{7}
$$

### *Het gebruik van lettergeheugens*

Je kunt een getal opslaan in een geheugen. daarvoor zijn de letters A, B, … beschikbaar. Ook kun je gebruik maken van meerletter geheugens zoals "links", "rechts","freq". Hiervoor is de functie  $STO \triangleright$  die je met  $\boxed{\text{terl} \triangleright \text{var}}$  krijgt. Hiernaast zie je dat de waarde 3 in geheugen *a* geplaatst is, de waarde 5 in geheugen *b.* Vraag je *ab* op dan krijg je een foutmelding. Bij  $a \cdot b$  krijg je de uitkomst 15.

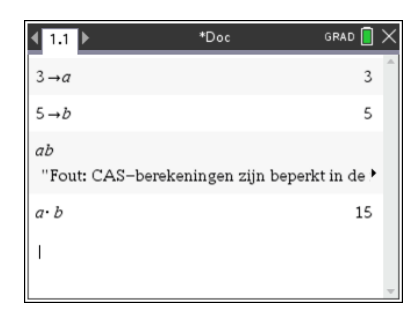

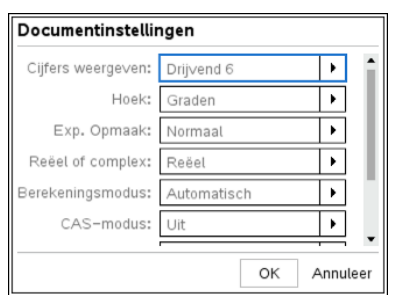

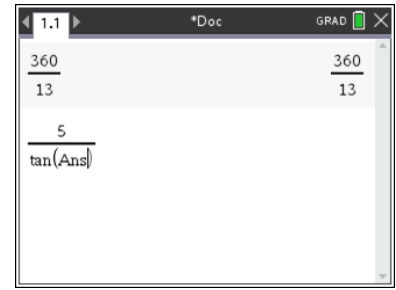

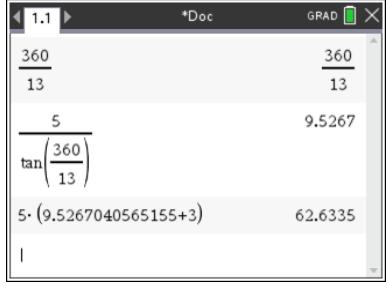

# **Parameterkrommen**

#### *Het plotten van parameterkrommen*

Om de kromme te plotten die hoort bij de

parametervoorstelling  $x = -2 + 3\cos(t)$ <br>  $y = 1 + 3\sin(t)$  met t op [0, 2 $\pi$ ] *t*  $\begin{cases} x = -2 + 3\cos(t) \\ y = 1 + 3\sin(t) \end{cases}$  met *t* op [0, 2 $\pi$  $\left| y=1+\right|$ 

ga je te werk zoals hieronder is omschreven.

o Open een Grafieken scherm. Stel de GR in op radialen, de standaard wiskundige hoekmaat via **menu** Instellingen en dan bij Grafiektekenhoek voor Radialen kiezen. Controleer de status in de bovenste regel op het scherm. Daar staat RAD als afkorting voor radialen

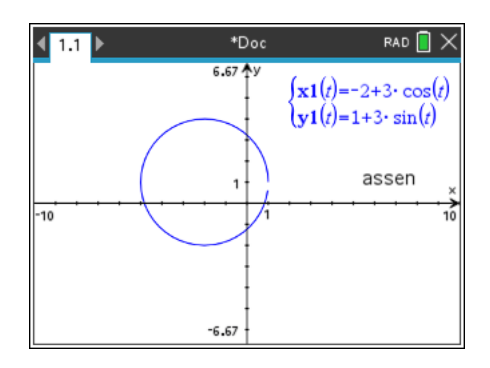

- o Kies via FRANII Grafiek invoeren/bewerken, Parametervoorstelling
- $\circ$  Voer de formule in, sin en cos vind je onder de  $\overline{H}$  knop.
- o Gebruik voor de *t* de standaardinstelling  $0 \le t \le 6.28$  ( $\approx 2\pi$ ) en tstep=  $0.13 \approx \frac{1}{24} \pi$

De grafiek is niet gesloten omdat het laatst berekende punt voor de t=6,28 ligt. Wil je graag een "gesloten" grafiek, neem dan bijv  $0 \le t \le 6.4$ 

#### **Opgave 1**

Gegeven is de parametervoorstelling

$$
\frac{1}{2} \begin{cases} x = 2 + 3\cos(t) \\ y = -1 + 3\sin(t) \end{cases}
$$
 met *t* op [0, 2*π*]

- a Welk venster kies je om de grafiek als cirkel groot op het scherm te krijgen?
- b Plot de grafiek.
- c Kies menu Spoor, Grafiekspoor bij ieder punt zie je de *x*-coördinaat, de *y*-coördinaat en de *t-*waarde.
- d Bepaal de coördinaten van het punt dat hoort bij *t* = 1. Rond af op twee decimalen.
- e Welke *t* hoort er bij het hoogste punt van de grafiek? Geef de exacte waarde en controleer je antwoord met behulp van SPOOR
- f Neem in de invoerregel  $0 < t < 10$  en bekijk de bijbehorende grafiek. Wat merk je op?
- g Neem in de invoerregel  $-0.5\pi < t < \pi$  en bekijk de bijbehorende grafiek. Wat merk je op? Geef de coördinaten van de eindpunten van de grafiek.

#### **Opgave 2**

Gegeven is de parametervoorstelling

g 
$$
\begin{cases} x = t^2 + 4 \\ y = t^3 - 6t \end{cases}
$$
 met *t* op [-3, 3]

- a Neem tstep=0,1 en plot de grafiek. Welk venster heb je gekozen om de grafiek goed in beeld te krijgen?
- b Schets de grafiek in je schrift. Zet bij minstens 4 punten van de grafiek de waarde van *t* die bij dat punt hoort.

### *Opties bij het plotten*

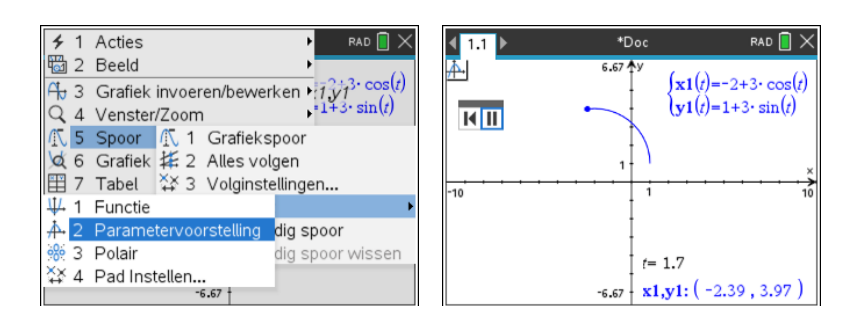

Met **menu** Spoor, Padplot, Parametervoorstelling krijg je langzaam maar zeker de opbouw van de grafiek van de parametervoorstelling te zien. In deze animatie neemt de *t* van kleinste naar de grootste waarde in het domein langzaam toe. Je ziet de grafiek tot stand komen.

Verdere interessante opties bij het plotten van de grafiek van een parametervoorstelling vind je onder menul Spoor, Padplot, Pad Instellen

Klik het vakje Toekomstig pad weergeven aan en kijk wat er gebeurt. Hier kun je ook de pad-stapgrootte instellen. Een kleinere stap voor *t* betekent meer punten berekenen en dus een (iets) langzamer tot stand komende grafiek.

Zorg er voor dat je het juiste grafiektype selecteert in het betreffende keuzevak.

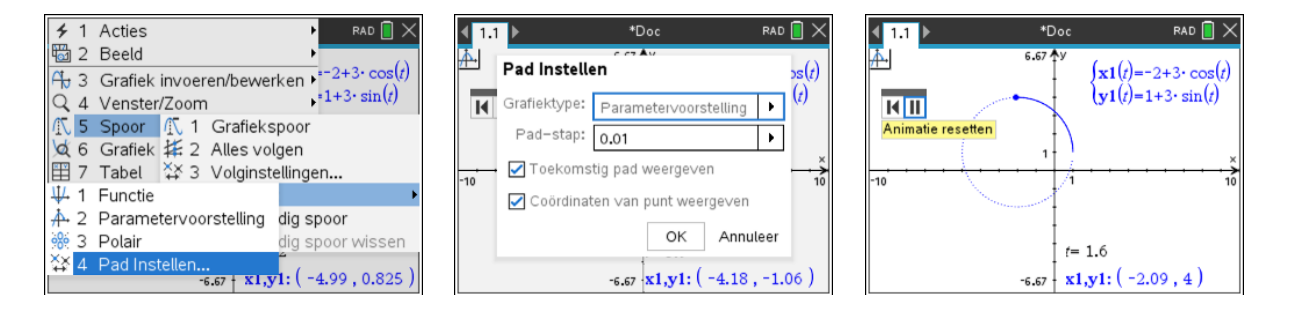

# **Poolvergelijkingen**

#### *Poolcoördinaten*

Voor het omrekenen van rechthoekige coördinaten naar poolcoördinaten en omgekeerd zijn er in de TI-Nspire speciale functies ingebouwd.

Het is belangrijk dat je let op de instellingen van je TI-Nspire. Voor de rekenmachinepagina vind je die via  $\overline{a}$  m Instellingen, Documentinstellingen. Deze instelling wordt ook gebruikt voor Lijsten en Spreadsheets en Notities. Het grafiekenscherm stel je in een grafiekenscherm in met <sub>I</sub>menul Instellingen.

Zorg ervoor dat in je rekenmachinescherm met graden wordt gerekend. Dit kan zoals hierboven beschreven maar ook met Doc ,Instellingen en Status, Documentinstellingen. GRAD staat voor het werken met hoeken in graden, RAD voor het werken met hoeken in radialen. Je kunt de status altijd zien in de bovenste regel van het scherm.

#### **Voorbeeld 1.**

Bepaal de poolcoördinaten van het punt *A* met gewone coördinaten (-3,1).

Hiervoor gebruik je de functies  $R \triangleright P \theta$  en  $R \triangleright P r$  die je in de catalogus kunt vinden.

Bij het punt *A* hoort een hoek  $\theta$  van ongeveer 162° en een radius *r* van ongeveer 3,16.

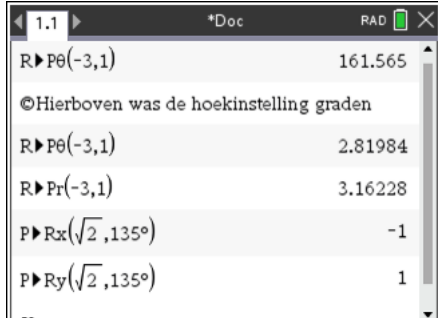

#### **Voorbeeld 2.**

Bepaal de gewone rechthoekige coördinaten van het punt *B* met poolcoördinaten

 $(r, \theta) = (\sqrt{2}, 135^{\circ})$ 

Ook als de instelling radialen is kun je toch de hoek in graden meegeven wanneer je het gradensymbool toevoegt. Dit symbool zit onder de  $\overline{P}$  knop linksonder op de GR. Hiervoor gebruik je de functies *P*¢*Rx* en *P*¢*Ry*. De syntax is  $P \triangleright Rx(r, \theta)$ 

### **Opgave 1**

- a Bepaal de poolcoördinaten van het punt C(15,8)
- b Bepaal de poolcoördinaten van het punt D(-5,15)
- c Bepaal de rechthoekige coördinaten van het punt  $E(6, 67^{\circ})$
- d Bepaal de rechthoekige coördinaten van het punt E(-3, 45°)

#### **Opgave 2**

Zet de GR op radialen en zet de volgende coördinaten om.

- a Bepaal de poolcoördinaten van het punt  $C(5,-12)$
- b Bepaal de poolcoördinaten van het punt D(-3,4)
- c Bepaal de rechthoekige coördinaten van het punt E $(6, \frac{1}{6}\pi)$
- d Bepaal de rechthoekige coördinaten van het punt E(-3,  $\frac{3}{4}\pi$ )

### *Grafieken plotten*

Om de grafiek van de poolvergelijking  $r = \frac{1}{2}\theta$  met  $\theta$  op [0, 8 $\pi$ ] te plotten ga je als volgt te werk:

- o Open een nieuw document met een Grafieken scherm
- $\circ$  Stel het grafiektype in op polair met  $\lceil \frac{m}{n} \rceil$  Grafiek invoeren/bewerken, Polair
- $\circ$  Voer de formule in, de  $\theta$  vind je onder de  $\overline{m}$  in een submenu.
- $\circ$  Geef het domein voor  $\theta$ , je kunt hier dus 8  $\pi$ als bovengrens invoeren.

Let op de hoekmaat, bij dit soort grafieken (bijna) altijd radialen.

Het venster moet je aanpassen om de grafiek volledig in beeld te krijgen.

Stel het venster in op [-20 , 20] x [-13.3 , 13.3] met ZoomUit met O(0,0) als midden (of pak een tic-mark op een van de assen vast en versleep die in de richting van de oorsprong) en je krijgt een mooie spiraal.

### **Opgave 2**

Plot de grafieken van

- a  $r = \sqrt{\theta}$  met  $\theta$  op [0,100], neem als stapgrootte 0,1.
- $\alpha$   $r = 12 \cos \theta$  met  $\theta$  op [0, $\pi$ ], neem  $\theta$ *step*=0,01

# **Relaties**

Om de grafiek van relaties als  $x = sin(y)$ ,  $x^2 + y^2 = 9$ ,  $x > sin(y)$  en  $x^2 + y^2 = 9$  te plotten ga je als volgt te werk.

- o Open een nieuw document met een Grafieken scherm
- o Stel het grafiektype in op relaties met **Frenul Grafiek invoeren/bewerken**, Relaties en voer de formules (expressies, uitdrukkingen) in.

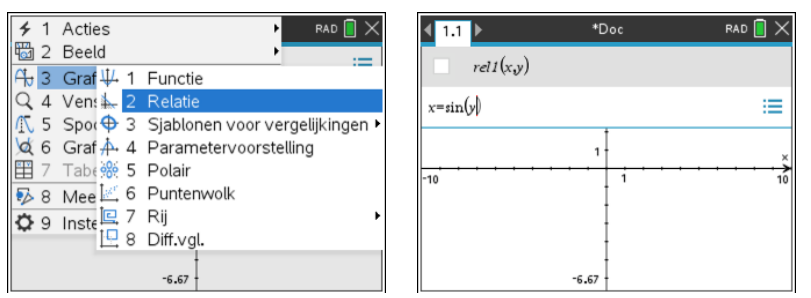

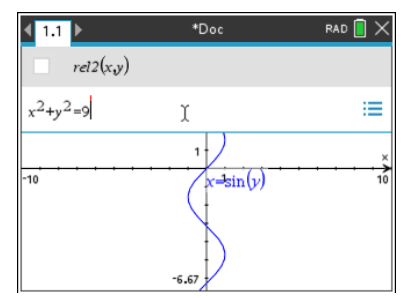

De ongelijkheidstekens vind je onder de  $\boxed{\text{cm}}$ Het eindresultaat is verbluffend.

#### **Opgave 1**

Maak met vergelijkingen en ongelijkheden een mooie figuur. Pas ook de kleur aan met [ctrl | menu | Kleur

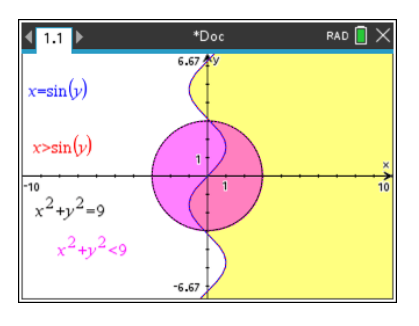

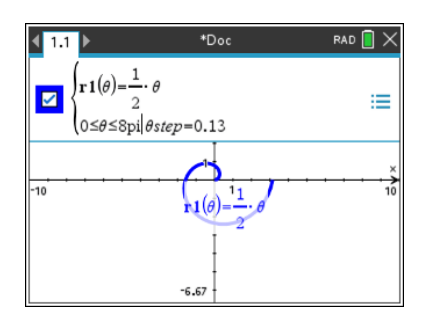

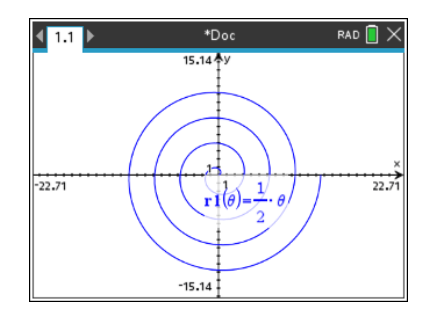

Je komt ook in het relatie-invoerscherm door in de invoerregel  $f(x)$ = het =-teken te verwijderen en dan gaan voor de laatste optie: Relatie

Hier kun je ook makkelijk het =-teken vervangen door bijvoorbeeld een >-teken waardoor het vlakdeel boven de grafiek van de functie wordt gekleurd.

#### **Opgave 2**

Speciaal voor 14 februari.

Plot in met vensterinstellingen  $[-3, 3] \times [-2, 2]$  de grafiek van de relatie:  $(x^2 + y^2 - 1)^3 - x^2y^3 < 0$  en pas de kleur aan aan de datum.

Berekenen van snijpunten gaat met grafieken van relaties soms net even anders dan met grafieken van functies.

Hieronder zie je de grafieken van de cirkel  $(x - 1)^2 + (y - 2)^2 = 16$  en een lijn uit de lijnenbundel  $x + p * v = 8$ , namelijk die lijn met  $p = 3$ . Het maalteken tussen de p en de x is essentieel. Zonder maalteken wordt *px* als één variabele gezien.

Na invoer van  $x + p * y = 8$  wordt automatisch gevraagd of je een schuifbalk voor de *p* wil hebben. In dit plaatje is de schuifbalk geminimaliseerd tot een klikknop.

Via <sub>[menu</sub>] Grafiek analyseren, Snijpunt wordt nu een gebied gevraagd waarin het snijpunt gezocht moet worden. Je geeft dan twee hoekpunten van een rechthoek aan waarna het snijpunt berekend wordt.

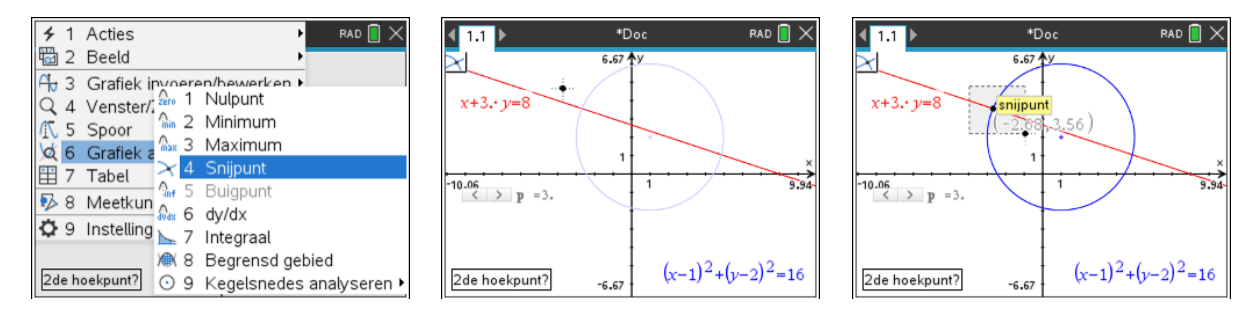

Deze mogelijkheid om grafieken van relaties te tekenen is erg goed bruikbaar bij de meetkunde met coördinaten bij vwo wiskunde B. Je krijgt zo makkelijk een overzicht van de lijnen en cirkels in de opgaven.

# **Exponentiële en logaritmische functies**

#### *Logaritmen berekenen*

Het berekenen van logaritmen kan met Nspire veel makkelijker dan met andere rekenmachines. Voor al deze andere rekenmachines is er de formule

 $\frac{10 \log(a)}{10 \log(a)} = \frac{\log(a)}{100}$  waarbij de logaritme  $\log(a) = \frac{10 \log(a)}{10 \log(g)} = \frac{\log(a)}{\log(g)}$ 

zonder vermelding van grondtal volgens afspraak grondtal 10 heeft.

Het benaderen van de oplossing van  $3^{x-2} = 5$  krijg je via  $x-2 = \sqrt[3]{\log(5)}$  en  $x = 2 + \sqrt[3]{\log(5)}$ 

Het grondtal *a* van de logaritme wordt in Nederlandse boeken links boven de log geplaatst.

Internationaal wordt het grondtal voor de logaritme meer en meer rechts onder de log geplaatst, wat ook een beter gevoel geeft omdat het een "grondtal" is.

Kijk maar eens in de diverse talen van Wikipedia bij het lemma "logaritme".

Op zeker moment moet je de grafieken van  $f1(x) = 2^x$ , zijn afgeleide  $f2(x) = nDerivative(f1(x), x)$ en het

quotiënt  $f(2(x))$  bestuderen. De conclusie is dat de  $\mathfrak{1}(x)$ *f x*  $f(x)$ 

afgeleide van  $f(x) = 2^x$  gelijk is aan  $f'(x) = 0,693 \cdot 2^x$ 

#### *e-machten*

Voor het benaderen van *e*,  $e^2$  en  $2e^3$  kun je niet de *letter* e gebruiken. De wiskundige constante *e* ≈ 2,7182818459 vind je met **en a** In het venster kies je voor de vet weergegeven e. Ook onder de  $\pi$ -knop vind je de constante  $e$ 

Je kunt er ook voor kiezen om de  $\left[\bullet\right]$  knop te gebruiken.

Voor het benaderen van e voer je dan *e*<sup>1</sup> in. Als je functies met e-machten invoert, kun je het handigst deze manier kiezen omdat je dan meteen een invulvakje voor de exponent krijgt.

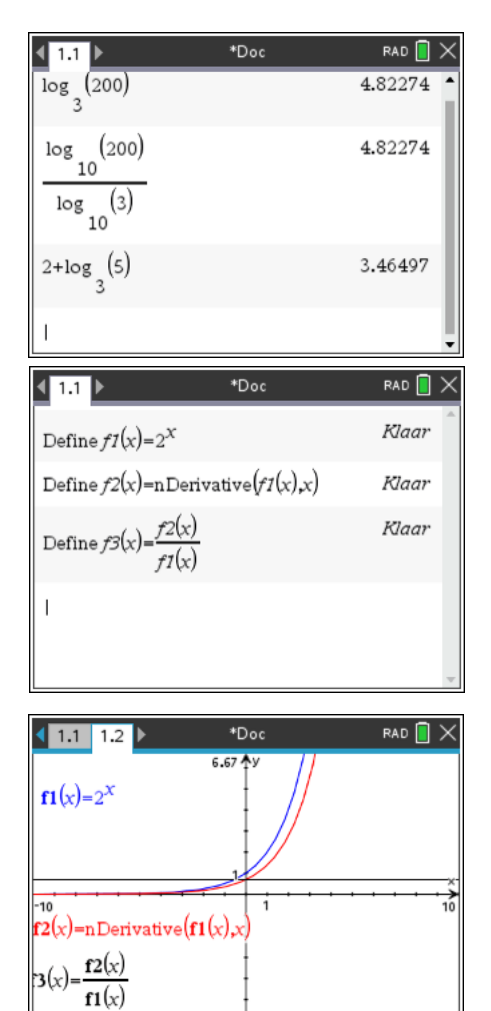

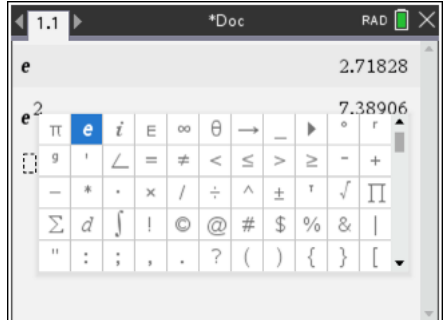

 $-6.67$ 

## **Integreren**

#### *Riemannsommen*

Gegeven is de functie  $f(x) = 4 - x^2$ 

Het vlakdeel *V* wordt ingesloten door de grafiek van *f,* de *y*as en de positieve *x*-as.

- a. Bereken met behulp van een Riemannsom een benadering van de oppervlakte van *V*. Neem  $\Delta x = 0, 4$ .
- b. Bereken met behulp van de ondersom en de bovensom met  $\Delta x = 0$ , 4 tussen welke grenzen de oppervlakte van V ligt.

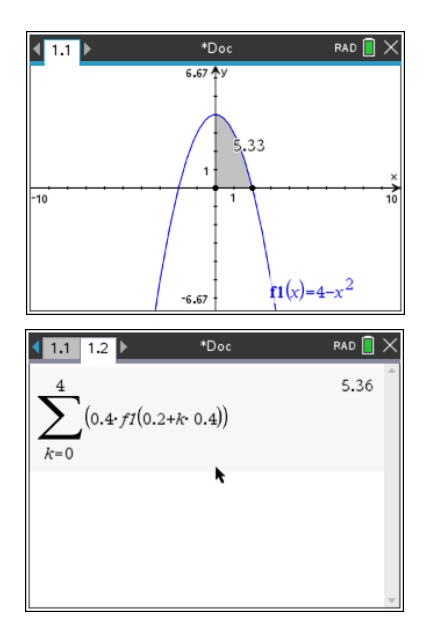

Uitwerking:

Er zijn 5 intervallen, de middens van deze intervallen zijn 0,2; 0,6 ;1 ; 1,4 en 1,8.  $O(V) \approx f(0, 2) * 0, 4 + f(0, 6) * 0, 4 + f(1) * 0, 4 + f(1, 4) * 0, 4 + f(1, 8) * 0, 4 =$ 

$$
\sum_{k=0}^{4} f(0,2+k \cdot 0,4)^* 0,4
$$

De onder- en bovensom zie je in het scherm hiernaast. Dus  $4,48 \leq O(V) \leq 6,08$ 

- c. Verklaar de getallen bij de tweede sommatie. Hoeveel intervallen zijn er genomen?
- d. Benader  $O(V)$ door voor 1000 intervalletjes te kiezen.

Er is ook een widget Riemann. Een widget is een LUA script (een programmeertaal) in een tns-bestand. Hier worden heel erg mooie dingen meegedaan.

Het scherm hiernaast komt uit de Riemann widget.

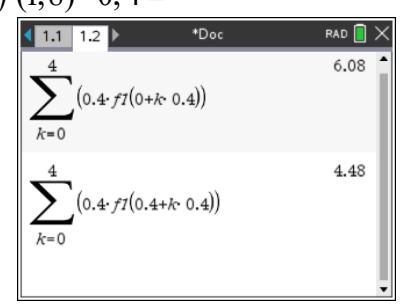

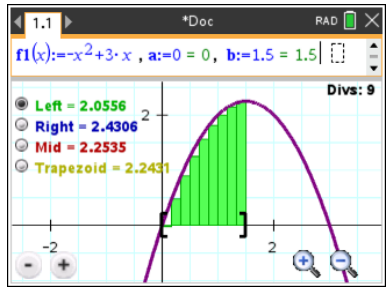

#### *Integralen berekenen in het rekenmachine scherm*

Om een integraal in het rekenmachine scherm te berekenen gebruik je de optie nInt() De syntax is nInt(Uitdr,Var,Onder,Boven).

Uitdr is een formule (uitdrukking), zoals  $x^2 - 4x + 5$  of f1(x) (als je deze gedefinieerd hebt), Var is de variabele, veelal x. Onder is de ondergrens en Boven de bovengrens. Je kunt dit nalezen als je in de Catalogus de functie nInt() selecteert.

Om  $\int x^2 + 4 \, dx$  te benaderen tik je in: nInt(  $x^2 + 4$ , x, 1,3). Na **enter** krijg je het scherm hiernaast. 3 1

Dus 3  $\int x^2 + 4 \, dx = 16 \frac{2}{3}$ 1

Ook de integraalmal (via de knop "mallen" naast het boekje van de catalogus) kan worden gebruikt en de menukeuzes Analyse, Integraal.

#### **Opgave 1**

a 
$$
\int_{-3}^{1} x^2 + 4 dx
$$
 b  $\int_{-2}^{2} 4 - x^2 dx$ 

#### **Opgave 2**

Bereken op het basisscherm. Geef je antwoord in twee decimalen.

a  $\int -dx$  b 5 1  $\int_{1}^{5} \frac{1}{x} dx$ 4 2 0  $\frac{4x}{2}$  d 1 *x*  $\int_0^1 \frac{1}{x^2 + 1} dx$ 

#### **Opgave 3**

Welke integraal bereken je met nInt( $m^2 + 4$ , *m*, -2,5)?

#### *Integralen met Grafiek analyseren in een Grafieken scherm.*

Om een integraal op in het grafiekenscherm te benaderen kies je voor wou Grafieken analyseren, Integraal. Vervolgens moet je de grafiek van de functie selecteren met de cursor en de twee grenzen aangeven. Deze kun je met de cursor verplaatsen, maar nauwkeuriger is het om de grenswaarden in te typen. Typ daarvoor eerst de ondergrens gevolgd door [enter], daarna de bovengrens en weer een **enter** en de TI-Nspire doet de rest.

Hiernaast zie je 4  $3 \frac{3}{2}$  $\int_{0.5} x^3 - 4x^2 + 2x + 5 dx$ 

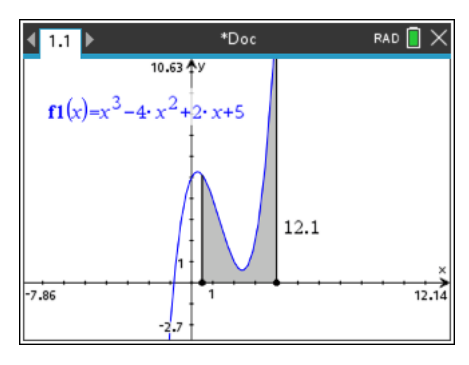

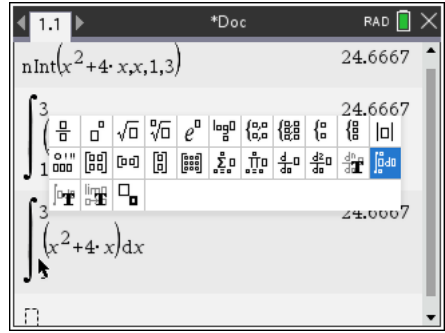

## **Integreren**

#### *Oppervlakte tussen grafieken*

De berekening van de oppervlakte van een vlakdeel ingesloten door de grafieken van *f* en *g* gaat in drie stappen.

- 1. Voer de formules van  $f$  en  $g$  in bij  $f(x)$  en  $f(x)$  en plot de grafieken in een geschikt venster. Schets de grafieken in je schrift.
- 2. Bereken de *x*–coördinaten van de snijpunten van *f* en *g* en koppel deze aan de variabelen **a** en **b**.
- 3. Bereken de oppervlakte met de optie nInt()

#### **Voorbeeld**

De berekening van de oppervlakte van het vlakdeel ingesloten door de grafieken van  $f(x) = x^2 - 4$  en

 $g(x) = -0, 1x^4 - x + 5$  gaat als volgt.

- 1. Voer in  $f1(x)=x^2-4$  en  $f2(x) = -0, 1x^4 x + 5$ en plot de grafieken in het standaardvenster.
- 2. Bereken de coördinaten van de snijpunten van *f* en *g*. Druk op **esc** om het berekenen van snijpunten te verlaten. Ga vervolgens met de cursor naar de *x-*coördinaat van het linker snijpunt. Selecteer dit getal en toets  $|\cdot|$  of gebruik de [var] knop.

Je krijgt dan het scherm zoals hiernaast. Druk op **enter**, dan op **a** en vervolgens weer op ·. De *x-*coördinaat is nu vet. Koppel net zo de *x-*coördinaat van het andere snijpunt aan de variabele **b**.

3. Bereken op het basisscherm de gevraagde oppervlakte met de optie;  $\text{nInt}(f2(x)-f1(x), x, a, b)$ 

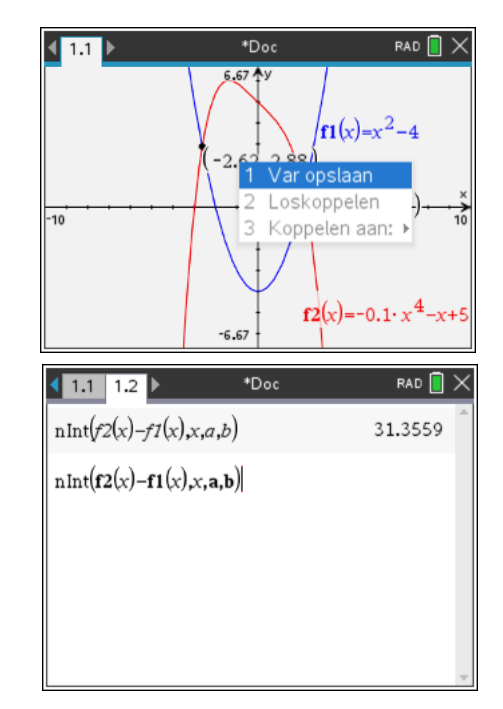

Merk op dat de variabelen a en b bij het intypen **vet** worden weergegeven om aan te geven dat dit gekoppelde variabelen zijn

#### **Opgave 1**

Het vlakdeel *V* wordt ingesloten door de grafieken van  $f(x) = 6 - \frac{1}{2}x^2$  en  $g(x) = 0, 1x^4 + x - 4$ Bereken de oppervlakte van *V* in twee decimalen nauwkeurig.

Er is ook een grafische berekening ingebouwd in het menu Grafiek Analyseren: Begrensd gebied. Je krijgt dan de volgende schermen bij het voorbeeld:

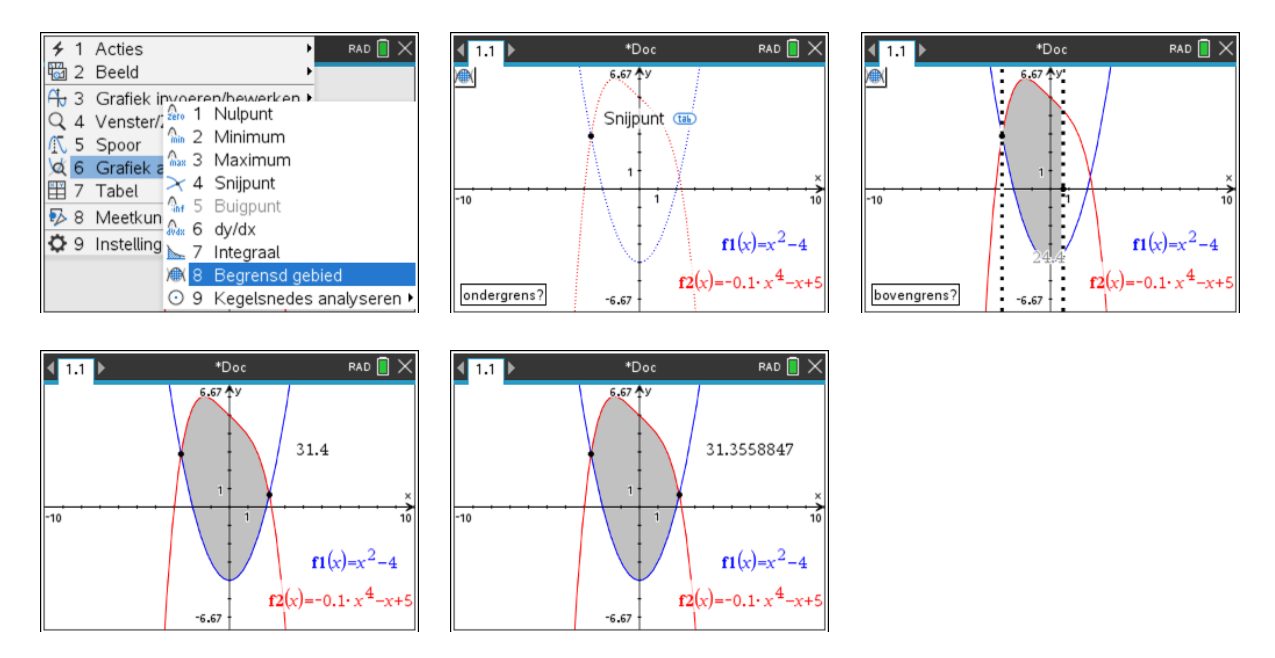

Je voert de grenzen in door de numerieke waarden in te typen of naar de snijpunten van de grafieken te gaan met de cursor. Als Snijpunt wordt weergegeven klik je en ga je naar het volgende snijpunt (of de volgende grens intypen). Als de grenzen zijn vastgelegd komt de oppervlakte van het gebied op je scherm. Meer decimalen krijg je door de cursor boven de waarde van de oppervlakte te plaatsen en enkele keren + in te typen.

# **Lissajous-figuren**

### *Het plotten van een Lissajous-figuur*

Om de kromme te plotten die hoort bij de

parametervoorstelling  $\left\{\n\begin{array}{c}\n\pi & \text{if } t \text{ on } [0, 2, \pi] \\
\end{array}\right\}$ ga je te werk zoals hieronder is beschreven.  $\int x = \sin(t)$  $y = \sin(2t)$  $\int y = \sin(2t)$  incl t op [0,2  $\pi$ ]

Kies in een Grafieken scherm de optie Frenul Grafiek invoeren/bewerken, Parametervoorstelling.

Controleer of de hoekmaat op radialen staat. Een kleinere waarde voor *tstep* kost iets meer rekentijd, maar geeft een gladdere grafiek. Neem *tstep*=0.013

Je krijgt de bovenste grafiek, daarin is geen rekening gehouden met de waarden die voor *x* en *y* gehaald worden.

Voor een betere grafiek stel je de Vensterinstellingen in met de Xmin op -2, de Xmax op 2, de Ymin op -2 en de Ymax op 2.

Kies daarna menul Venster, Zoom-Vierkant. Dan krijg je de grafiek hiernaast. Door deze laatste keuze wordt de eenheid op de beide assen even groot genomen. Een cirkel ziet er dan als een cirkel uit.

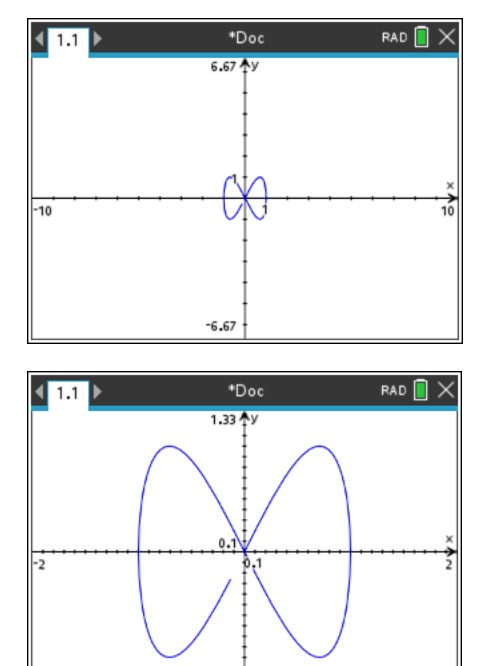

 $-1.33$ 

Wanneer je de Vensterinstellingen bekijkt zie je dat de Ymin en Ymax zijn aangepast.

### **Opgave 1**

Een Lissajous-figuur is gegeven door de pv.  $\begin{cases} 0, & \text{if } n \in \mathbb{Z}^n, \\ 0, & \text{if } n \in \mathbb{Z}^n. \end{cases}$  $\sin(2t)$  $\sin(5t)$  $x = \sin(2t)$  $\begin{cases} x = \sin(2t) \\ y = \sin(5t) \end{cases}$  $\int y = \sin(5t)$  incl t op  $\left[\frac{0}{2}\right]$ 

- a. Plot de kromme
- b. Geef met behulp van SPOOR (FINGHEREGIERSPOOR) Grafiekspoor de coördinaten van het punt dat hoort bij  $t = \frac{1}{4}\pi$ . Rond zo nodig af op drie decimalen.
- c. Welke waarde(n) van *t* horen bij de punten van de kromme waarvan de *x*coördinaat -1 is? Controleer je antwoord met behulp van SPOOR.
- d. Welke waarde(n) van *t* horen bij de punten van de kromme waarvan de ycoördinaat -1 is? Controleer je antwoord met behulp van SPOOR.
- e. Neem *t* op  $[-\pi, \pi]$ . en plot de kromme. Welk verschil is er met *t* op  $[0, 2 \pi]$ ?

Met <sub>[menu</sub>] Spoor, Padplot, Parametervoorstelling krijg je langzaam maar zeker de opbouw van de grafiek van de parametervoorstelling te zien. In deze animatie neemt de *t* van kleinste naar de grootste waarde in het domein langzaam toe. Je ziet de grafiek tot stand komen.

Een optie bij het plotten van de grafiek van een parametervoorstelling vind je onder menu Spoor, Padplot, Pad Instellen

Klik het vakje Toekomstig pad weergeven aan en kijk wat er gebeurt. Hier kun je ook de pad-stapgrootte instellen. Een kleinere stap voor *t* betekent meer punten berekenen en dus een langzamer tot stand komende grafiek.

Zorg ervoor dat je het juiste grafiektype selecteert in het betreffende keuzevak.

# **Werken met rijen**

Werken met rijen kan op meerdere manieren. We bekijken er twee: met Lijsten en Spreadsheets en met de grafiekenpagina.

Eerst de handigste met een grafiekenpagina.

#### *Invoeren van een formule in een grafiekenscherm*

Het maakt niet uit of je een recursieve of een directe formule hebt. De aanpak is voor beide hetzelfde. Open een nieuw document met @on Nieuw. Als je het vorige document wilt bewaren kies je voor opslaan en moet je het een betekenisvolle naam geven. Als je het vorige document niet wilt opslaan kom je meteen voor de keuze van de negen mogelijke schermen.

Kies voor Grafieken toevoegen.

Kies nu menu Grafieken invoeren/bewerken, Rij en nogmaals Rij.

De recursieve formule  $u_n = 0.4u_{n-1} + 140$  met  $u_0 = 50$ voer je in zoals op het scherm hiernaast. Denk eraan dat *n*  bij 0 moet beginnen, dus pas de standaardinstelling  $1 \leq$  $n \leq 99$  aan tot  $0 \leq n \leq 99$ . Druk tenslotte op [enter].

Een veelgemaakte fout is dat wanneer de rij *u1*(n) heet, je achter het = teken ook  $uI(n-1)$  moet gebruiken. Je mag ook de 1 van *u1*(n)= weghalen zodat de rij **u**(n)= wordt en je op de eerste regel **u**(n)=0.4**u**(n-1)+140 kunt gebruiken. Zorg voor overeenkomende rijnamen.

Je verwacht nu misschien een grafiek, maar je ziet niets omdat de waarden in de rij buiten het venster liggen. Een overzicht van de rij krijg je nu met  $\boxed{\text{cm}}$   $\boxed{\text{T}}$  waarmee je een tabel van de rij op je scherm krijgt.

Met  $\overline{\text{c}^{\text{trn}}|6}$  maak je van deze gesplitste pagina twee afzonderlijke pagina's. Dat is met name handig als je twee of meer rijen tegelijk bekijkt.

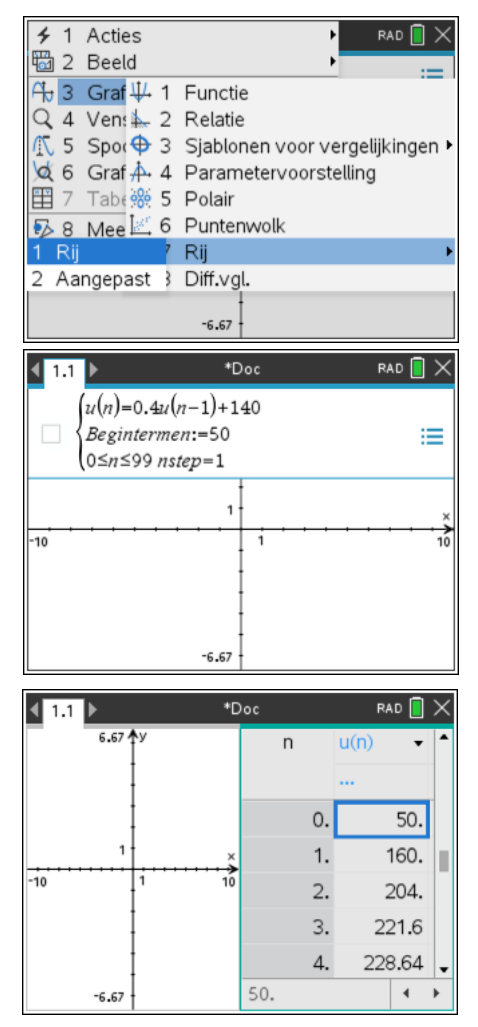

### *Somrijen*

Wanneer je een rij u(n) gedefinieerd hebt, kun je de bijbehorende somrij maken met

 $\langle$  $(s(n) = s(n - 1) + u(n))$  $beginremen \coloneqq \cdots$ .  $0 \leq n \leq 99$  nstep = 1

achter begintermen moet de waarde van u(0) worden ingevoerd.

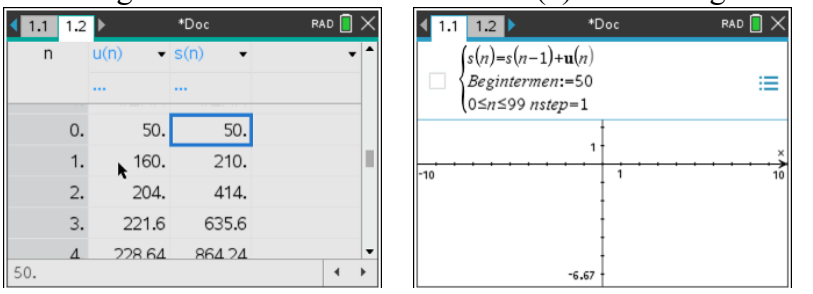

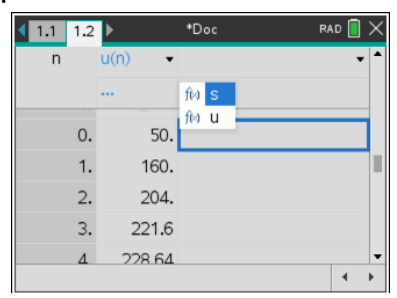

# **Plotten van grafieken bij rijen**

### *Tijdgrafieken*

Om de (tijd)grafiek bij de rij  $u_n = 0.4u_{n-1} + 140$  met  $u_0 = 50$  te plotten ga je als volgt te werk.

Voer de rij in in een grafiekenscherm zoals hierboven is uitgelegd.

Kies <sub>Frenu</sub> Venster, Vensterinstellingen en zorg voor de vensterinstelling zoals op het scherm hiernaast.

Na **Fenter** krijg je het scherm hiernaast. Je kunt op de gebruikelijke manier met de trace-cursor over de grafiek lopen.

Met wenster, Zoom passend krijg je snel een grafiek van de eerste 100 (0 t/m 99) termen. Bekijk in dat geval ook zelf de vensterinstellingen. Het is soms inzichtelijker als je de horizontale as ook in beeld hebt en extreem grote waarden juist niet.

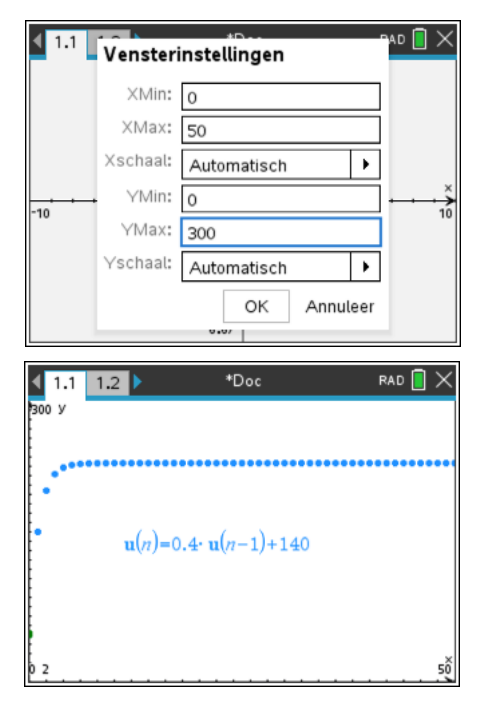

### **Opgave 1**

Plot bij de volgende rijen de tijdgrafiek. Ga door tot *n* = 20. Vermeld telkens wat je voor YMin en YMax hebt genomen.

a 
$$
u_n = 0, 8 \cdot u_{n-1} + 250
$$
 met  $u_0 = 50$ .

b 
$$
u_n = 2 + \sqrt{u_{n-1}}
$$
 met  $u_0 = 10$ .

c 
$$
u_{n+1} = \frac{10}{u_n} + 5
$$
 met  $u_0 = 20$ .

### **Opgave 2**

Gegeven is de rij  $u_n = u_{n-1} + u_{n-2}$  met  $u_0 = 1$  en  $u_1 = 1$ .

a Voer deze rij in waarbij *n* moet lopen van 0 tot en met 50. Hoeveel termen heb je nu?

Deze rij staat bekend als de *Rij van Fibonacci*.

b Zoek bijvoorbeeld op internet enkele bijzondere eigenschappen van deze rij op.

Je kunt deze rij ook maken met behulp van alleen een spreadsheet. Voer in cel *A*1 zowel als in cel  $A2$  een 1 in. In cel  $A3$  zet je  $=A1+A2$ . (Begin met het  $=$ -teken!) Nu wordt cel A3 berekend, er komt 2 te staan.

Kopieer cel A3 (Ctrl-C), selecteer de cellen A4 t/m A50 (met **positif)** ingedrukt en cursor naar beneden) en plak (Ctrl-V). Je hebt nu de Fibonaccigetallen in de cellen *A*1 t/m *A*50. Of ga op cel A3 staan en gebruik in het menu Gegevens, Opvullen om daarna met de cursor over de cellen A4 t/m A50 te gaan en vervolgens een Enter te geven.

#### **Opgave 3**

- a Bereken  $u_{20}$ en  $u_{50}$ van de rij  $u_n = u_{n-1} + 2n 3$  met  $u_0 = 11$ .
- b Bereken  $u_{10}$ en  $u_{45}$ van de rij  $u_n = 2 \cdot u_{n-1} + n^2 3n$  met  $u_0 = 2$ .

### *Webgrafieken*

Om de webgrafiek bij de rij  $u_n = 0.4u_{n-1} + 140$  met  $u_0 = 50$  te plotten teken je eerst de

tijdgrafiek. Dan pas je het venster aan met XMin = -50, XMax = 300, YMin = -50 en YMax  $= 300.$ 

Selecteer de grafiek en kies Eigenschappen met  $\lceil \frac{dm}{(mm)} \rceil$  Ga met de cursor naar beneden. Kies nu  $\blacktriangleright$ . De tijdgrafiek wordt meteen vervangen door de webgrafiek.

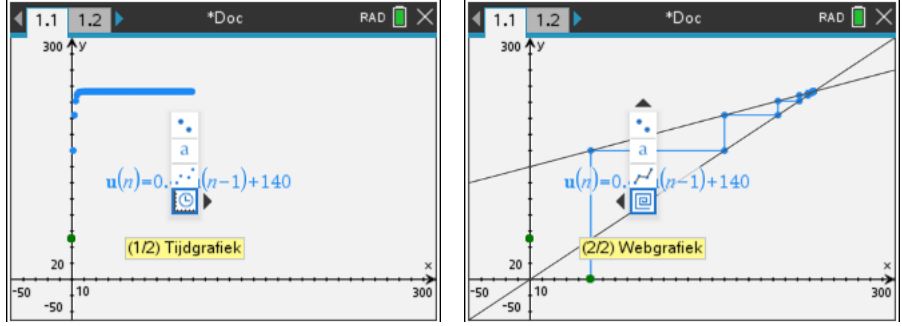

### *Prooi-Roofdiermodellen.*

Gegeven is het volgende prooiroofdiermodel met P(0)=500 en R(0) = 200. Neem de *t* tot 240.  $\hat{P}(t) = 1.1P(t-1) - 0.0005P(t-1) \cdot R(t-1)$ 

 $(R(t) = 0.85R(t - 1) + 0.0003P(t - 1) \cdot R(t - 1))$ 

Voer deze in als twee rijen op een grafiekenscherm. Gebruik een *n* in plaats van de *t.* Venster met Zoom-Passend instellen. Maak daarna een nieuwe rij, maar nu met optie Aangepast. Geef achter de x→ *p*(*n*) en achter y→ *p*(*n*) en met weer een Zoom-Passend krijg je het P-R diagram.

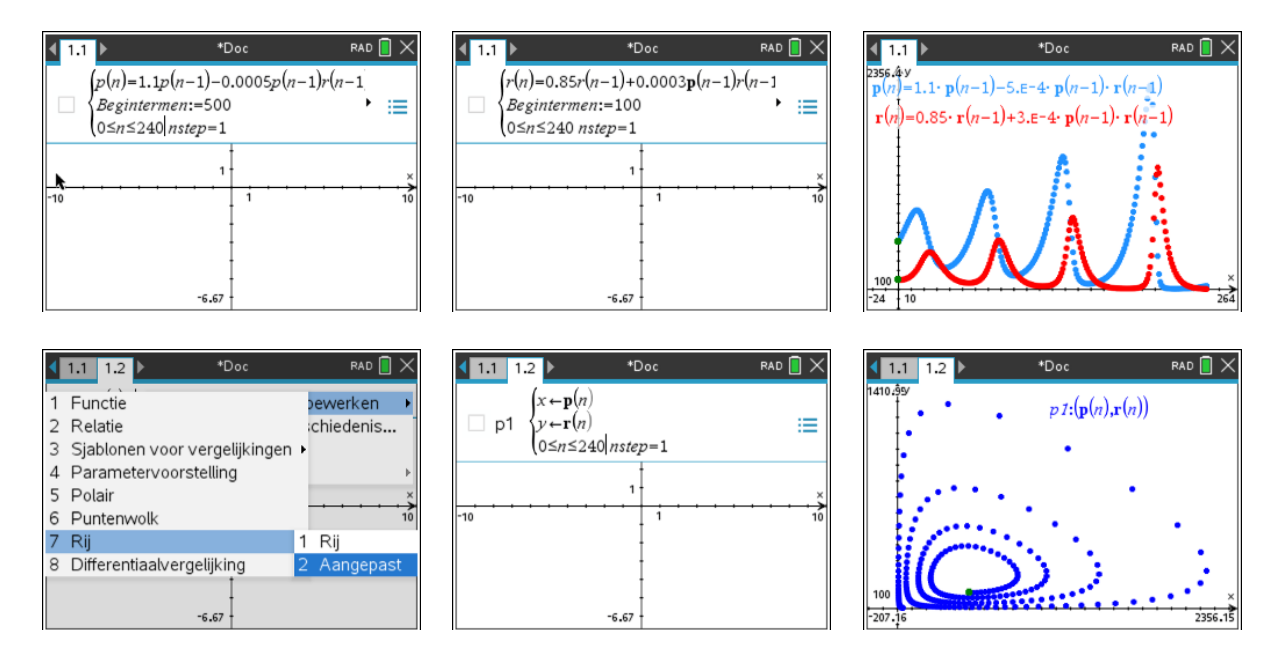

#### *Invoeren van een directe formule in L&S*

Open een nieuw document met @on Nieuw. Als je het vorige document wilt bewaren kies je voor opslaan en moet je het een betekenisvolle naam geven. Als je het vorige document niet wilt opslaan kom je meteen voor de keuze van de negen mogelijke schermen. Kies voor Lijsten & Spreadsheet toevoegen. Je krijgt een lege spreadsheet, zoals in Excel. Je voert de rij  $u_n = n^2 + 3$  met start  $u_0$  als volgt in.

Plaats de cursor in de cel onder de A en kies menu, Gegevens, Getallenrij genereren. Voer de formule in door in te tikken  $\sqrt{\left|\mathbf{x}\right| + \left|\mathbf{3}\right|}$ . Bovendien moet je aangeven of de rij begint met  $u_0$  of met  $u_1$ . Dit doe je in het vakje n0 waar standaard de defaultwaarde 1 is ingevuld. Je krijgt het eerste scherm hiernaast.

Na **Fenter** krijg je het tweede scherm hiernaast.

Vervelend is dat de rijnummering in de voorkolom niet overeenkomt met de *n* van de termen. Het advies is om ervoor te zorgen dat er ook een kolom komt met de waarden van *n.*

Dit kan weer met kies [menu], Gegevens, Getallenrij genereren.

Een alternatief is om in het grijze formulevak van kolom B zelf in te tikken:

 $S$ [ $S$ [ $Q$ [ $C$ ] $N$ [ $S$ ] $S$ ] $S$ ] $S$ ] $S$ ] $S$ ]. Na [enter] heb je op deze manier de rij **seq**(*n*, *n*, 0, 255) ingevoerd.

Uiteindelijk heb je een tabel van de rij.

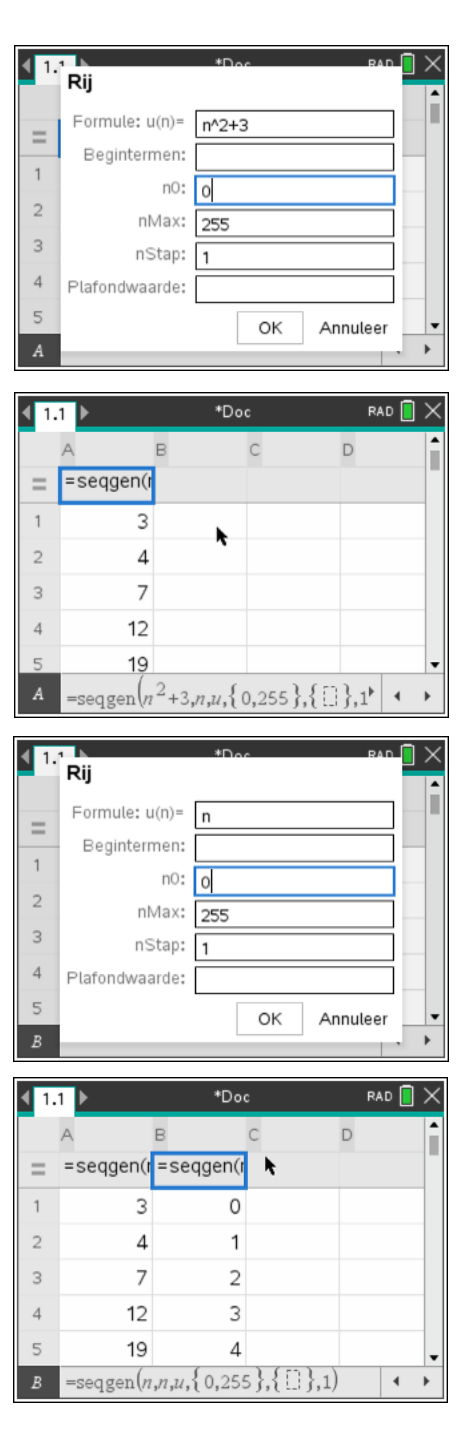

#### *Invoeren van en recursieve formule in L&S*

De recursieve formule  $u_n = 2 \cdot u_{n-1} + 3 \cdot u_{n-2}$  met  $u_0 = 1$  en

 $u_1 = 2$  voer je als volgt in. Open een nieuw Lijsten & Spreadsheetscherm.

#### *Advies*

Maak bij rijen met beginterm *u*<sup>0</sup> zoals hier eerst in kolom A een lijst met de getallen 0 tot en met 255. Plaats de cursor in de cel onder de B en kies menu Gegevens, Getallenrij genereren.

Voer de formule in. Zie het scherm hiernaast. Ga met  $\lceil$ tab) naar het volgende veld en tik in  $\lceil \cdot \rceil$ ,  $\lceil 2 \rceil$ .

Ga met  $\lceil \frac{\text{tab}}{\text{tab}} \rceil$  naar het n0 veld en tik in  $\lceil \frac{\text{tab}}{\text{tab}} \rceil$ .

Na **Fenter** krijg je het scherm hiernaast.

Om naar een cel op rij 200 te gaan, kun je met  $\rightarrow$  door de tabel wandelen, maar dat duurt wat lang. Sneller gaat het met  $[\vec{G} \times \vec{G}]$  ( $\vec{O}$ ) $\vec{O}$ ). Als niet het hele getal in de cel past, dan kun je het hele getal laten zien door er met de cursor op te gaan staan. Zo zie je dat  $u_{199}$ =

664034972189686923346953305089449067073083631633486239936437404347731227253 25545748596174761000

De TI-Nspire rekent dus met zeer grote getallen exact door. Dit kun je voorkomen door de TI-Nspire de getallen in deze kolom als kommagetallen gaat weergeven. Dat had je kunnen doen door bij het invoeren van de formule  $u_n = 2 \cdot u_{n-1} + 3 \cdot u_{n-2}$  in plaats van 2 in te

typen 2. (dus met een decimale punt).

Dan krijg je het overzichtelijkere  $u_{199} = 6{,}64 \cdot 10^{94}$ 

Op dezelfde manier kunnen ook gemengde rijen zoals  $u_n = 0.5 \cdot u_{n-1} + 2n^2 - 3 \cdot n + 1$  met  $u_0 = 11$  worden ingevoerd

 $\frac{4}{10}$   $\frac{1}{10}$   $\frac{1}{10}$ Formule: u(n)=  $2u(n-1)+3u(n-2)$  $\equiv$ Begintermen:  $1,2$  $\overline{1}$ n0:  $\circ$  $\overline{c}$ nMax: 255  $\overline{3}$  $n$ Stap:  $\sqrt{1}$ Plafondwaarde:  $\overline{5}$ OK Annuleer  $\overline{B}$ \*Doc RAD  $1.1$ D =seqgen(r =seqgen(2)  $=$  $\circ$  $\overline{1}$ 1  $\overline{2}$  $\overline{2}$  $\mathbf{1}$  $\overline{2}$  $\overline{7}$  $\overline{3}$  $\overline{4}$ 3 20  $\overline{5}$  $\overline{A}$ 61 =seqgen(2· $u(n-1)+3$ · $u(n-2), n, u$ , {  $\uparrow$  |  $\uparrow$ 

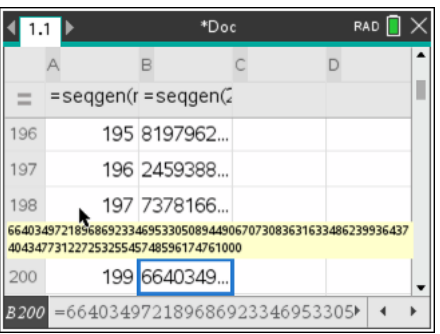

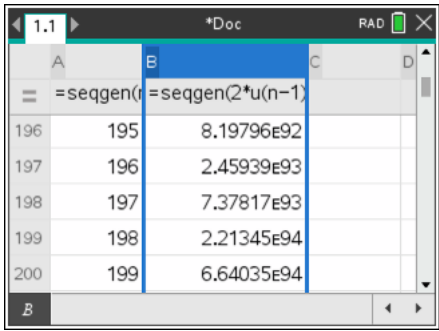

# **Combinatoriek, aantallen mogelijkheden bij telproblemen**

#### *Permutaties en faculteiten*

Het aantal permutaties van 4 uit 13 krijg je met *nPr*(13,4).

*nPr* krijg je met <u>menu</u> Kansen, Permutaties of met de catalogus  $\Box$  op alfabetische volgorde of door gewoon npr(13,4) in te typen in een Rekenmachinescherm.

Op het scherm staat als antwoord 17160. Het aantal permutaties van 4 uit 13 is dus 17160.

Je berekent 8! met 8 FINNET Kansen, Faculteit(!)

Het uitroepteken kun je ook bij de bijzondere tekens vinden. Kies hiervoor [ctr] a , je krijgt dan alle bijzondere tekens. Hier vind je ook het uitroepteken (faculteitteken). Een voordeel is dat wanneer je dit scherm heropent, het uitroepteken nog geselecteerd staat. Ook is er de knop  $\boxed{2}$  waarmee je het uitroepteken kunt plaatsen.

Op het scherm staat als antwoord 40320.

Het aantal volgordes waarin 8 verschillende mensen kunnen gaan staan is dus 40320.

#### *Combinaties*

Het aantal combinaties van 5 uit 12 , wiskundige notatie

$$
\binom{12}{5}
$$
, krijg je met *nCr*(12,5)

*nCr* krijg je met <u>[</u>[[[[[[[[[[[[[[[[[[[[]]] Kansen, Combinaties of met de catalogus  $\Box$  op alfabetische volgorde of door gewoon ncr(12,5) in te typen in een Rekenmachinescherm. Het aantal combinaties van 5 uit 12 is dus 792.

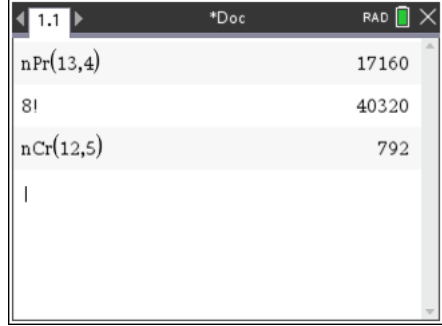

#### **Opgave 1**

Bereken:

a 
$$
\binom{10}{3} + \binom{8}{4}
$$
  
b  $\binom{10}{3} \cdot \binom{8}{4}$   
c  $\binom{9}{7} \cdot \binom{9}{5} + \binom{5}{3} \cdot \binom{7}{2}$ 

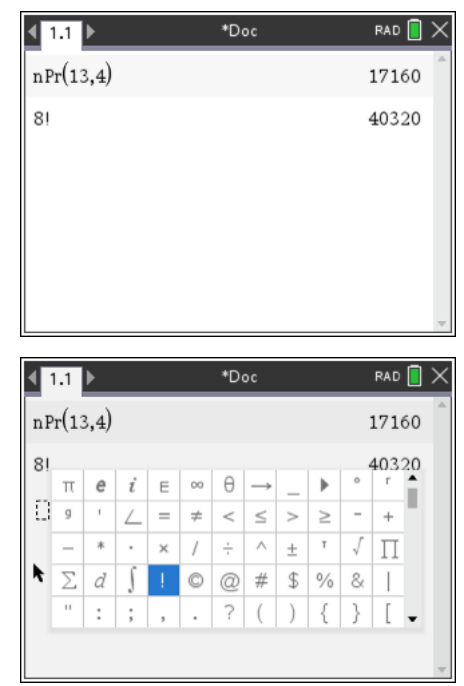

# **Centrum en spreidingsmaten**

#### *Het berekenen van gemiddelde en standaardafwijking*

In dit practicum werk je met de volgende tabel.

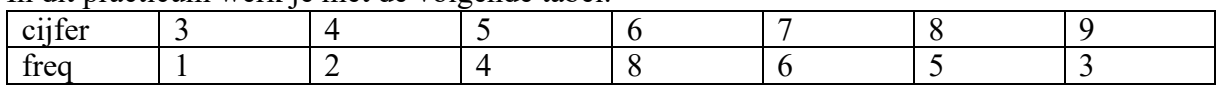

- o Voer deze tabel in in een Lijsten en Spreadsheet scherm.
- o Kies menu Statistieken, Statistiekberekeningen, Statistieken voor één variabele.
- $\circ$  Kies voor Aantal lijsten 1 (dus  $[$ enter $]$ ) en geef de gevraagde informatie, de X1 Lijst is de lijst van de cijfers, klik en kies 'cijfer en de Frequentielijst is de lijst van de frequenties, dus 'freq.
- o Geef OK en er wordt gerekend.

In de kolommen C en D staat nu statistische informatie.

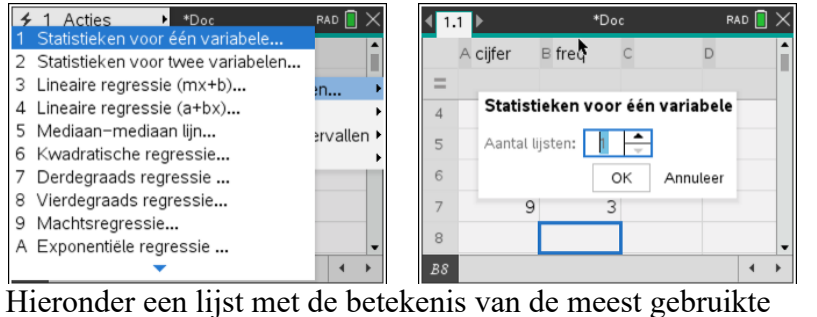

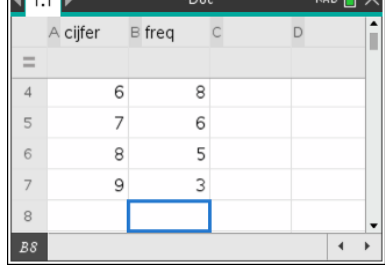

 $\overline{\phantom{a}}$ 

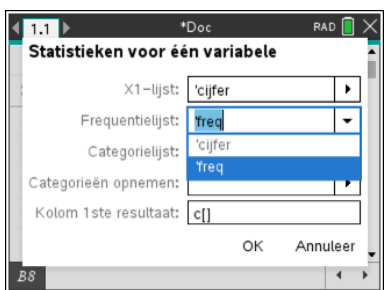

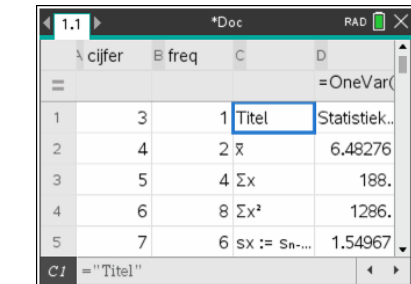

statistische informatie. Het gemiddelde van de waarnemingsgetallen, in

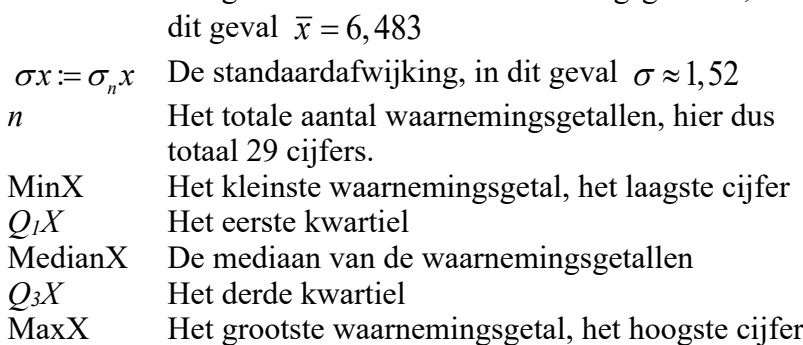

De breedte van de kolommen is aan te passen met menukeuze **Frenul** Acties, Afmetingen aanpassen, Kolombreedte en dan de pijltjestoetsen met een afsluitende *enter* 

#### **Opgave 1**

*x*

Gegeven is de volgende waarnemingstabel.

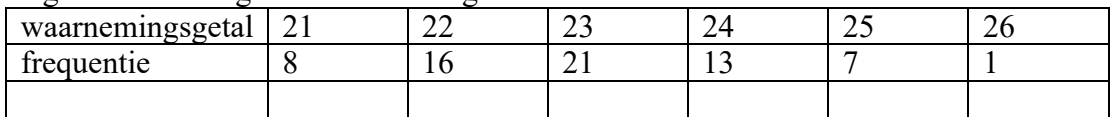

Bereken in één decimaal nauwkeurig het gemiddelde en de standaardafwijking. Geef ook de mediaan en de kwartielen.

### *Tekenen van een Boxplot*

Als je de lijsten voorzien van een naam hebt ingevoerd, kun je ook een boxplot op de GR krijgen.

Je maakt dan naar Gegevensverwerking en Statistiekpagina ([ctrl] doc of Gon] en dan het 5<sup>e</sup> icoontie). Klik onderin om de variabele *waarn* toe te voegen. Dan in het **Frienul** Ploteigenschappen, Samenvattende Y-lijst toevoegen. Dit zijn de frequenties, dus kies voor *freq*. Je krijgt dan een histogram te zien. Via het **Frenul kies je nu bij Plottype voor Boxplot**. Wanneer je met de muis over de boxplot beweegt krijg je de waarden van de kwartielen, de mediaan en de uitersten te zien.31

De standaardinstelling is Uitschieters weergeven. Je ziet dan een of meerdere losse punten die sterk afwijken van de overige waarden. Met Ctrl-<sub>Frenu</sub> kun je snel schakelen tussen

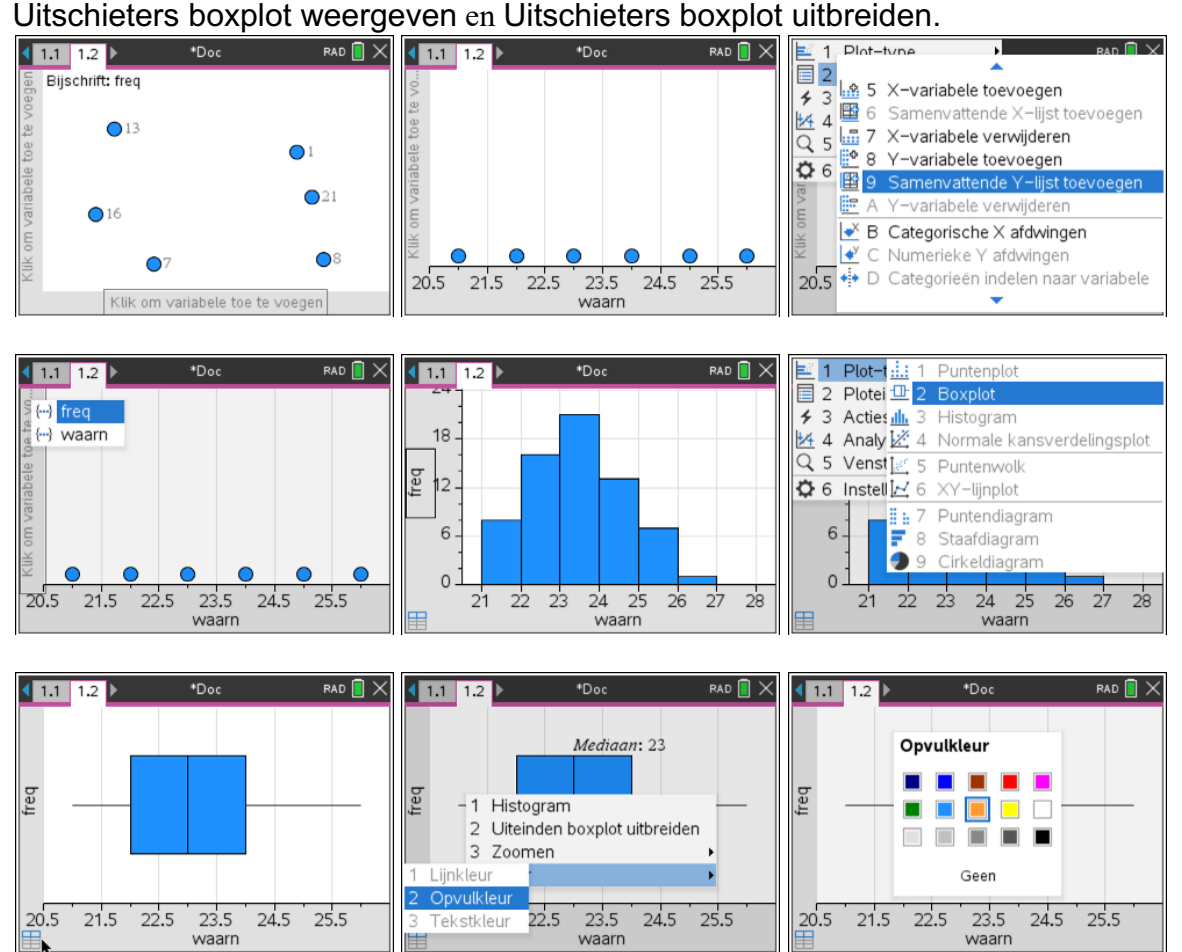

Kleur kun je wijzigen met Ctrl- menu

#### *Relatieve cumulatieve frequenties*

Wanneer je een lijst met waarnemingsfrequenties hebt moet je geregeld de cumulatieve frequentie en ook de relatieve cumulatieve frequentie berekenen.

Dit kan heel handig met Lijsten en Spreadsheets.

Hiernaast zie je een overzicht van het gewicht in grammen van een aantal mandarijnen.

Deze tabel kun je invoeren in de GR. Omdat de cumulatieve frequentie altijd bij de rechterklassegrens hoort is de eerste kolom deze rechterklassegrens. De naam *regrens* staat helemaal

bovenaan in het naamvak van de kolom. De tweede kolom is voor de frequenties, de naam *fr* in het naamvak boven de kolom.

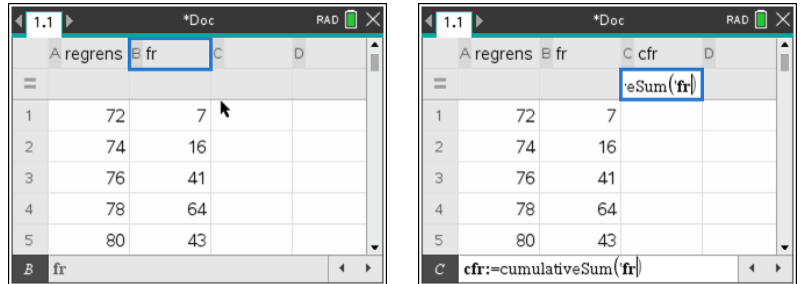

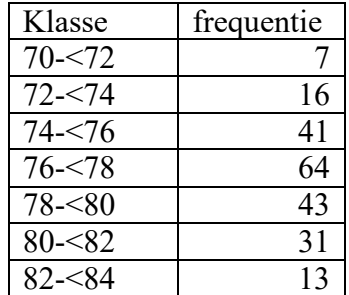

Geef de derde kolom als naam *cfr* (of welke andere naam dan ook, maar bij *cfr* denk je hopelijk aan **c**umulatieve **fr**equentie). In het formulevak typ je eerst een  $\equiv$  en dan cumulativeSum() door deze in de catalogus (knop met het boekje) te selecteren. Tussen de haakjes zet je (met behulp van de knop **[var]**) de naam van de frequentiekolom, dus *fr*. De *cfr* kolom wordt nu automatisch gevuld met alle cumulatieve frequenties. Helemaal onderaan zie je dus ook hoeveel waarnemingen het in totaal betreft. Hier zijn dat er 215.

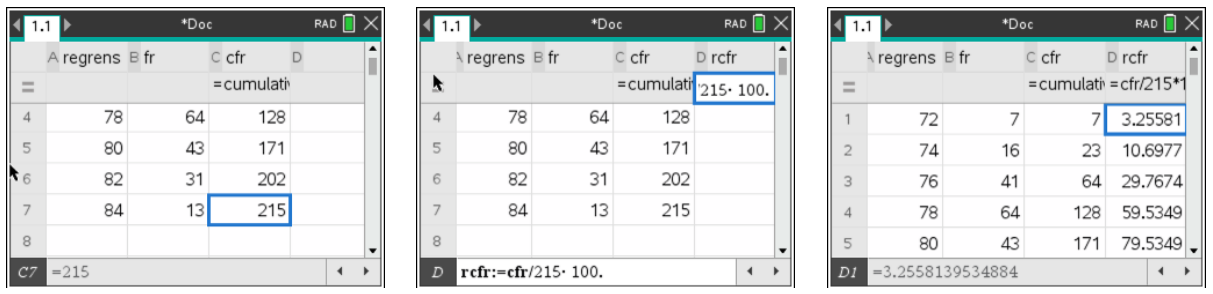

De volgende kolom die je toevoegt noem je dan *rcfr* (voor **r**elatieve **c**umulatieve **fr**equentie). In het rekenvakje typ je  $\equiv$  gevolgd door  $\sqrt{u}$  waarbij je nu de *cfr* kiest gevolgd door /215\*100. Let op het puntje achter de 100, hiermee dwing je de GR om de uitkomsten als kommagetal weer te geven. Zonder het puntje krijg je breuken, hetgeen hier meestal onhandig is. En weer wordt de hele kolom gevuld.

Vooral bij wat langere tabellen scheelt je dit heel veel rekenwerk.

# **De normale verdeling**

#### *De oppervlakte van een gebied onder een normaalkromme*

De oppervlakte van het gebied onder de normaalkromme hiernaast tussen 28,5 en 34,2 is **normCdf**(28.5,34.2,32,4)

Je berekent deze oppervlakte als volgt met de GR. Kies op een Rekenmachinescherm [menu] Kansen, Verdelingen, Normale Cdf. Een wizard vraagt naar Ondergrens, Bovengrens, gemiddelde  $\mu$  en standaardafwijking  $\sigma$ .

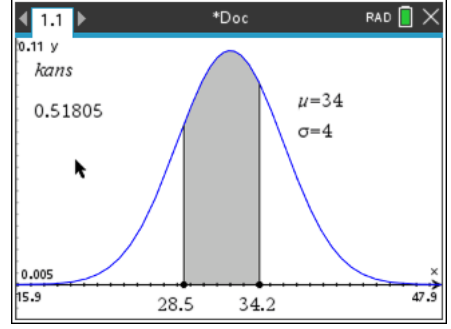

Je kunt ook via de catalogus a NormCdf kiezen of gewoon **normcdf**(28.5,34.2,32,4) intypen. In dit laatste geval maakt TI-Nspire maakt automatisch van "c" een hoofdletter.

De algemene syntax is **normCdf**  $(l, r, \mu, \sigma)$ 

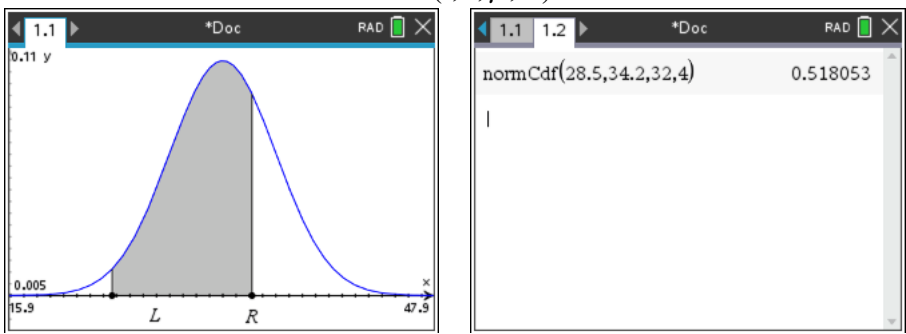

#### **Opgave 1**

Bereken in 3 decimalen de oppervlakte van de aangeduide gebieden onder de normaalkrommen hieronder.

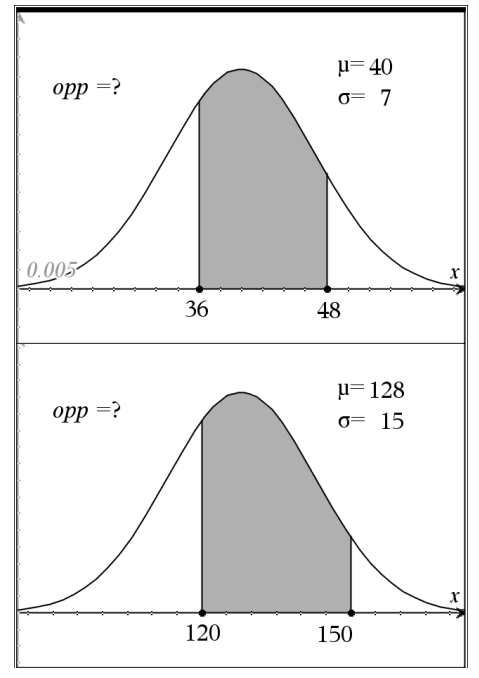

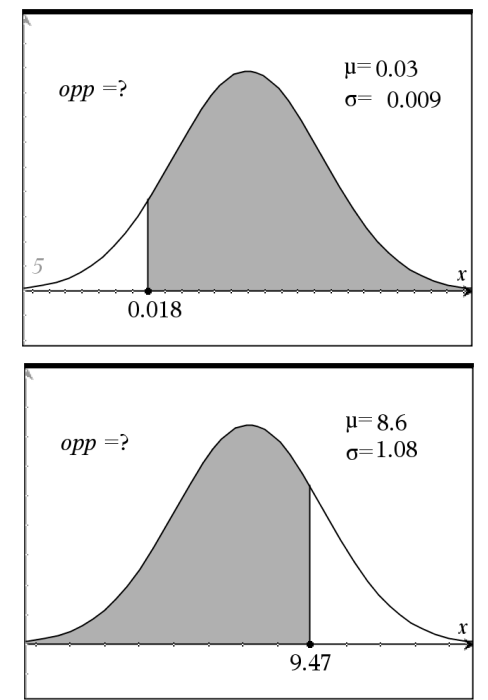

#### *De grens berekenen bij een gegeven oppervlakte onder een normaalkromme*

In de figuur hiernaast is de oppervlakte van een gebied onder de normaalkromme links van *a* gelijk aan 0,218. Dus  $a = invNorm(0.218, 32, 4)$ 

invNorm krijg je met **menu** Kansen, Verdelingen, Inverse-normaal. Een wizard vraagt de in te voeren waarden voor oppervlakte, gemiddelde  $\mu$  en standaardafwijking  $\sigma$ .

Dus  $a \approx 28.9$ 

Je kunt **invNorm** natuurlijk ook met de catalogus en door intypen krijgen.

#### **Opgave 2**

Zie de figuur hiernaast. Bereken *a* in twee decimalen nauwkeurig.

#### *nSolve met normCdf*

Als je de oplossing wilt vinden van **normCdf**(23,10<sup>99</sup>,28,x)=0,83 krijg je geen oplossingen met  $\mathbf{nSolve}(\mathbf{normcdf}(23,10^{99},28,x)=0,83,x).$ Wel als je een redelijke hint voor een oplossing meegeeft, hiernaast x=20. Het is natuurlijk lastig als je maar moet proberen en misschien zo een oplossing kunt vinden. Probeer in zo'n geval een serie startwaarden uit, bijvoorbeeld x=2, dan x=20, dan x=200 etc.

Je kunt de vergelijking ook oplossen door de grafieken van linker en rechterdeel van de vergelijking te plotten.

Bepaal het snijpunt met Grafiek Analyseren. Je kunt nu het snijpunt van de grafieken bepalen. Nu weet je dat de gezochte  $\sigma = 5, 24$ 

Hier is het probleem om een geschikt venster te vinden.

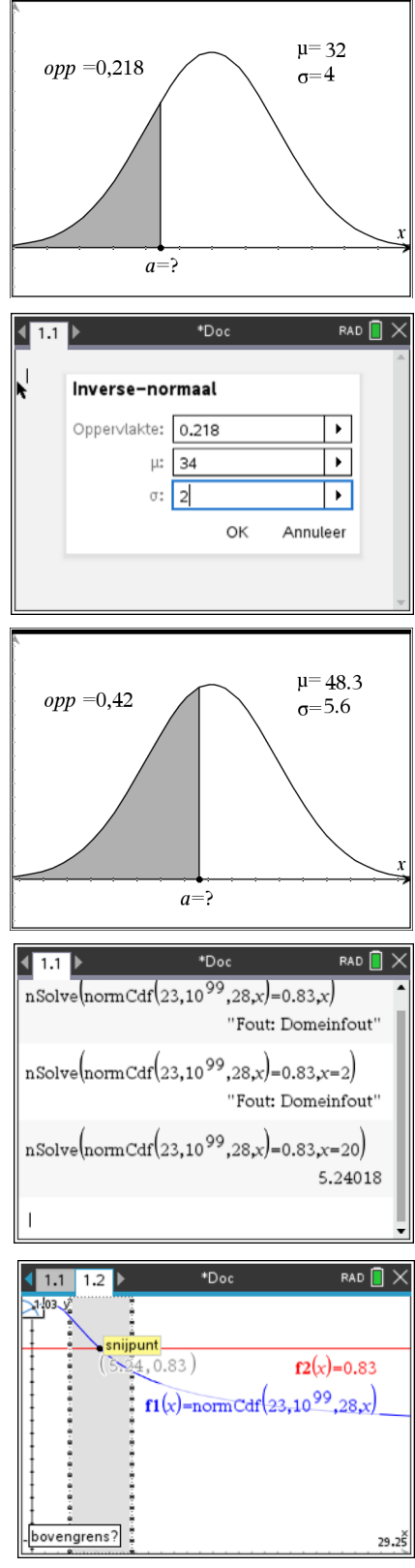

# **De binomiale verdeling**

#### *Binomiale kansen*

Bij een binomiaal kansexperiment met  $n = 8$  en  $p = 0.4$  is  $P(X=3) = binomPdf(8,0.4,3)$ Algemeen dus  $P(X=k) = binomPdf(n,p,k)$ 

Je berekent deze kans op een Rekenmachinescherm als volgt.

Kies <sub>Frenu</sub> Kansen, Verdelingen, Binomiale Pdf. Je krijgt het scherm hiernaast te zien en kunt dan *n*, *p* en *k* invullen. Let op met  $\lceil \frac{t_{\text{lab}}}{s} \rceil$  ga je naar een volgend invoervak, met  $\lceil \frac{t_{\text{enter}}}{s} \rceil$ sluit je af.

Je kunt ook zelf intypen: **binompdf**(8,.4,3). Merk op dat TI-Nspire zelf de functie **binomPdf** herkent en er een hoofdletter P van maakt.

#### **Opgave 1**

Bij een binomiaal kansexperiment is  $n = 18$  en  $p = 0.38$ . *X* is het aantal keren succes.

Bereken in drie decimalen de volgende kansen:

- a  $P(X = 8)$
- **b**  $P(X = 4)$
- c  $P(X=3) + P(X=4)$
- d  $1 P(X = 0)$

#### *Cumulatieve binomiale kansen*

Bij een binomiaal kansexperiment met  $n = 8$  en  $p = 0.4$  is  $P(X \le 3) = binomCdf(8, 0.4, 3)$ 

Algemeen dus  $P(X \le k) = \text{binomCdf}(n, p, k)$ 

*Je* ziet dat  $P(X \le 3) =$ **binomCdf**  $(8, 0.4, 3) = 0.594$ 

De letters *p*, *d* en *f* komen van *probability density* function. De letters *c*, *d* en *f* van *cumulative density* function.

Kies menul Kansen, Verdelingen, Binomiale Cdf. Je krijgt weer een scherm waar je *n*, *p* en de bovengrens *k* kunt invullen. Let op met  $\boxed{\text{tab}}$  ga je naar een volgend invoervak, met [enter] sluit je af.

Met de wizard kun je ook kansen uitrekenen van het type  $P(O \le X \le B) = binomCdf(n, p, O, B)$ 

*O* staat voor Ondergrens en *B* voor Bovengrens. In het vorige schermbeeld zie je **binomCdf**(8,0.4,4,6)=

 $P(4 \le X \le 6) = P(X = 4) + P(X = 5) + P(X = 6)$ 

De grenzen Ondergrens en Bovengrens zijn dus inclusief.

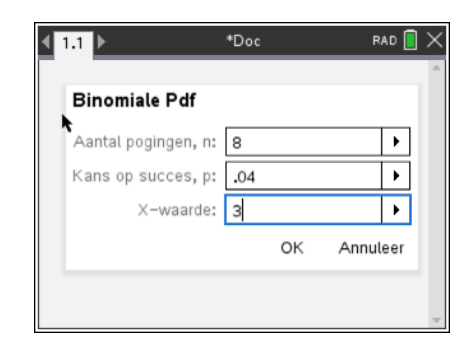

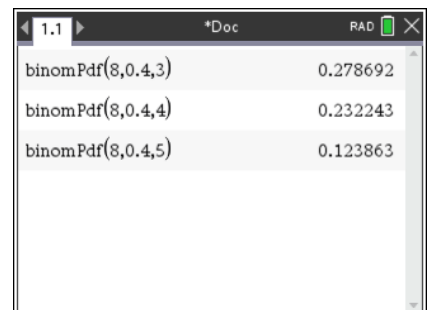

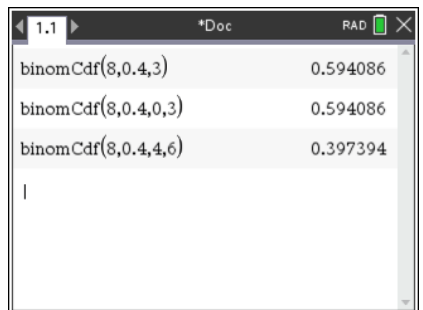

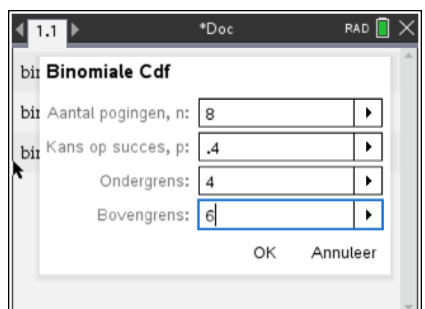

#### **Opgave 2**

Bij een binomiaal kansexperiment is  $n = 18$  en  $p = 0.38$ . *X* is het aantal keren succes. Bereken in drie decimalen de volgende kansen:

- a  $P(X \leq 6)$
- b  $1 P(X \le 5)$
- c  $P(X \leq 3)$
- d  $P(3 \le X \le 6)$

#### *nSolve met binomPdf en binomCdf*

#### **Een onbekende p**

Je komt natuurlijk ook wel eens een probleem tegen waarbij je de waarde van één van de parameters moet bepalen.

Bijvoorbeeld: bepaal voor welke kans *p* geldt dat *P*(*X* ≤ 5) =**binomCdf**(20,p,0,5)=0,45

Je hoopt dan met **nSolve**(**binomCdf**(20,p,0,5)=0,45,p) snel een oplossing te vinden. Helaas. De **nSolve** probeert de *p* te vinden en probeert ook een negatieve waarde van *p.* Dat valt buiten het domein van de **binomCdf**.

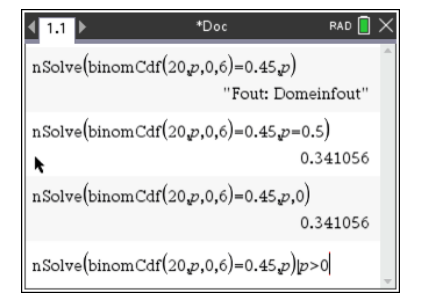

Het helpt als je een startwaarde meegeeft aan de **nSolve**. Hier p=0,5. Waarom eigenlijk juist deze startwaarde?

#### **Een onbekende n**

Bepaal hoe vaak je moet gooien met twee dobbelstenen opdat de kans op minstens 3 keer 'dubbelzes' groter is dan 0,99.

Het vinden van een *n* zodat binomCdf(n,1/36,3,n)>0,99 **gaat helemaal niet met nSolve** omdat de *n* in **binomCdf**( een geheel getal moet zijn en de **nSolve** methode met kommagetallen werkt.

Ook grafieken bieden daarom geen oplossing. Je moet gebruik maken van een tabel.

Definieer de functie  $f(x)$ = **binomCdf**(x,1/36,3,x) in een grafiekenscherm of in een rekenmachine scherm met menu Acties, Define en maak op een Lijsten en Sp25readsheet pagina met  $\boxed{\text{cm}}$   $\boxed{\text{T}}$  een tabel. De foutmelding op de eerste regel komt omdat in **binomCdf**(x,1/36,3,x) met x=0 de rechtergrens kleiner is dan de linker. Niet van schrikken dus. Een tijdje naar beneden in de tabel leert dat je daarvoor dus minstens 300 keer moet gooien.

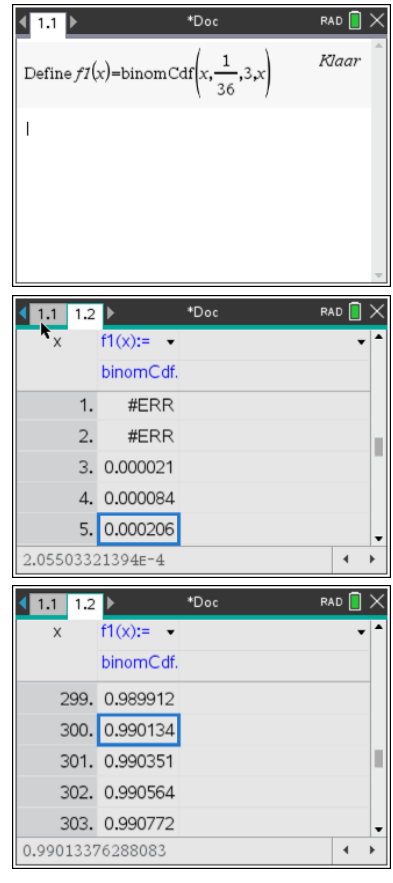

#### **Voorbeeld**

Een machine vult pakken hagelslag waarvan het gewicht normaal verdeeld is met een gemiddelde van 260 gram en een standaardafwijking van 8 gram. Bereken de kans dat in een steekproef van 25 pakken er minstens 4 minder dan 250 gram wegen.

De aanpak in de meeste boeken is dat je eerst de kans berekent dat één pak minder dan 250 gram weegt en vervolgens gebruikt dat  $P(X \ge 4) = 1 - P(X \le 3)$ . De uitwerking is dan zoals hiernaast. Bij de tweede regel is Ans gebruikt om de uitkomst van de eerste regel in de Wizard mee te geven.

Met de Nspire kan deze kans ook benaderd worden met **binomCdf**(25,0.10565..,4,25).

In dit scherm zie je ook het verschil in uitkomst als je in plaats van alle decimalen van de eerst berekende kans er maar 5 invoert. Probeer zo lang mogelijk met alle decimalen door te rekenen.

#### *invBinom en invBinomN*

De binomiale verdeling heeft ook inverse functies. Er zijn veel parameters bij de **binomCdf** waarvan er twee een inverse functie hebben. Met **invBinom** bereken je grenzen en met **invBinomN** bereken je een onbekende N.

#### **Voorbeeld hypothesetoetsing**

Je krijgt een nieuwe dobbelsteen en je vraagt je af of de kans op een zes ook voor deze dobbelstenen gewoon 1/6 is zoals de leverancier beweert. Er is sprake van twee hypothesen:

H<sub>0</sub>: ook deze dobbelstenen zijn "eerlijk" voor het gooien van een zes, p =  $\frac{1}{6}$ 

H<sub>1</sub>: er is iets "mis" met deze dobbelstenen, p  $\neq \frac{1}{6}$ 6

We gaan deze hypothesen toetsen door 120 keer met de dobbelsteen te gooien en het aantal keren "zes" te tellen. Als de nulhypothese waar is, dan is dit aantal een

binomiale stochast X met parameters n=120 en p =  $\frac{1}{6}$ 

We nemen een significantieniveau  $\alpha = 0.05$ . Bij welke waarden van X wordt de nulhypothese verworpen?

H<sub>0</sub> wordt verworpen als  $X \leq g_l$  zowel als  $X \geq g_r$ 

Het (rode) kritieke gebied bevat die waarden van X waarbij  $H_0$  wordt verworpen. De grenzen  $g_l$  en  $g_r$  voldoen aan  $P(X \le g_l) \le 0.025$  en  $P(X \ge g_l) \le 0.025$ 

Het vinden van de grenzen kan natuurlijk voor *gl* met een tabel van de functie f1(x)=**binomCdf**(120,1/6,0,x) en voor  $g_r$  met f2(x)=**binomCdf**(120,1/6,x,120). Veel sneller gaat dit met de **invBinom** functie zoals hieronder. Gebruik altijd de matrixvorm.

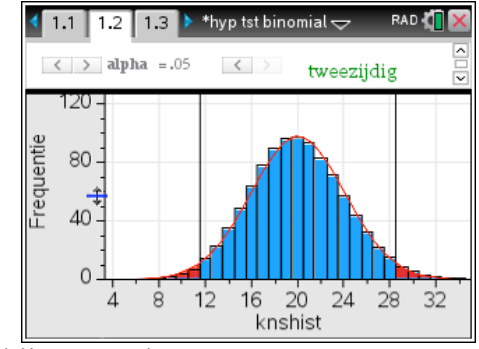

 $\mathbf{F}_\infty$ 

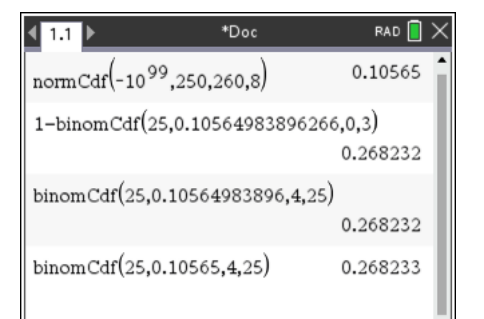

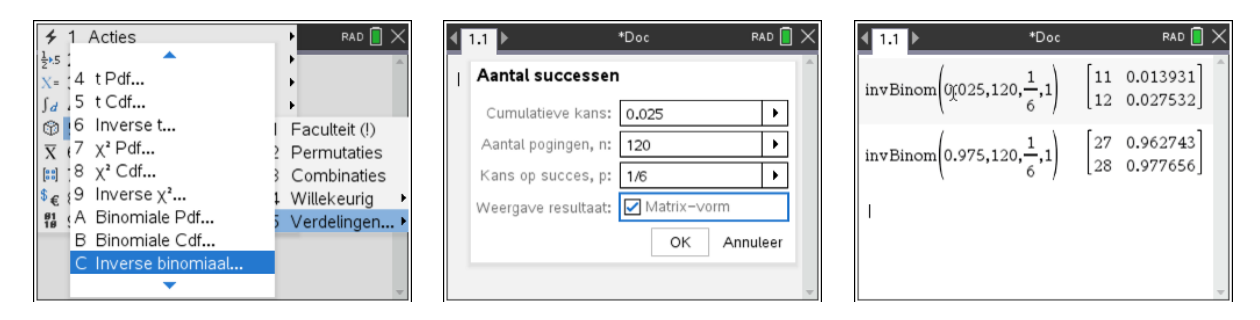

De interpretatie is de eerste keer misschien wat lastig.

Voor de linkergrens lees je uit de eerste **invBinom**(0.025,120,1/6,1) af dat waarden van *X* t/m 11 in het kritieke (rode) gebied liggen, 12 is de eerste blauwe staaf.  $P(X \le 11)=0.0139<0.025$ en  $P(X \le 12)=0.0275>0.025$ 

Voor de rechtergrens lees je uit de tweede **invBinom**(0.975,120,1/6,1) af dat  $P(X \le 28)$  = 0.97765, voor het eerst boven de 0,975. Dus is de staaf van 28 de laatste blauwe staaf. Het (rode) kritieke gebied bevat de staven 29 en verder. Conclusie *gr* =29

#### **Nogmaals de onbekende n**

Bepaal hoe vaak je moet gooien met twee dobbelstenen opdat de kans op minstens 3 keer 'dubbelzes' groter is dan 0,99.

We hebben gezien dat een tabel van f1(x)=**binomCdf**(x,1/36,3,x) en zoeken totdat je boven de 0,99 komt hier werkt.

Je kunt ook de **invBinomN** functie gebruiken. Je moet dan beseffen dat de "rechterkans"  $P(X \ge 3)$  boven de 0,99 betekent dat de "linkerkans"  $P(X \le 2)$  onder de 0,01 moet blijven.

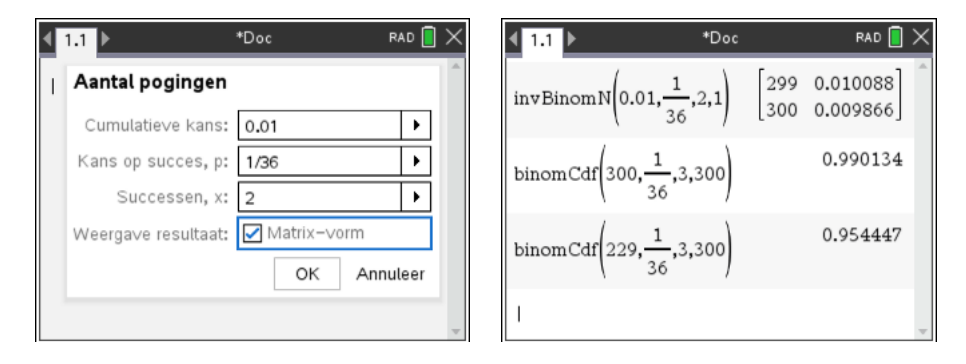

Het kan bij deze lastiger te begrijpen situaties handig zijn om je antwoord te controleren met de **binomCdf** functie.

## **Regressiemodellen**

#### *Regressie van Y op X*

In dit practicum werk je met de volgende tabel.

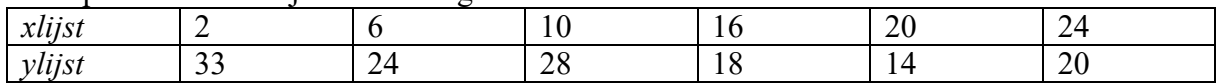

Open in een nieuw document een Lijsten & Spreadsheets scherm ( $\sqrt{a}$ on) 4<sup>e</sup> icoon) en neem de tabel over. Vergeet niet de namen *xlijst* en *ylijst* in tevoeren in de bovenste regel.

Je krijgt een puntengrafiek van deze statistische gegevens in een Gegevensverwerking en Statistiek scherm (@Ton) 5e icoon). Je moet dan aangeven dat de variabele *xlijst* op de horizontale as moet komen en vervolgens door links van de verticale as te clicken dat de variabele *ylijst* op de verticale as moet komen.

Het venster is automatisch zo gekozen dat alle gegevenspunten in beeld komen.

Je kunt het venster aanpassen met bijvoorbeeld menu Venster, Vensterinstellingen wanneer je bijvoorbeeld de oorsprong in beeld zou willen hebben.

De punten van de tabel liggen niet op een rechte lijn. De lijn die zo goed mogelijk bij de punten past heet de **regressielijn**.

De GR bezit een optie om de formule van de regressielijn op te stellen, maar het is een aardige oefening om zelf een goed passende rechte lijn te maken met <sub>[menu</sub>] Analyseren, Verplaatsbare lijn toevoegen.

Als je met de cursor op het midden van de lijn komt, verandert deze in een plus-teken met vier pijlen. Na  $\lceil \frac{m}{\mathcal{R}} \rceil$  kun je de lijn verschuiven. Als je met de cursor links of rechts op de lijn komt, verandert deze in twee gedraaide pijlen. Na [ctr] || kun je de lijn draaien.

Experimenteer hiermee en probeer een goed passende lijn bij de gegeven data te vinden.

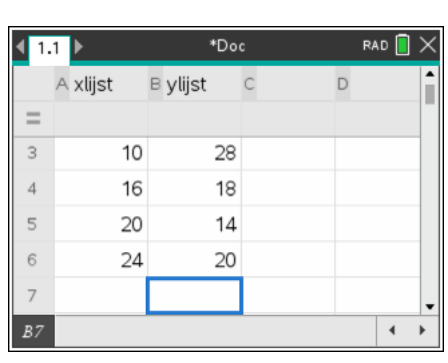

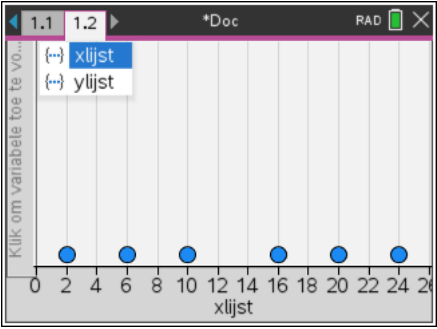

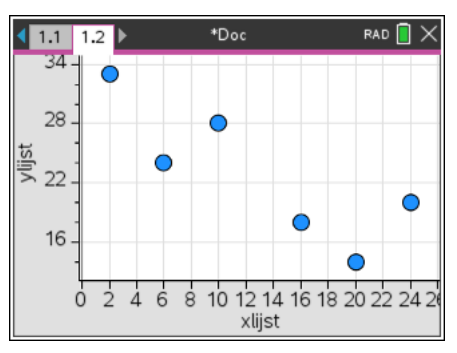

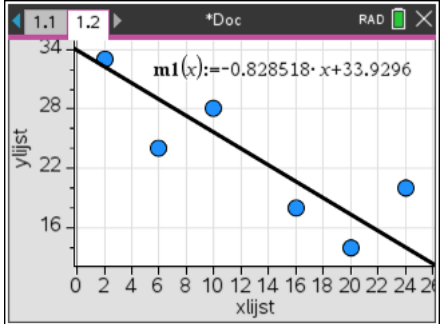

De GR berekent de regressielijn met menu Analyseren, Regressie, Lineaire regressie weergeven (mx+b). De regressielijn wordt met de bijbehorende vergelijking

 $\hat{Y} = -0.68X + 31,66$  in het scherm afgebeeld.

Het aantal decimalen in deze berekeningen en formules kun je regelen met menu Instellingen.

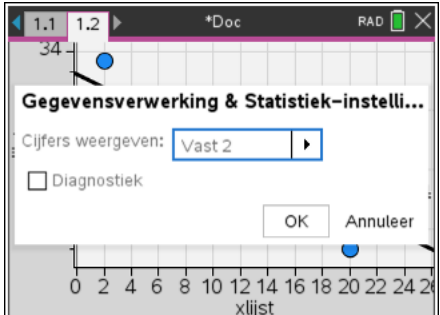

Uit de tabel volgt: bij  $x=16$  hoort  $y=18$ . Uit de formule van de regressielijn volgt: bij x=16 hoort  $y = 20,797.$ 

Het verschil 18-20.797 heet het residu bij x=16. Een plot van de residuen krijg je met met menu Analyseren, Residuen, Residuplot weergeven.

Wanneer je op een punt van de residuplot gaat staan, zie je dat het residu bij x=16 gelijk is aan -2,80.

Je kunt de regressielijn ook laten uitrekenen in het Lijsten & Spreadsheet scherm.

Daar vind je deze berekening onder menu Statistiek, Statistiekberekeningen, Lineaire regressie (mx+b). Je krijgt nu een invulscherm waarin je de namen van de X-lijst, de Y-lijst en de functie waarin de regressielijn moet worden opgeslagen moet aangeven. Standaard kiest Nspire voor de eerste vrije functie.

Na deze berekening kun je de regressievergelijking  $\hat{Y} = -0.68X + 31,66$  ook in andere toepassingen gebruiken.

Bij de berekening in de spreadsheet krijg je meteen de waarde van de productmoment-correlatiecoëfficiënt (pmcc) *r* en de waarde van *r2* te zien.

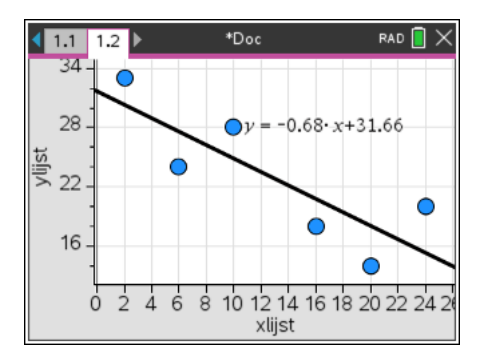

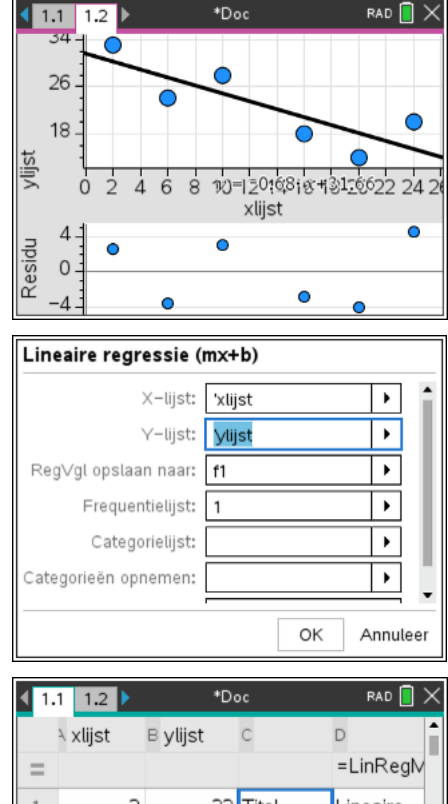

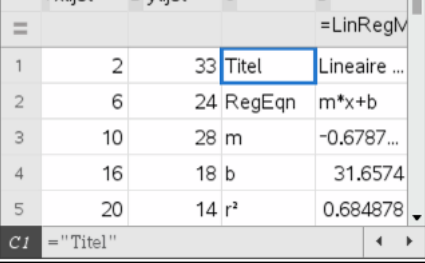

De formule van de regressielijn van X op Y en de grafiek van de bijbehorende regressielijn krijg je als volgt.

Ga naar het Gegevens en Statistiek scherm, klik op de variabele *xlijst* op de horizontale as en wijzig deze in *ylijst*. Op de verticale as komt nu meteen de variabele *x* te staan.

Kies **Menul** Analyseren, Regressie, Lineaire regressie weergeven (mx+b). Na ENTER krijg je het scherm hiernaast. De GR gebruikt in de formule van de

regressielijn standaard de letter *x* voor de variabele op de horizontale as en y voor de variabele op de verticale as. De keuze voor de variabelen *x* en *y* in de tabel maakt het hier dus wat lastiger. Afgerond op twee decimalen is de formule van de regressielijn van *X* op *Y* gelijk aan

 $\hat{X} = -1,01Y + 36,04$ 

Bij instellingen is het aantal decimalen op Vast2 gezet.

#### *Andere regressiemodellen*

Hiervoor heb je de best passende rechte lijn gevonden bij de gegeven tabel. Je werkt dan met een **lineair model**. Het is ook mogelijk op zoek te gaan naar de best passende parabool die bij de tabel hoort. Je gebruikt dan de optie Kwadratische regressie weergeven uit het regressiemenu.

Met Derdegraadsregressie krijg je de best passende derdemachtsformule, en zo zijn er nog veel meer regressiemodellen.

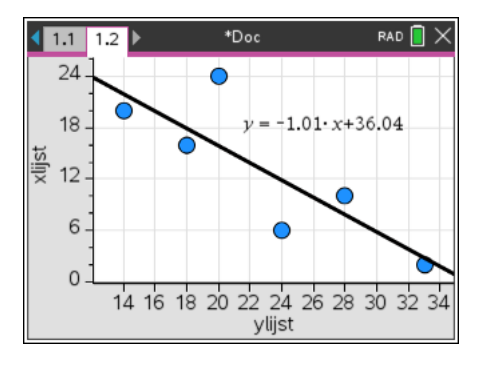

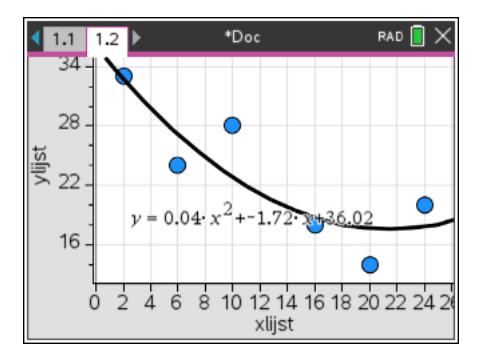

### **Matrices**

#### *Het invoeren van een matrix*

De matrix  $A = \begin{bmatrix} 2 & 1 \\ 1 & 2 \end{bmatrix}$  voer je als volgt op de GR in. 251  $A = \begin{pmatrix} 2 & 5 & 1 \\ 3 & 0 & 8 \end{pmatrix}$ 

Ga op een Rekenmachinescherm via menu Matrix en vector, Creëren, Matrix naar de wizard die vraagt hoeveel rijen en kolommen je matrix heeft. Deze matrix heeft 2 rijen en 3 kolommen.

Vervolgens typ je de getallen in, gebruik  $[\cdot]$  om naar het volgende element te gaan.

Omdat de matrix A heet, is het handig om deze matrix op te slaan onder de naam A. Na  $\overline{f_{\text{ctr}}|}$  war kun je de naam ingeven. Er is geen verschil tussen hoofd- en kleine letters. Namen mogen ook langer dan 1 letter.

Als je de matrix verandert, moet je de gewijzigde matrix opnieuw opslaan.

Vervolgens voer je de matrix  $B = \begin{pmatrix} 1 & 0 & 2 \end{pmatrix}$  in. 310 102 158 *B*  $=\begin{pmatrix} 3 & 1 & 0 \\ 1 & 0 & 2 \\ 1 & 5 & 8 \end{pmatrix}$ 

Je kunt ook beginnen met Define a= en dan met menu Matrix en vector, Creëren, Matrix de matrix invoeren.

#### **Opgave 1**

Gegeven zijn de matrices 
$$
C = \begin{pmatrix} 0 & 2 \\ 1 & 3 \end{pmatrix}
$$
,  $D = \begin{pmatrix} 5 & 0 & 3 \\ 1 & 8 & 4 \\ 2 & 6 & 5 \end{pmatrix}$  en  $E = \begin{pmatrix} 1 & 2 \\ 0 & 1 \end{pmatrix}$ 

- a Voer de matrices C, D en E in.
- b Om de matrix E te wissen typ je delVar E. Doe dit en controleer dat deze matrix nu echt gewist is.
- c Voer de matrix E opnieuw in. (Gebruik de regel waarin je E gemaakt hebt gewoon opnieuw). Controleer dat de matrix E nu weer bestaat.

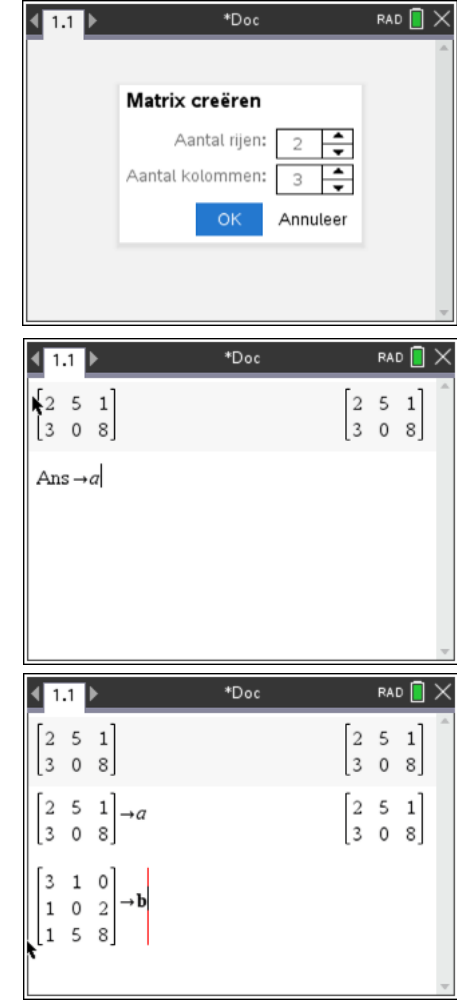

#### *Het rekenen met matrices*

Het rekenen met matrices vindt plaats op het Rekenmachinescherm. We gebruiken de matrices A, B, C, D en E van hierboven.

Om  $A \cdot B^3$  te berekenen typ je  $A \times B$   $\boxed{3}$ 

#### **Opgave 2**

- a Bereken  $C^4$  en  $D^2$ .
- b Bereken  $C \cdot E^4$
- c Bereken  $A^3$ . Waarom krijg je nu een foutmelding?

#### **Opgave 3**

- a Bereken  $B+D$
- b Wat gaat er mis als je  $A + B$  laat berekenen?
- c Bereken  $5E-2C$
- d Bereken  $3B^2 2D^3$

#### **Opgave 4**

#### Gegeven zijn de matrices  $A = \begin{bmatrix} 3 \\ 3 \end{bmatrix}$ ,  $B = \begin{bmatrix} 1 & 0 & 0 \\ 0 & 1 & 0 \\ 0 & 0 & 1 \end{bmatrix}$  en 5 3 1 *A*  $=\begin{pmatrix} 5 \\ 3 \\ 1 \end{pmatrix}, B=\begin{pmatrix} 1 & 0 & 3 \\ 2 & 1 & 5 \end{pmatrix}$  $B = \begin{pmatrix} 1 & 0 & 3 \\ 2 & 1 & 5 \end{pmatrix}, C = \begin{pmatrix} 2 & 1 \\ 5 & 0 \end{pmatrix}$  $C = \begin{pmatrix} 2 & 1 \\ 5 & 0 \end{pmatrix}$ en  $D = \begin{pmatrix} 5 \\ 3 \end{pmatrix}$  $D = \begin{pmatrix} 5 \\ 3 \end{pmatrix}$

- a Voer de matrices A,B,C en D in op je rekenmachine. Als je de matrix A nu opslaat is de vorige matrix A vanzelf verdwenen.
- b Bereken  $B \cdot A$
- c Bereken  $C^6 \cdot D$
- d Bereken zo mogelijk  $C^2 \cdot A$ ,  $C^2 \cdot B$  en  $C^4 \cdot B + 4B$ .

#### *Het oplossen van een stelsel vergelijkingen zonder matrices*

Gegeven is het volgende stelsel van drie vergelijkingen in drie onbekenden.

$$
\begin{cases} x + 2y + 3z = 12 \\ 2x - y + z = 25 \end{cases}
$$

 $3x - 7y + 9z = 55$ 

Dit kun je op (laten) lossen door de GR via menu Algebra en Lineair stelsel oplossen. Geef aan dat er drie vergelijkingen zijn, als variabelen worden x, y en z voorgesteld. Dit kun je wijzigen in a, b en c wanneer jou dat beter uitkomt

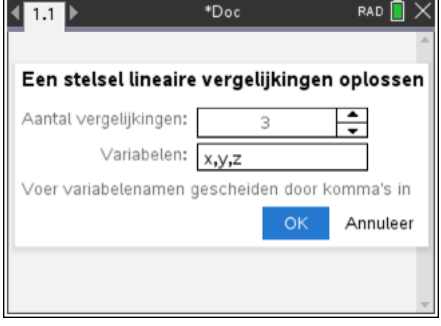

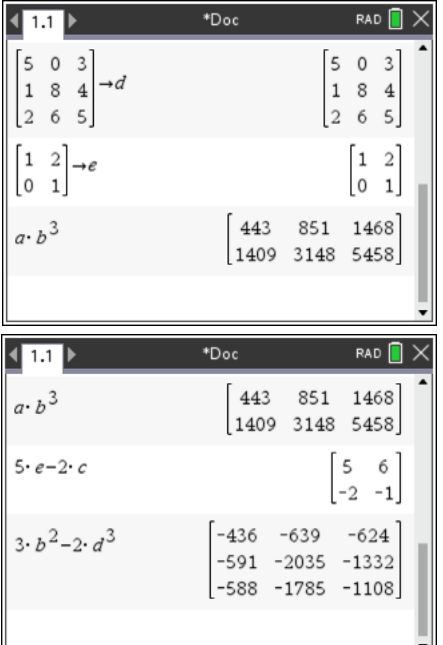

Na het invoeren van het stelsel en een enter krijg je de oplossing, Keurig in breuken.

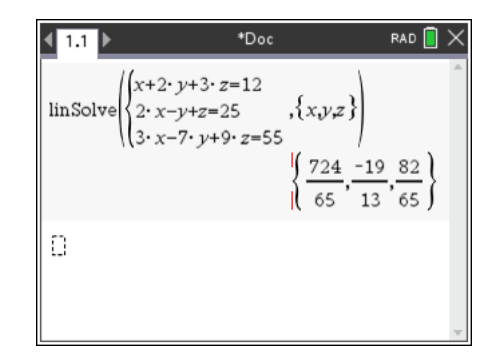

#### *Het oplossen van een stelsel vergelijkingen met matrices (rref)*

Je kunt een dergelijk stelsel ook oplossen met behulp van matrices.

Het stelsel is ook te noteren met een matrix:

1 2 3  $\overline{\phantom{a}}$ 12 25 h

$$
\begin{pmatrix} 2 & -1 & 1 & | & 25 \\ 3 & -7 & 9 & | & 55 \end{pmatrix}
$$

Deze matrix kun je converteren naar de gereduceerde rij-echelonvorm om de oplossing van het stelsel te vinden. Het commando **rref**() vind je in het **Frielly** Matrix en vector en Gereduceerde rij-echelonvorm.

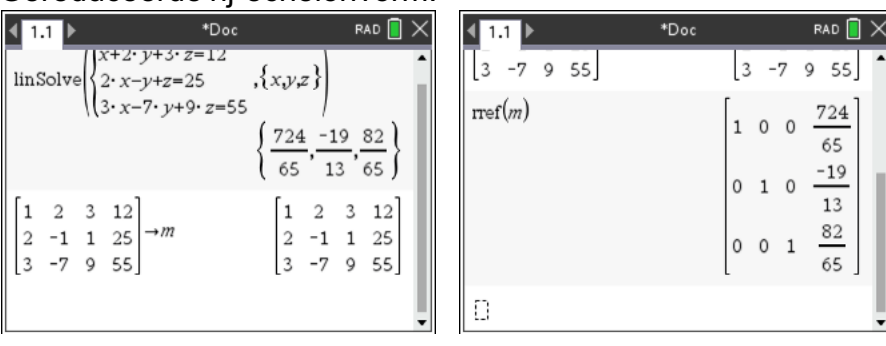

#### *Inverse matrices en determinanten*

In het menu Matrix en vector vind je nog meer matrixbewerkingen zoals determinant.

De inverse van een matrix B vind je met machtsverheffing.  $B^{-1}$  geeft de inverse.

De GR lijkt een zeer handig hulpmiddel bij het rekenen met matrices. Besef dat, zodra er ook maar één letter in de matrix voorkomt, je al deze bewerkingen ook met de hand zult moeten kunnen uitvoeren.

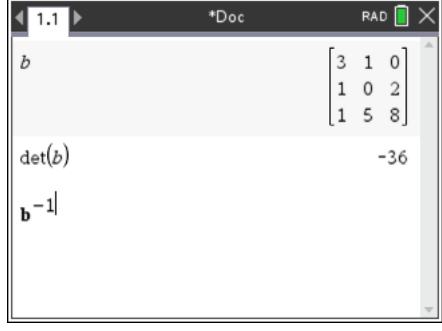

# **Complexe Getallen3+**

Stel de in rekenmachine de hoekmaat in op graden en reëel of complex op rechthoekig.

Je kunt met complexe getallen gewoon rekenen. Let wel op haakjesgebruik als je het kwadraat van 3 + 2*i* wil berekenen.

Zorg dat je altijd weet hoe de instellingen van de TI-Nspire zijn. Je kunt wel eens verrassende situaties tegenkomen.

Gebruik voor het complexe getal *i* de *i* uit het  $\boxed{\pi}$  menu, niet de letter  $\Pi$ . Dat geeft (meestal) foutmeldingen.

Het argument is in rekenmachinetaal de polaire hoek, je krijgt hem met angle (intypen, catalogus of  $\lceil \frac{mean}{mean} \rceil$  Getal, Complex, Polaire hoek).

De modulus is de absolute waarde, je krijgt hem met **menu** Getal, Complex, Grootte of door het typen van **abs**(). De machine zet het getal tussen absolute waarde strepen.

Via menu Getal, Complex krijg je een reeks van handige functies.

Zo kun je converteren van rechthoekig naar polair en omgekeerd.

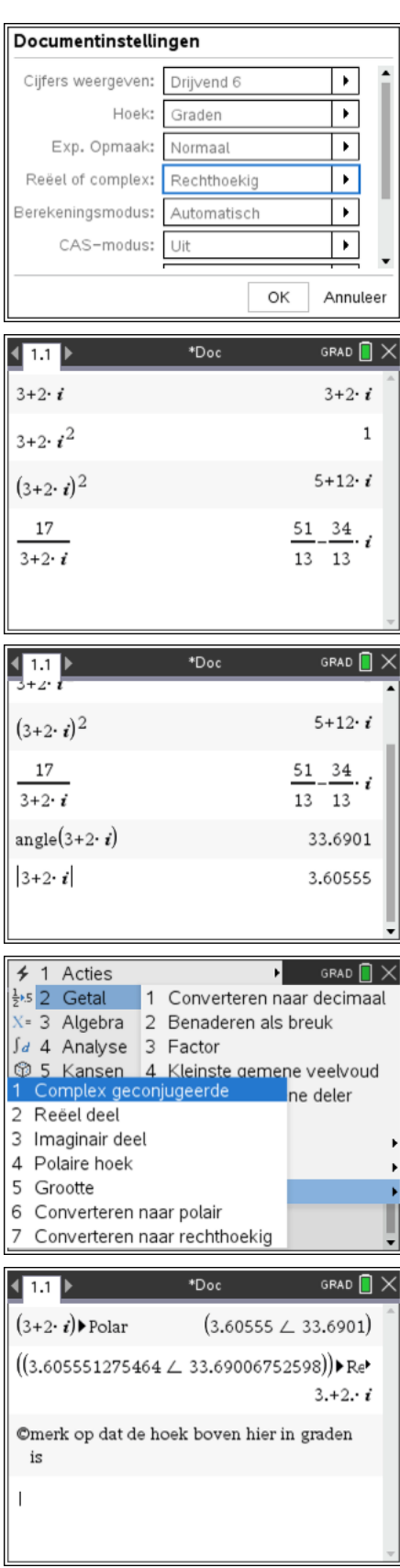

# **Programmeren**

Een programma op de GR is een serie instructies die van tevoren zijn ingebracht en na het aanroepen van het programma worden uitgevoerd. Voordat je begint met het intikken van de programmacode, moet je het nodige voorwerk verrichten. Vaak worden daar schema's voor gebruikt waarin overzichtelijk wordt aangegeven wat het programma moet doen. De volgende stap is dan het omzetten van zo'n schema naar het programma. Dit is meestal lastig werk. Nspire kent voorlopig een bescheiden mogelijkheid tot programmeren. Nspire kent functies en programma's. Een functie geef je één of meerdere argumenten mee waarmee een berekening wordt uitgevoerd. We bekijken hier een voorbeeld.

> $\overline{451}$ Nieuw

> > Naam  $abc$ Type: Programma

Geen

Bibliotheektoegang:

 $\frac{1}{1}$  1.1 1.2

Define  $abc(a,b,c)$ Prgm  $Local$  d  $\bigg|_{d:=b^2-4\cdot a\cdot c}$ 

If  $d=0$  Then

Disp "Geen oplossing."

 $\blacktriangleright$ 

 $\blacktriangleright$ 

 $\overline{\blacksquare}$ 

Annuleer

 $\circ$ 

#### **Voorbeeld: de abc-formule**

De functie abc() geeft de oplossingen (als die er zijn) van de tweedegraads vergelijking  $a \cdot x^2 + b \cdot x + c = 0$ De argumenten zijn de coëfficiënten *a*, *b* en *c*

Typ in het Rekenmachine scherm Functies en Programma's, Programmaeditor, Nieuw en vul het scherm in zoals hiernaast.

Veel van de woorden kun je ook vinden via menu Functies en Programma's en dan weer in submenus Control en Overzenden.

If d<0 Then Define abc(*a,b,c*)=Func Local *d*  $Els$ *d*:=*b*^(2)-4\**a*\**c* If *d*<0 Then Disp "Geen oplossing" Else If d=0 Then Disp  ${((-b)/(2^*a))}$  Else Disp  ${((-b-\sqrt{(d)})/(2*a),((-b+\sqrt{(d)})/(2*a))}$  EndIf EndIf EndFunc

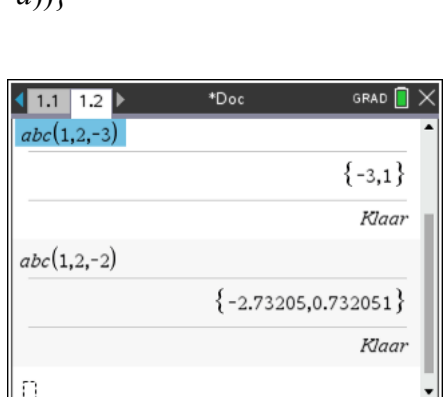

#### **Opgave 1**

Test het programma (Ctrl-B) en sla het bestand op als *ab formule*. Mocht je ooit de abc-formule nodig hebben, dan kun je dit bestand openen en gebruiken.

Met Ctrl-R wordt het programma meteen in een rekenmachinevenster geplakt.

Als je exact moet werken heb je niet veel aan dit programma. Je krijgt dan vaak wortelvormen die je niet meer benadert.

Wil je meer weten, google dan op "10 minutes of Code Nspire". Ook mooi is programmeren met Hub en Rover.

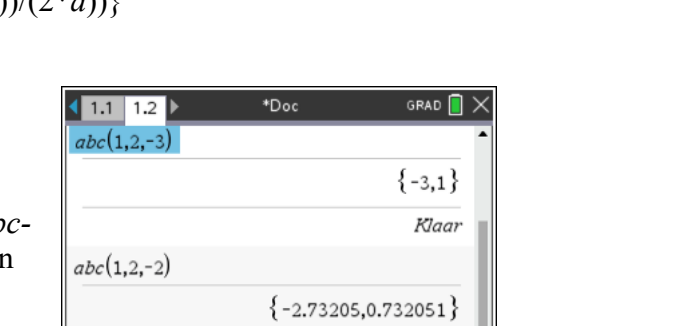

# **Allerlei tips & trucs**

### *Roosterlijnen*

Je kunt met **FRAUG**, Baster, Raster met lijnen roosterlijntjes laten tekenen. De plaats van de lijntjes wordt bepaald door de Xschaal en de Yschaal die je in kunt stellen bij de Vensterinstellingen

Ook kun je dde eigenschappen van de assen regelen zodat er bij de roosterlijnen de waarden komen te staan.

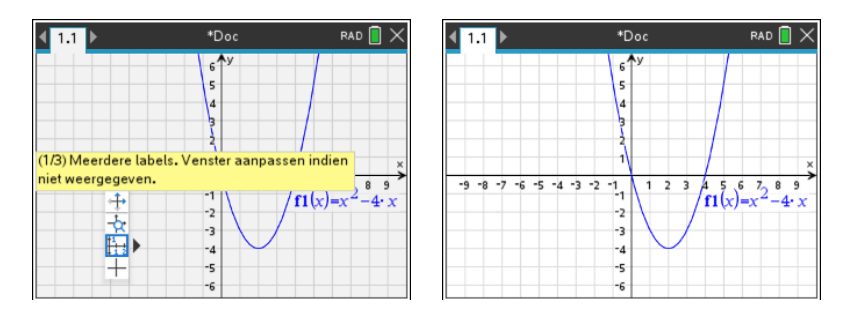

### *Foutmeldingen*

Over het algemeen is bij een foutmelding wel duidelijk wat verbeterd moet worden. Veel voorkomende fouten zijn:

- verkeerd minteken
- delen door 0
- wortel uit een negatief getal
- lijsten die niet even lang zijn
- x-waarden die kleiner dan XMin of groter dan XMax zijn
- XMax die kleiner is dan XMin

### *Control* [menu]

Van Windows ken je vast wel wat handige toetsencombinaties. Vele daarvan werken ook op de Nspire: Ctrl-C, Ctrl-X en Ctrl-V voor kopiëren, knippen en plakken, Ctrl-S voor opslaan en een handige is Ctrl-menu voor de "rechter-muis-klik" waarbij een contextafhankelijk menu geopend wordt.

### *Afronden op de GR*

Bij de instelling van het aantal decimalen kun je kiezen uit Drijvend en Vast. Het getal 0,03 wordt bij Drijvend4 weergegeven als 0.03 en bij Vast4 als 0.0300

### *Te weinig contrast*

Het lijkt alsof de GR uit blijft als je hem aanzet. Dit kan komen door te weinig contrast. Dit kun je bijstellen door een paar keer  $|\cdot|$  te geven.

### *De catalogus*

Met  $\overline{a}$  krijg je de catalogus. Hierin staan alle voorgeprogrammeerde functies van Nspire vermeld met hun syntax.

Weet je bijvoorbeeld niet meer wat er nu achter *nInt(* ingevuld moest worden, dan kun je hier zien dat uitdrukking, variabele, ondergrens en bovengrens verplicht zijn.

Weet je bijvoorbeeld niet meet wat er nu achter *normCdf***(**ingevuld moest worden, dan kun je hier zien dat ondergrens en bovengrens verplicht zijn en daarachter  $\mu$  en  $\sigma$  ingevuld

kunnen worden maar niet verplicht zijn. Als je  $\mu$  en  $\sigma$  niet invult rekent de TI-Nspire met de standaardwaardes  $\mu = 0$  en  $\sigma = 1$ .

De argumenten tussen teksthaken [ ] zijn facultatief. Als hier niets wordt ingevuld neemt de GR de standaardwaarden.

#### *Logaritmen*

De logaritmeknop van TI-Nspire ( $[\text{cm}]\text{m}$ ) is veel geavanceerder dan van andere grafische rekenmachines. Er zijn twee verschillende notaties in gebruik om

hetzelfde getal weer te geven:  $2 \log(8) = 3$  en  $\log_2(8) = 3$ .

De eerste zie je veel in Nederlandse schoolboeken, de tweede wordt internationaal veel meer gebruikt. Deze laatste vind je ook op TI-Nspire.

Hiernaast zie je hoe enkele logaritmen zijn bepaald. Ook zie je hoe de oplossing van de vergelijking

 $\log(2x-1) = 7$ (Nederlandse notatie) en  $\log_3(2x-1) = 7$  (internationale notatie) kan worden gevonden met de GR.

Dit moet je ook algebraïsch kunnen oplossen.

#### *Natuurkunde graden en radialen*

Voorlopig werk je bij wiskunde en natuurkunde meestal met als hoekmaat "graden". De default hoekmaat instelling voor de GR is "radialen". Bij hoeken moet je letten op de

instelling van de GR. Ook als de GR staat ingesteld op radialen zoals in het scherm hiernaast, kun je toch de sinus van 45 graden uitrekenen. Zie hiernaast.

Het gradenteken vind je met  $\boxed{\text{cm}}$  en dan op de bovenste regel rechts.

Voor het gebruik van de inverse van sinus of cosinus is het wel noodzakelijk dat de instelling zo is dat je het antwoord in de juiste eenheid gegeven wordt. De instelling kun je in de bovenste schermregel zien. RAD voor radialen en GRAD voor graden.

#### *Resetten*

Als de GR niet meer lijkt te werken helpt een volledige reset. Hiervoor zit een klein knopje achterop de rekenmachine. Je moet weer je taal kiezen en de grootte van het lettertype. De instellingen zijn weer op de standaard fabrieksinstellingen teruggezet. Je bestanden blijven behouden.

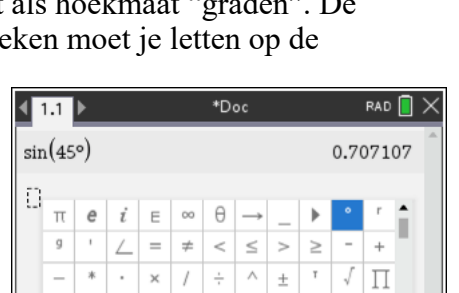

 $d \int \cdots d \varphi$ 

 $\overline{\phantom{a}}$  $\overline{\phantom{a}}$   $\overline{\cdot}$  $(\ )$   $\{\ \}$  [  $\bullet$ 

 $\bar{\Sigma}$ 

 $\pm$   $\pm$ 

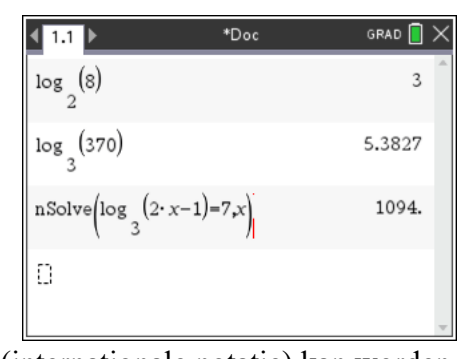

#### *Sommeren*

Je hebt bij de driehoek van Pascal een handige manier geleerd om het volgende te berekenen:

$$
\binom{11}{0} + \binom{11}{1} + \binom{11}{2} + \binom{11}{3} + \binom{11}{4} + \binom{11}{5} = \frac{2^{11}}{2} = 1024
$$
\n
$$
\binom{12}{0} + \binom{12}{1} + \binom{12}{2} + \binom{12}{3} + \binom{12}{4} + \binom{12}{5} = \frac{2^{12} - \binom{12}{6}}{2} = 1586
$$

In de rekenmachine zit een handige tool om dit soort berekeningen uit te voeren. Bij de invoermallen **tot vind** je de sommatiemal. Zie het scherm hiernaast.

In deze mal moet je vier dingen invoeren: een variabele, hier *i* die loopt van en met een ondergrens, hier 0 tot en met een bovengrens, hier 5 waarbij steeds moet worden uitgerekend nCr(12,*i*) en deze uitkomsten moeten worden opgeteld. Met  $\boxed{\text{tab}}$  ga je van het ene invulvak naar het volgende.

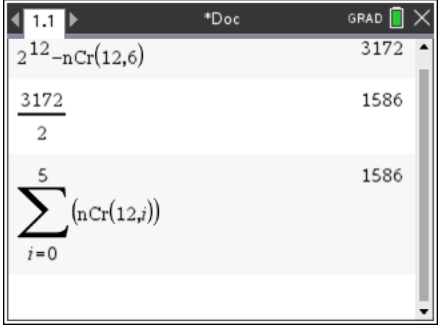

#### **Opgave 1**

a. Bereken de som van de kwadraten van 1 tot en met 20 met behulp van deze sommatiemal. b. Bereken  $\frac{1}{1} + \frac{1}{2} + \frac{1}{3} + \frac{1}{4} + \dots + \frac{1}{100}$  met behulp van deze sommatie-mal.

### *Omrekenen van maten*

Hoeveel centimeter is 4 inch? Hoeveel theelepel in één liter? Natuurlijk kun je dit Googelen. Ook kun je via de catalogusknop @ op het derde tabblad de Conversie-assistent inschakelen.

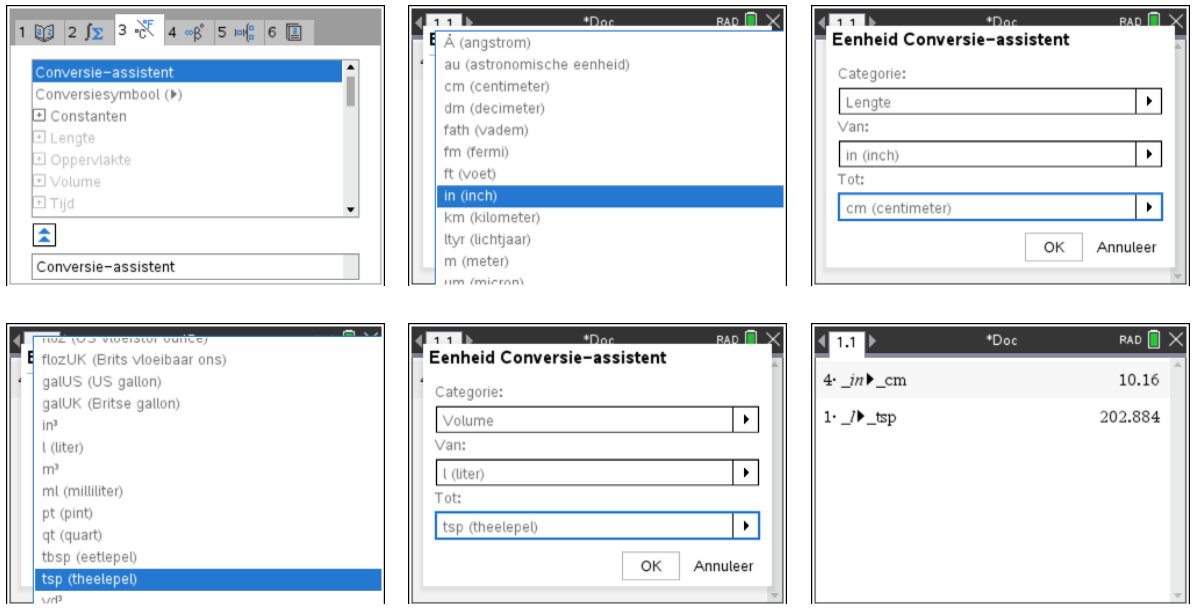

### *De optie nSolve*

Met de optie nSolve kunnen vergelijkingen numeriek worden opgelost.

De werking van deze optie wordt toegelicht aan de hand van een voorbeeld. Bij de inhoud van een cilinder hoort

de formule  $I = \pi \cdot r^2 \cdot h$  en je krijgt de opdracht om de *r* te berekenen bij  $I = 1000$  en  $h = 12$ .

Dit kan met de GR met behulp van de opdracht nSolve. (menu) Algebra, Numerieke oplossing of gewoon zelf nsolve( intypen)

Tussen haakjes komt de formule met achter de komma de variabele die je opgelost wilt hebben.

Achter de verticale "waarbij"-streep | geef je de waarden van de andere variabelen die je dan wel moet kennen. Deze streep vind je in het menu dat verschijnt wanneer je  $\lceil \frac{1}{2} \rceil$  typt. Hier vind je ongelijkheidstekens en de waarvoor geldt streep.

Heeft een vergelijking meerdere oplossingen, dan geeft de GR maar één van die oplossingen.

Heb je bijvoorbeeld gedefinieerd de functie

$$
f(x) = 2x^2 - 3x
$$
 en wil je opgelost hebben  $f(x) = 35$ 

dan geeft de GR de oplossing  $x = -3.5$ 

Voeg je achter de *x* nog ,0 toe, dan wordt gezocht naar een niet negatieve oplossing (*x≥*0)

Voeg je twee getallen toe, dan wordt tussen die waarden gezocht. Er is een oplossing tussen 0 en 10 (namelijk 5) en geen oplossing tussen 10 en 20.

Het helpt meestal om eerst een grafiek te tekenen voor een eerste idee over het aantal oplossingen.

#### **Natuurkunde vergelijkingen oplossen, bijv. lenzen formule**

Bij de lenzenformule  $\frac{1}{f} = \frac{1}{v} + \frac{1}{b}$  krijg je de opdracht om de *v* te berekenen bij  $f = 2$  en  $b = 5$ .

Dit kan met de GR met behulp van de opdracht nSolve.  $(menu)$  Algebra, Numerieke oplossing of gewoon zelf nsolve( intypen)

Tussen haakjes komt de formule met achter de komma de variabele die je opgelost wilt hebben.

Achter de verticale "waarbij"-streep | (die je vindt in het menu van de  $\lceil \frac{1}{n} \rceil$  knop) geef je de waarden van de andere variabelen die je dan wel moet kennen.

In het scherm is nog een ander voorbeeld:

Wanneer je even nadenkt, weet je dat er een tweede oplossing voor *t* is, namelijk *t* = -5,416.. De GR geeft met nSolve altijd maar één oplossing. Het is dus niet altijd meteen de oplossing die je voor jouw probleem nodig hebt. Zelf blijven nadenken is altijd goed.

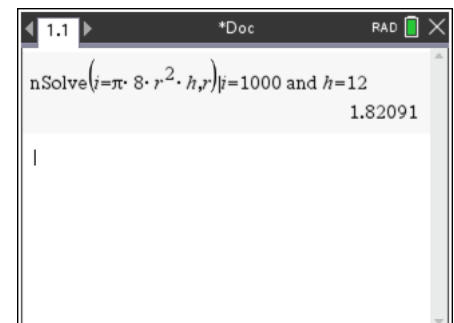

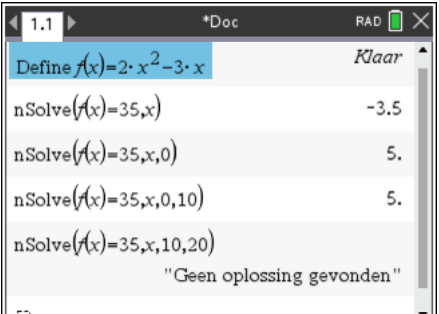

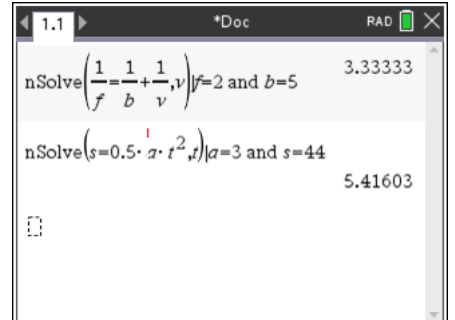

#### *Variabelen gebruiken*

Hiernaast zie je de grafieken van  $f(x) = -x^2 + 4x$  en  $f2(x) = x^2 - 3x - 2$ 

De snijpunten zijn bepaald met Menu, Meetkunde, Punten en lijnen, Snijpunten.

Je kunt natuurlijk nog meer decimalen zichtbaar maken als je nauwkeuriger wil werken door de cursor boven de coördinaat te plaatsen en dan op de  $\mathbf{F}$  te duwen. Nog nauwkeuriger is het om met alle decimalen te laten doorrekenen. Dit doe je door de coördinaten op te slaan in variabelen.

Dit kan met de sneltoets Ctrl-L wanneer je de cursor boven een coördinaat zet of door de coördinaat te selecteren (eenmaal klikken) en dan de [var] toets om een keuze menu te krijgen waarin je kiest voor Var opslaan.

Geef de x-coördinaat van het eerste punt de naam x1, de ycoördinaat y1, van het tweede punt x2 en y2.

Wanneer je de afstand tussen deze snijpunten moet berekenen gebruik je de (op de stelling van Pythagoras) berustende formule:  $d = \sqrt{(x^2 - x^2)^2 + (y^2 - y^2)^2}$ Omdat we de namen van de variabelen net zo gekozen hebben als in deze formule typ je deze formule in. Merk op dat **x2** en ook de andere variabelen vet worden weergegeven in het rekenmachinescherm omdat het een gedefinieerde variabele is.

De afstand is dus 4,507 (afgerond op drie decimalen)

#### *Hoeveel oplossingen?*

Er zijn veel manieren om de oplossingen van een vergelijking op te sporen. Sommige vergelijkingen kun je algebraïsch aanpakken, voor andere moet je een numerieke aanpak nemen. We bekijken hier de vergelijking:  $x^2 = 2^x$ . Een voor de hand liggende aanpak is om de grafieken van  $f1(x) = x^2$  *en*  $f2(x) = 2^x$  *te bekijken.* 

Met Menu, Punten en lijnen, Snijpunten krijg je twee snijpunten te zien.

Je bent dan misschien geneigd om op te schrijven:

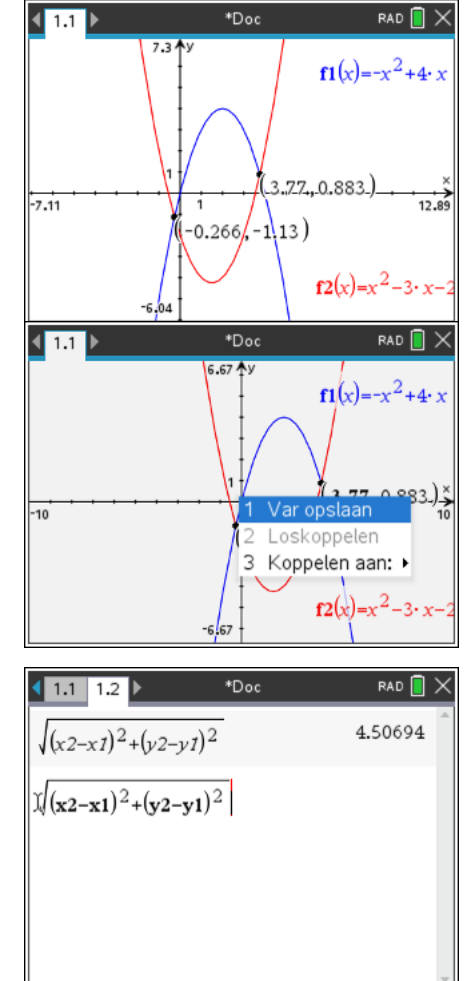

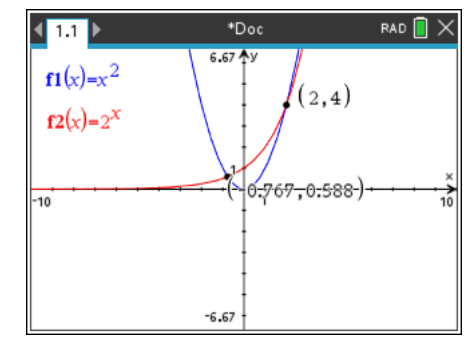

De oplossingen zijn  $x \approx -0.767$  en  $x = 2$ .

Je kunt de ingebouwde nSolve() optie gebruiken om een oplossing te vinden. De GR geeft dan de -0,767. Je kunt daarna verder zoeken.

Door achter de *x* toe te voegen: −0.76 wordt er een oplossing gezocht die groter is dan −0,76.

Zo vind je  $x = 2$  en zoek je verder rechts van 2,01 en vind je  $x = 4$ . Voorbij de 4,01 vindt de GR geen oplossingen meer.

Door naar de grafieken te kijken zag je (in eerste instantie) twee oplossingen. Nu heb je er al drie.

 $-10$ 

 $(-0.767, 0)$ 

 $-6.67$ 

Je kunt natuurlijk ook uitzoomen om het derde snijpunt (4,16) in het venster te krijgen.

Je kunt de vergelijking  $x^2 = 2^x$  ook herschrijven tot  $x^2 - 2^x = 0$ Deze zou je aanpakken door twee nieuwe functies te bekijken:  $f3(x) = x^2 - 2^x$  en  $f4(x) = 0$ Hier is  $f3(x) = f1(x) - f2(x)$  genomen.

Dat geeft voor deze vergelijking een veel comfortabeler uitgangspunt. Op grond van deze grafieken lijkt het zo te zijn dat de oplossingen zijn:  $x \approx -0.767$ ,  $x = 2$  en  $x = 4$ Deze oplossingen noemen we de nulpunten van *f3.*

### **Opgave 2**

Hoe zit het met de oplossingen van  $x^3 = 3^x$  en  $x^4 = 4^x$ ?

### *Stelsels vergelijkingen oplossen*

Bij een pretpark zijn er kaartjes voor volwassenen en kaartjes voor kinderen. Om de verjaardag van Inge te vieren gaan drie volwassenen met 7 kinderen naar het pretpark.

In totaal moet er 89 euro worden betaald. Een kaartje voor een volwassene is 3 euro duurder dan een kaartje voor een kind.

Bepaal hoeveel er voor een kind moet worden betaald.

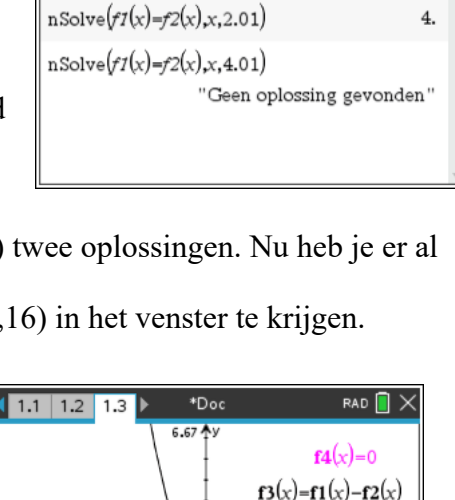

 $(4,0)$ 

 $(2.0)$ 

\*Doc

RAD<sup>[</sup>

 $2.$ 

 $-0.766665$ 

 $1.1$  1.2  $\triangleright$ 

 $nSolve(f1(x)=f2(x),x)$ 

 $nSolve(f1(x)=f2(x),x,-0.76)$ 

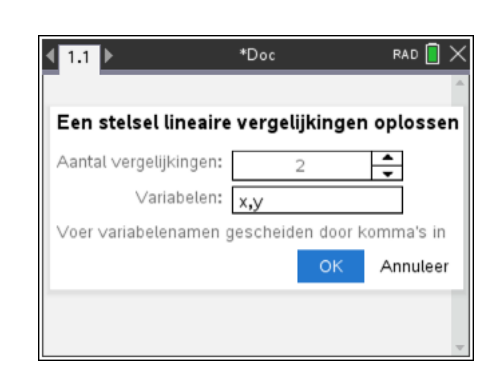

De wiskundige aanpak hiervoor is de volgende: Stel een kinderkaartje kost *x* euro en een volwassene betaalt *y* euro. Dan is 7x+3y=89 en y=x+3 en zoek je een combinatie van *x* en *y* waarvoor beide vergelijkingen kloppen.

We schrijven: los op  $\begin{cases} 7x + 3y = 89 \\ y = x + 2 \end{cases}$  $y = x + 3$ 

Menu, Algebra, Lineair stelsel oplossen vraagt eerst naar het aantal en de gebruikte variabelen (standaard 2 variabelen met namen x en y) en geeft na een OK een

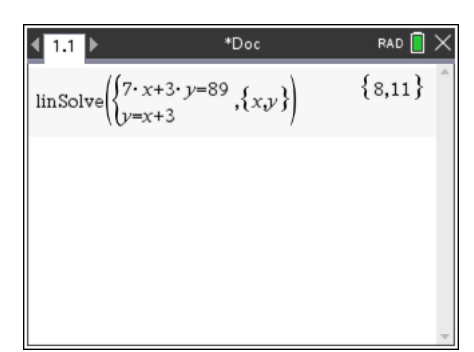

invulmal waar je de vergelijkingen intypt. Na een Enter krijg je de oplossingen te zien. De prijs van een kinderkaartje (x) is dus 8 euro, een volwassenen betaalt 11 euro.

Dit moet je ook zonder GR kunnen, maar een controle van je antwoord is nooit verkeerd.

#### *Veeltermvergelijkingen oplossen (abc-formule)*

Een tweedegraadsvergelijking kun je oplossen met de abc-formule of met ontbinden in factoren. Een benadering van de oplossingen kun je krijgen met Menu, Algebra, Polynoomtools, Wortels van een polynoom zoeken.

Hieronder zie je hoe je oplossingen van de tweedegraadsvergelijking  $x^2 + 3x - 4 = 0$  met de GR kunt vinden.

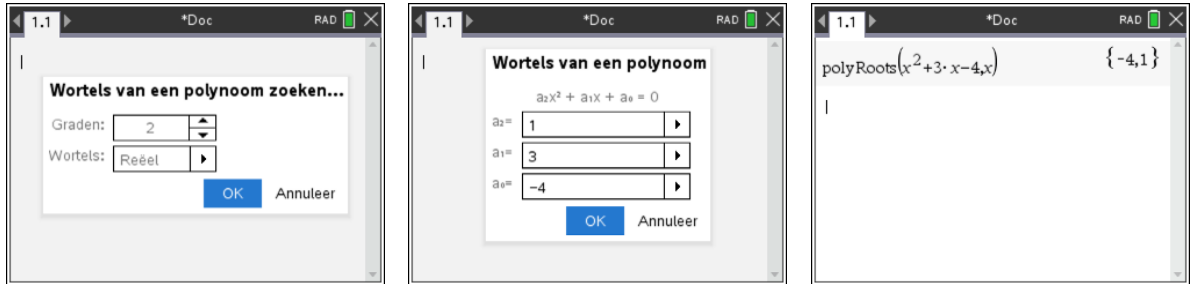

### **Opgave 3**

Los zelf de vergelijking  $x^3 - x^2 - 3x + 3 = 0$  met de GR op.

### *Toevalsgetallen genereren*

Je kunt de GR een willekeurig getal laten kiezen uit de getallen 1,2,3,4,5,….,79,80. Zo'n getal heet een **toevalsgetal**.

Je gaat als volg te werk:

- o Kies de optie **RandInt** via FINER 5 Kansen, 4 Willekeurig, 2 Geheel getal.
- o
- o Zorg voor **RandInt**(1,80) op het Rekenmachinescherm.
- o Na **enter** verschijnt het eerste toevalsgetal.

Door nog enkele keren op<sub>enter</sub> te drukken verschijnen nog meer toevalsgetallen uit 1,2,3,…,80.

Met de optie **RandInt**( genereert de GR een toevalsgetal. Met **RandInt**(1,6) kun je het gooien met een gewone dobbelsteen nabootsen.

#### **Opgave 4**

Laat de GR vijf toevalsgetallen genereren uit de getallen:

- a 1,2,3,4,5,….,59,60
- b 8,9,10,11,12,….,99,100
- c  $8,9,10,11,12,...,1999,2000$
- d 1,2,3,4,5,6,…,9999,10000

### **Opgave 5**

Zorg op het basisscherm voor  $\textbf{RandInt}(1,100,8)$ . Druk enige keren op  $\overline{\text{enterl}}$ .

- a Wat is het resultaat?
- $b$  Zorg voor **RandInt**(1,6,20) en druk op  $[$ enter] Welk kansexperiment heb je nu gesimuleerd?

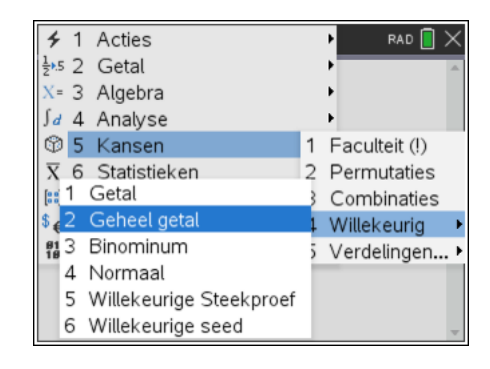

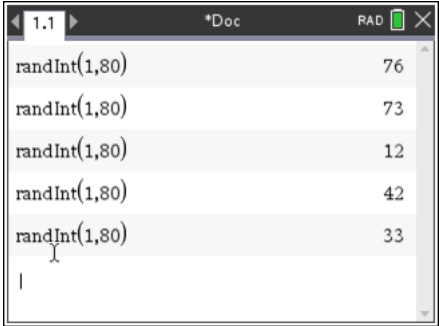

Iedere rekenmachine geeft **pseudo** toevalsgetallen. Als je na een reset voor het eerst een toevalsgetal laat berekenen zal dat op iedere GR dezelfde zijn. Je kunt een eigen start maken met de functie **RandSeed** en dan je telefoonnummer. Voor het Sophianum RandSeed 0434505310

#### *Een document opslaan voor later gebruik*

Veronderstel dat je het huiswerk gemaakt hebt en van hoofdstuk 2 opgave 12 vrij veel met de GR hebt gedaan. Je kunt je werk dan opslaan. Je gebruikt hiervoor de DOC-knop. Daar vind je allerlei opties zoals je die ook van WORD kent.

Met het icoontje rechtsboven voeg je een nieuwe map toe, bijv. Alle wiskunde

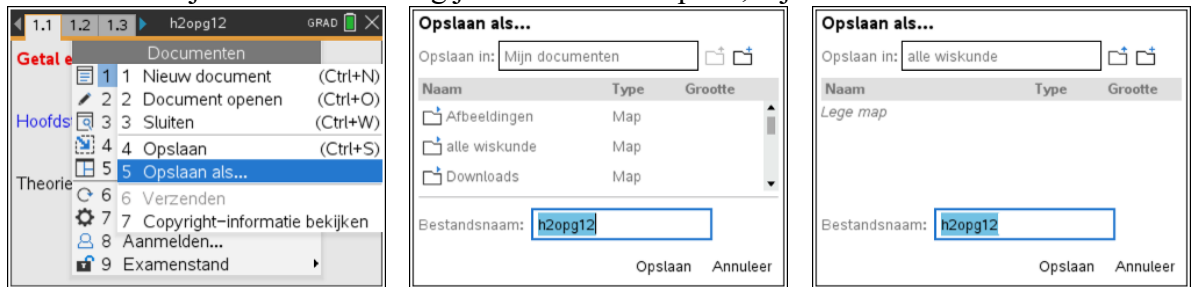

De naam van het document kan zijn h2opg12. Dit typ je in het vak Bestandsnaam. Dubbelklik op de mapnaam "alle wiskunde" om het bestand daar op te slaan.

Je vindt het bestand terug op het hoofdscherm onder Bladeren in de gekozen map en ook onder Recente.

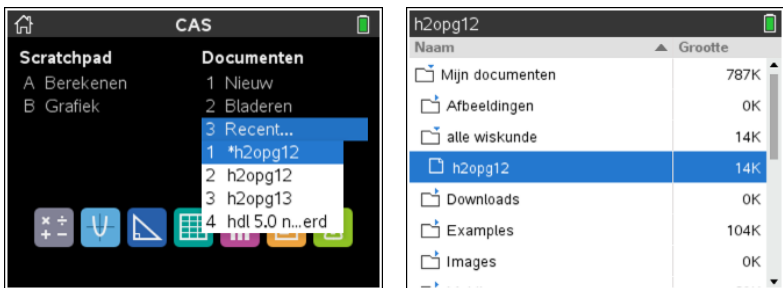

#### *Examenstand in- en uitschakelen*

Dit kan voor toetsen door de docent verplicht worden gesteld. Voor eindexamens is dit verplicht.

Inschakelen

- schakel de TI-Nspire uit
- druk tegelijk op de  $\text{F}$  en  $\text{F}$  en  $\text{F}$ , houd deze ingedrukt en druk dan ook op ON
- druk op  $\epsilon$   $\epsilon$  and  $\epsilon$  examenstand (testmodus) in te schakelen
- druk op ·om de machine te gaan gebruiken

Uitschakelen met een andere GR:

- verbind je GR met de korte unit-2-unit USB-kabel met een andere GR
- druk op je eigen GR op ON-> Huidig of op ON-> Nieuw-> Rekenmachine
- druk op DOC-> Examenstand-> Examenstand verlaten

Controleren of de examenstand is ingeschakeld (of uitgeschakeld) kan op de volgende manieren, waarbij ieder van deze voldoende is:

- In het scherm van de rekenmachine staat in de bovenste regel een oranje hangslotje.
- Bij het aanzetten van de TI-Nspire verschijnt direct de mededeling: "Deze rekenmachine staat in de modus Examenstand.
- De LED aan de bovenkant van de TI-Nspire knippert.

Let op dat de hoekinstelling in de examenstand ook wordt aangepast. Ben je bewust van de instellingen in graden en radialen. Dit kun je natuurlijk nog wel instellen zoals je het nodig hebt. Oefen dus met de examenstand voordat het moet.

Wanneer de machine al vooraf in de examenstand gezet is, is het mogelijk dat er al informatie in die examenstand is opgeslagen. Doe dan de procedure met uitzetten,  $\mathbf{F}$  en  $\mathbf{F}$  indrukken en aanzetten opnieuw en kies dan voor Examenstand resetten.